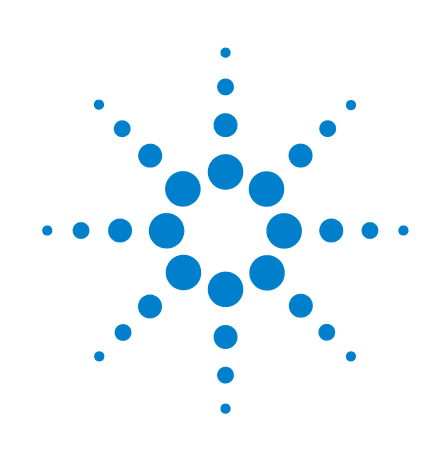

# **DSOXEDK-Oszilloskop-Schulungskit**

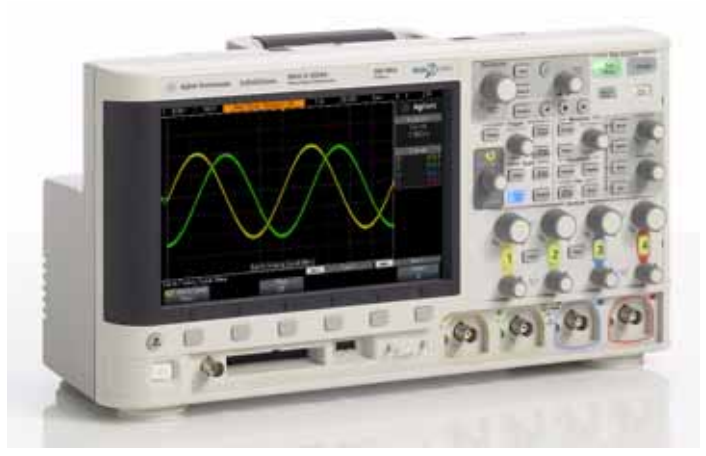

**Übungshandbuch und Tutorial für Studenten der Elektrotechnik und der Physik im Grundstudium**

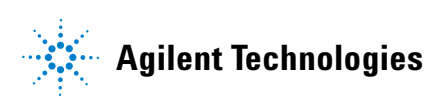

# **Anmerkungen**

© Agilent Technologies, Inc.

Das Urheberrecht für dieses Lehrmaterial gestattet Ihnen das Abdrucken, Ändern und Verteilen des gesamten Dokuments oder von Teilen des Dokuments zum Zweck der Ausbildung von Studenten im Umgang mit Agilent-Testgeräten.

#### **Eingetragene Marken**

Microsoft®, MS-DOS®, Windows®, Windows 2000® und Windows XP® sind in den USA eingetragene Marken der Microsoft Corporation.

Adobe®, Acrobat® und das Acrobat®- Logo sind Marken von Adobe Systems Incorporated.

#### **Handbuch-Teilenummer**

75010-97006

#### **Edition**

11. Januar 2011

Nur in elektronischem Format verfügbar

Agilent Technologies, Inc. 1900 Garden of the Gods Road Colorado Springs, CO 80907 USA

#### **Gewährleistung**

**Das in diesem Dokument enthaltene Material wird im vorliegenden Zustand zur Verfügung gestellt und kann in zukünftigen Ausgaben ohne vorherige Ankündigung geändert werden. Darüber hinaus übernimmt Agilent im gesetzlich maximal zulässigen Rahmen keine Garantien, weder ausdrücklich noch stillschweigend, bezüglich dieses Handbuchs und beliebiger hierin enthaltener Informationen, inklusive aber nicht beschränkt auf stillschweigende Garantien hinsichtlich Marktgängigkeit und Eignung für einen bestimmten Zweck. Agilent übernimmt keine Haftung für Fehler oder beiläufig entstandene Schäden oder Folgesachschäden in Verbindung mit Einrichtung, Nutzung oder Leistung dieses Dokuments oder beliebiger hierin enthaltener Informationen. Falls zwischen Agilent und dem Benutzer eine separate schriftliche Vereinbarung mit Garantiebedingungen bezüglich des in diesem Dokument enthaltenen Materials besteht, die zu diesen Bedingungen im Widerspruch stehen, gelten die Garantiebedingungen in der separaten Vereinbarung.**

#### **Technologielizenzen**

Die in diesem Dokument beschriebene Hardware und/oder Software wird unter einer Lizenz bereitgestellt und kann nur gemäß der Lizenzbedingungen verwendet oder kopiert werden.

#### **Nutzungsbeschränkungen**

Wird Software zur Erfüllung eines Hauptoder Untervertrags der US-Regierung genutzt, wird diese als "kommerzielle Computersoftware" gemäß der Definition in

DFAR 252.227-7014 (Juni 1995), als "kommerzielle Komponente" gemäß der Definition in FAR 2.101(a) oder als "nutzungsbeschränkte Computersoftware" gemäß der Definition in FAR 52.227- 19 (Juni 1987) oder einer vergleichbaren Agentur- oder Vertragsbestimmung ausgeliefert und lizenziert. Die Verwendung, Duplizierung oder Offenbarung der Software unterliegt den standardmäßigen, kommerziellen Lizenzbedingungen von Agilent Technologies, und Nicht-DOD-Abteilungen und -Behörden der US-Regierung unterliegen keinen umfangreicheren Rechtsbeschränkungen als in FAR 52.227- 19(c)(1-2) (Juni 1987) angegeben. Benutzer der US-Regierung unterliegen keinen größeren Rechtsbeschränkungen als in FAR 52.227-14 (Juni 1987) oder DFAR 252.227- 7015 (b)(2) (November 1995) angegeben, sofern dies auf beliebige technische Daten zutrifft.

#### **Sicherheitshinweise**

#### **VORSICHT**

weist auf eine Gefahr hin. Er macht auf einen Betriebsablauf oder ein Verfahren aufmerksam, der bzw. das bei unsachgemäßer Durchführung zur Beschädigung des Produkts oder zum Verlust wichtiger Daten führen kann. Wenn ein Prozess mit dem Hinweis **VORSICHT** gekennzeichnet ist, dürfen Sie erst fortfahren, wenn Sie alle aufgeführten Bedingungen verstanden haben und diese erfüllt sind.

### **WARNUNG**

**weist auf eine Gefahr hin. Sie macht auf einen Betriebsablauf oder ein Verfahren aufmerksam, der bzw. das bei unsachgemäßer Durchführung zu Verletzungen oder zum Tod führen kann. Setzen Sie die Arbeit nur dann fort, wenn Sie die im Hinweis WARNUNG angegebenen Bedingungen vollständig verstanden und erfüllt haben.**

# <span id="page-2-0"></span>**Übungshandbuch und Tutorial – Übersicht**

Das Handbuch "DSOXEDK-Oszilloskop-Schulungskit, -Übungshandbuch und -Tutorial" für Studenten der Elektrotechnik und Physik wird mit den Oszilloskopen der Serie Agilent Technologies InfiniiVision 2000 und 3000 X (DSO- und MSO-Modelle) verwendet, die für das Schulungskit (DSOXEDK) lizenziert sind.

# <span id="page-3-0"></span>**Hinweis für Elektrotechnik-/Physikprofessoren**

Sehr geehrte Professoren und Dozenten für Elektrotechnik und Physik,

das Handbuch "DSOXEDK-Oszilloskop-Schulungskit, -Übungshandbuch und -Tutorial" für Studenten der Elektrotechnik und Physik besteht aus 15 praktischen Übungen, mit denen die Studenten sich mit einem Oszilloskop und dessen Funktionsweise vertraut machen können. Ein Oszilloskop ist ein Messgerät, das Ihre Studenten für Schaltkreisexperimente und studentische Konstruktionsprojekte häufiger einsetzen werden als jedes andere Messgerät. Nach dem Studienabschluss werden die Studenten in der Elektronikbranche tätig sein und Oszilloskope daher zum Berufsalltag gehören. Deshalb ist es sehr wichtig, dass die Studenten mit einem so wichtigen Werkzeug wie diesen gut umgehen können.

Die Durchführung jeder dieser 15 Übungen dauert ungefähr 15 bis 20 Minuten. Die Übungen sind für die Oszilloskope der Serie Agilent Technologies InfiniiVision 2000 und 3000 X ausgelegt, die für das Schulungskit (DSOXEDK) lizenziert sind. Das Schulungskit umfasst eine Reihe von integrierten Trainingssignalen, die sich speziell für das Studium der Elektrotechnik und Physik eignen. Einige Trainingssignale wie Sinuswellen sind sehr einfache Signale, andere hingegen sind sehr komplex, damit die in der Praxis auftretenden analogen und digitalen Signale nachgebildet werden können. Neben dem Oszilloskop ist kein weiteres Messgerät notwendig. Sie benötigen nur zwei passive Tastköpfe (im Lieferumfang des Oszilloskops enthalten) sowie ein BNC-Kabel.

Bevor die Studenten ihre zugewiesenen Experimente in der ersten Schaltkreisübung testen, empfiehlt Agilent, das Kapitel 1 sowie Anhang A und B dieses Dokuments vorab (als Hausarbeit) zu lesen. Kapitel 1 bietet eine Einführung in das Oszilloskop und beschreibt die Grundlagen von Messungen. Anhang A und B sind kurze Tutorials zur Betriebstheorie und Bandbreite des Oszilloskops.

Anschließend sollten die Studenten die ersten 6 praktischen Übungen in Kapitel 2 (Allgemeine Messübungen mit Oszilloskop und Wellenformgenerator) dieses Dokuments im ersten Übungspraktikum durchführen. Mithilfe der Übungen 1 bis 3 erfahren die Studenten mehr über das Einrichten der Oszilloskopskalierung (V/Div und s/Div) und die Flankentriggerung, sodass sie grundlegende Oszilloskopmessungen in ihren ersten Übungsexperimenten durchführen können. In Übung 4 wird das Speichern der Messergebnisse behandelt, damit die Ergebnisse in den ggf. erforderlichen Übungsberichten dokumentiert werden können. Das Anpassen der Tastkopfkompensation ist Thema der Übung 5. In der Übung 6 lernen die Studenten, wie der optionale integrierte Wellenformgenerator verwendet wird. Diese Übung dauert nur 5 Minuten, allerdings müssen die Oszilloskope über die entsprechende Optionslizenz verfügen.

Die Oszilloskopübungen für Fortgeschrittene in Kapitel 3 sind optionale Übungen. Die Studenten können einzelne oder auch alle Übungen durchführen, wenn sie mehr über die erweiterten Messfunktionen des Oszilloskops erfahren möchten. Sie können Ihre Studenten außerdem bestimmte Übungen durchführen lassen, die Sie als wichtig erachten. Beachten Sie, dass dieses Übungshandbuch so strukturiert ist, dass es flexibel eingesetzt werden kann.

Mit freundlichen Grüßen

Church A

Johnnie Hancock Oscilloscope Education Program Manager Agilent Technologies

# **Inhalt**

[Übungshandbuch und Tutorial – Übersicht](#page-2-0)  $3$ [Hinweis für Elektrotechnik-/Physikprofessoren](#page-3-0) 4

#### **[1 Erste Schritte](#page-6-0)**

[Oszilloskop-Tastköpfe](#page-8-0) 9

[Aufbau des vorderen Bedienfelds](#page-10-0) 11

#### **[2 Grundlegende Messübungen für Oszilloskop und WaveGen](#page-14-0)**

[Übung Nr. 1: Durchführen von Messungen mit Sinuswellen](#page-15-0) 16

[Übung Nr. 2: Grundlagen des Triggerns mit einem Oszilloskop](#page-22-0) 23

[Übung Nr. 3: Triggern von Signalrauschen](#page-28-0) 29

[Übung Nr. 4: Dokumentierung und Speicherung von Oszilloskop-Testergebnissen](#page-33-0) 34

[Übung Nr. 5: Kompensieren des passiven 10:1-Tastkopfs](#page-38-0) 39 [Berechnung des richtigen Werts der kapazitiven Kompensation](#page-41-0) 42 [Tastkopflast](#page-42-0) 43

[Übung Nr. 6: Verwendung des integrierten WaveGen-Funktionsgenerators](#page-44-0) 45

#### **[3 Oszilloskop-Messübungen für Fortgeschrittene](#page-46-0)**

[Übung Nr. 7: Triggerung auf einem Digital-Burst mit dem Trigger-Holdoff](#page-47-0) 48

[Übung Nr. 8: Triggern auf einem sporadischen Ereignis sowie Erfassung und Analysieren](#page-51-0)  [eines sporadischen Ereignisses](#page-51-0) 52

[Übung Nr. 9: Erfassen eines Single-Shot-Ereignisses](#page-55-0) 56

[Übung Nr. 10: Durchführen automatischer Parametermessungen für digitale](#page-58-0)  [Wellenformen](#page-58-0) 59

[Übung Nr. 11: Verwenden der Zoom-Zeitbasis des Oszilloskops zum Durchführen von](#page-64-0)  [torgesteuerten Messungen](#page-64-0) 65

[Übung Nr. 12: Messen der Phasenverzögerung und Lissajous-Wellenformen](#page-68-0) 69

[Übung Nr. 13: Verwenden von mathematischen Funktionen für Oszilloskop-](#page-72-0)[Wellenformen](#page-72-0) 73

[Übung Nr. 14: Verwenden der Spitzenerkennung zum Ausgleich einer Unterabtastung](#page-76-0) 77

[Übung Nr. 15: Verwenden eines segmentierten Speichers zum Erfassen mehrerer](#page-80-0)  [Wellenformen](#page-80-0) 81

#### **[4 Zusammenfassung](#page-86-0)**

[Weiterführende Literatur zu Agilent](#page-87-0) 88

#### **[A Oszilloskop-Blockdiagramm und Betriebstheorie](#page-88-0)**

[DSO-Blockdiagramm](#page-89-0) 90 [A/D-Block](#page-89-1) 90 [Abschwächer-Block](#page-90-0) 91 [DC-Offset-Block](#page-90-1) 91 [Verstärker-Block](#page-91-0) 92 [Triggerkomparator und Triggerlogikblöcke](#page-91-1) 92 [Zeitbasis- und Erfassungsspeicher-Blocks](#page-92-0) 93 [Anzeige-DSP-Block](#page-93-0) 94

#### **[B Tutorial zur Oszilloskop-Bandbreite](#page-94-0)**

[Festlegung der Oszilloskop-Bandbreite](#page-94-1) 95 [Erforderliche Bandbreite für analoge Anwendungen](#page-96-0) 97 [Erforderliche Bandbreite für digitale Anwendungen](#page-97-0) 98 [Faustregel](#page-97-1) 98 [Schritt 1: Bestimmen der höchsten tatsächlichen Flankengeschwindigkeiten](#page-97-2) 98 Schritt 2: Berechnen von  $f_{\text{Knie}}$  98 [Schritt 3: Berechnen der Oszilloskop-Bandbreite](#page-98-0) 99 [Beispiel](#page-99-0) 100

[Vergleiche zu Digitaltaktmessungen](#page-99-1) 100

#### **[Index](#page-104-0)**

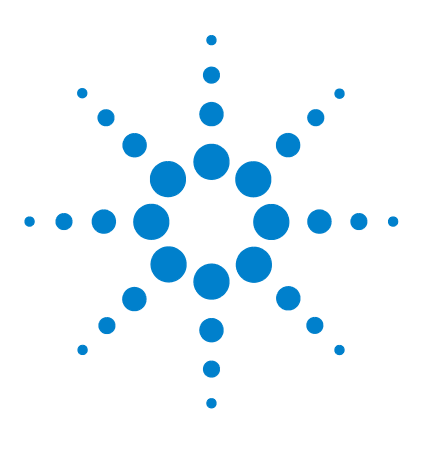

**DSOXEDK-Oszilloskop-Schulungskit Übungshandbuch und Tutorial**

# <span id="page-6-0"></span>**Erste Schritte**

**1**

[Oszilloskop-Tastköpfe](#page-8-0) 9 [Aufbau des vorderen Bedienfelds](#page-10-0) 11

Ein Oszilloskop ist ein wichtiges Gerät zur Spannungs- und Zeitmessung in modernen Analog- und Digitalschaltungen. Wenn Sie das Studium der Elektrotechnik abgeschlossen haben und in der Elektronikbranche tätig werden, stellen Sie wahrscheinlich fest, dass das Oszilloskop das Messgerät ist, welches Sie am häufigsten verwenden werden, um Ihre Entwürfe zu testen und Fehler an diesen zu beheben. Selbst während der Elektrotechnik- oder Physikkurse an der Universität stellt ein Oszilloskop das Messgerät dar, das in den verschiedenen Testschaltungen beim Testen und Überprüfen Ihrer Laboraufgaben und -entwürfe am häufigsten zum Einsatz kommt. Leider erschließt sich vielen Studenten nie ganz die Verwendung eines Oszilloskops. Im Umgang mit dem Gerät sind Ihnen die entsprechenden Funktionen der Knöpfe und Tasten unbekannt und Sie betätigen diese bis auf dem Oszilloskop-Display ein Bild angezeigt wird, das dem gewünschten ungefähr entspricht. Nach dem Abschluss dieser kurzen Übungsreihe besitzen Sie ein besseres Verständnis der Funktionsweise und der angemessenen Verwendung eines Oszilloskops.

Was ist ein Oszilloskop? Ein Oszilloskop ist ein elektronisches Messgerät, das fortlaufend Eingangssignale überwacht und diese in einem Diagramm grafisch als Spannungsverlauf im Verhältnis zur Zeit darstellt. Bei dem Oszilloskop, das Ihr Professor wahrscheinlich während seiner Studienzeit verwendet hat, handelte es sich mit hoher Wahrscheinlichkeit um ein analoges Gerät. Diese auf älterer Technologie basierenden Geräte, in der Regel analoge Oszilloskope genannt, verfügten über eine begrenzte Bandbreite (näher erläutert in Anhang B), führten keine automatischen Messungen durch und benötigten ein sich wiederholendes Eingangssignal (fortlaufend auftretendes und sich wiederholendes Eingangssignal).

Das Oszilloskop, das Sie für diese Übungsreihe benutzen und wahrscheinlich während Ihres gesamten weiteren Studiums verwenden werden, wird Digitalspeicher-Oszilloskop genannt; manchmal auch kurz als DSO bezeichnet. Oder eventuell verwenden Sie ein Mixed-Signal-Oszilloskop, welches die herkömmlichen DSO-Messungen mit logischen Analysemessungen verknüpft und manchmal kurz als MSO bezeichnet wird. Die heutigen DSOs und MSOs können entweder sich wiederholende oder einmalige Signale erfassen und anzeigen. Oft können mit den Geräten zahlreiche automa-

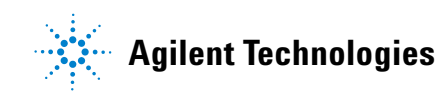

tische Mess- und Analysefunktionen durchgeführt werden, mit denen Sie Ihre Entwürfe und Experimente schneller und genauer charakterisieren können, als es Ihr Professor früher konnte.

Weitere Informationen zu den Grundlagen von Oszilloskopen können Sie im Agilent Anwendungshinweis mit dem Titel *Evaluating Oscilloscope Fundamentals* nachlesen. Diese Publikation wird im Abschnitt ["Weiterführende Literatur zu Agilent](#page-87-1)" dieses Dokuments mit Anweisungen für den Download aufgelistet. Wenn Sie sich in erster Linie für die Betriebshinweise eines Oszilloskops interessieren, finden Sie dazu im Anhang A dieses Dokuments nähere Erläuterungen.

Die beste Möglichkeit die Verwendung und Funktionen eines Oszilloskops schnell zu erlernen, besteht darin, sich mit einigen der wichtigsten Steuerelemente eines Oszilloskops vertraut zu machen und anschließend die Verwendung durch das Messen von einigen Basissignalen wie z. B.Sinuswellen zu üben. Die Oszilloskope der Serien 2000 und 3000 X von Agilent Technologies InfiniiVision, die in [Abbildung 1](#page-7-0) dargestellt werden, können in Kombination mit einer Lizenz für das DSOXEDK-Schulungskit einen Bereich unterschiedlicher analoger und digitaler Trainingssignale erzeugen. In dieser kurzen Übungsreihe wird mit vielen dieser Signale gearbeitet, um Sie mit der Verwendung dieses wichtigen Geräts zur Messung elektronischer Signale – dem Oszilloskop – vertraut zu machen.

<span id="page-7-0"></span>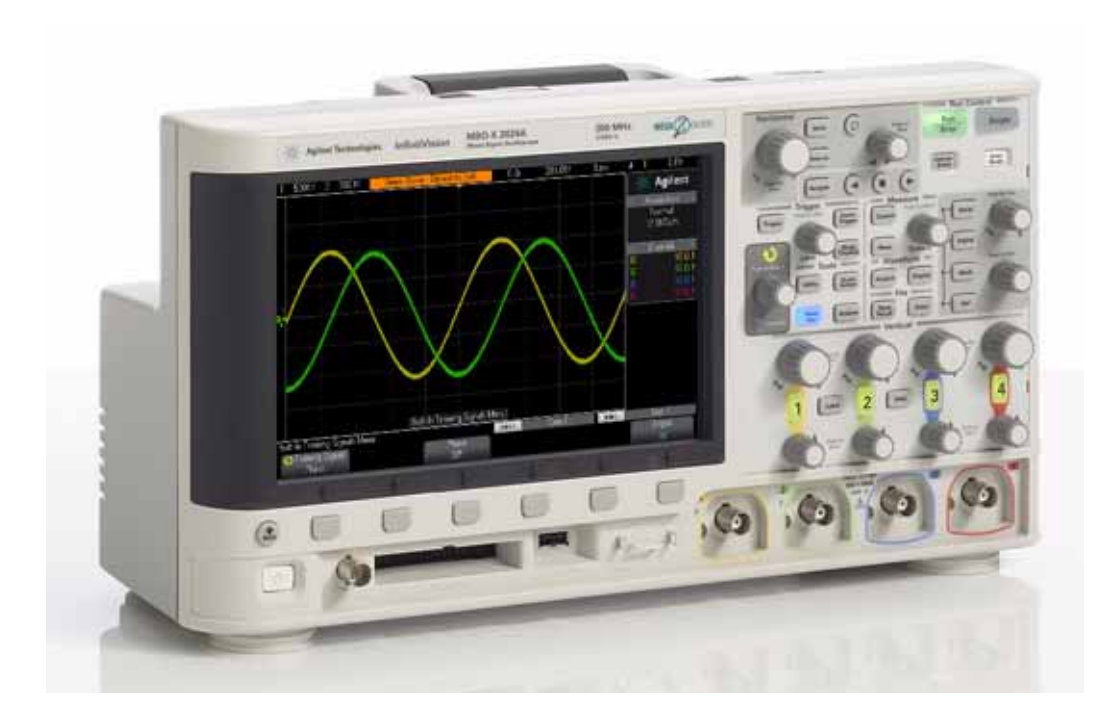

**Abbildung 1** Oszilloskop der Serien InfiniiVision 2000 und 3000 X von Agilent

### <span id="page-8-0"></span>**Oszilloskop-Tastköpfe**

Die erste Aufgabe vor dem Durchführen von Messungen mit dem Oszilloskop ist das Anschließen der Oszilloskop-Tastköpfe am zu testenden Gerät und an den BNC-Eingängen des Oszilloskops. Oszilloskop-Tastköpfe bieten einen Abschlusswiderstand mit relativ hoher Eingangsimpedanz (hoher Widerstand mit niedriger Kapazität) am Testpunkt. Eine Verbindung mit hoher Impedanz ist wichtig, um das Messgerät vom zu testenden Stromkreis zu isolieren, da das Oszilloskop mit den Tastköpfen nicht die Merkmale der zu testenden Signale beeinflussen soll.

Es gibt verschiedene Oszilloskop-Tastköpfe, die für spezielle Messungen verwendet werden. Die hier verwendeten Tastköpfe sind die am häufigsten verwendeten Tastköpfe und werden passive 10:1-Spannungsteiler-Tastköpfe genannt, wie in [Abbildung 2](#page-8-1) dargestellt. "Passiv" bedeutet hier, dass diese Art von Tastkopf keinerlei "aktive" Bauelemente wie Transistoren oder Verstärker enthält. Das Verhältnis "10:1" gibt an, dass dieser Tastkopf das Signal, welches am Oszilloskop-Eingang empfangen wird, um das Zehnfache abschwächt.

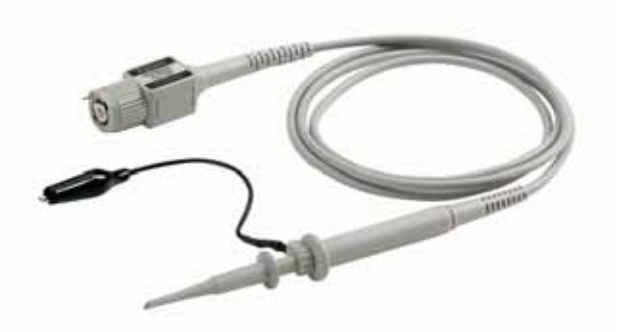

**Abbildung 2** Passive 10:1-Spannungsteiler-Tastköpfe

<span id="page-8-1"></span>Bei der Verwendung eines standardmäßigen passiven 10:1-Tastkopfs sollten die gesamten Oszilloskop-Messungen mit einer Verbindung zwischen Testpunkt des Signals und Erdung erfolgen. Das heißt Sie *müssen* den Tastkopf über die Erdungsklemme erden. Mit dieser Art von Tastkopf können Sie Spannungen über eine in der Schaltung befindliche Komponente *nicht* messen. Wenn Sie die Spannung an einer nicht geerdeten Komponente messen müssen, können Sie entweder bei der Signalmessung an beiden Enden der Komponente relativ zur Erdung über zwei Kanäle des Oszilloskops die mathematische Subtraktionsfunktion (in Übung Nr. 13 besprochen) oder einen besonderen aktiven Differenzial-Tastkopf verwenden. Beachten Sie ebenfalls, dass ein Stromkreis nie über das Oszilloskop geschlossen werden sollte.

[Abbildung 3](#page-9-0) zeigt einen Schaltplan für einen mit einem Oszilloskop verbundenen passiven 10:1-Tastkopf. Es liegt der Standardwert für die Eingangsimpedanz von 1 M $\Omega$  an, der für diese Art von Tastkopf erforderlich ist. Beachten Sie, dass der Benutzer bei vielen Tastköpfen mit höheren Bandbreiten eine Eingangsbegrenzung von 50  $\Omega$  wählen kann, die oft bei Begrenzungen von aktiven Tastköpfen und/oder bei einem Eingangssignal direkt aus einer 50  $\Omega$ -Quelle unter Verwendung eines BNC-Koaxialkabels für 50  $\Omega$  verwendet wird.

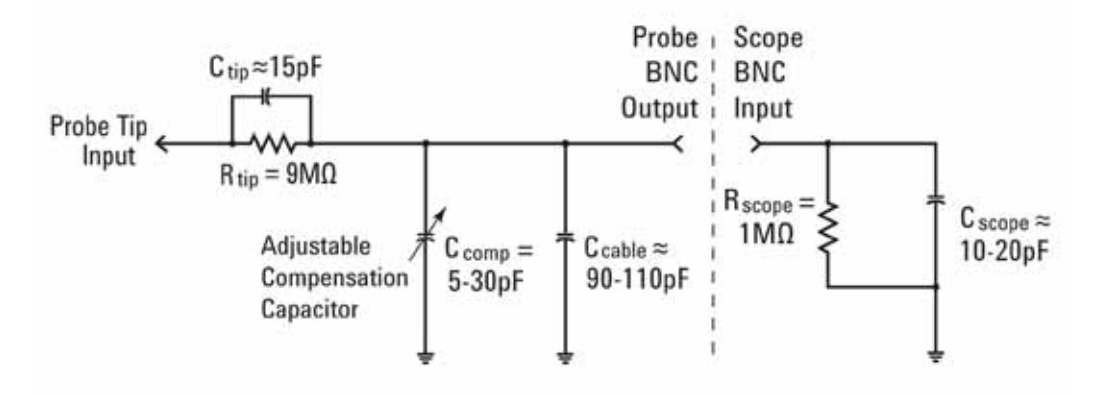

<span id="page-9-0"></span>**Abbildung 3** Vereinfachte Darstellung eines passiven 10:1-Tastkopfs, an der eine Eingangsimpedanz von 1 M $\Omega$  anliegt.

Obwohl das Schaltbild mit passivem Tastkopf und Oszilloskop sowohl Eigen-/Parasitärkapazitäten (nicht im Entwurf) als auch absichtlich entworfene Kompensationsnetzwerke für Kapazitäten enthält, wird an dieser Stelle nicht näher auf die kapazitiven Elemente eingegangen, sondern auf die Untersuchung des idealen Signalverhaltens dieses Tastkopfs/dieses Oszilloskops bei einer niedrigen Frequenz oder bei Gleichstrom.

Nach dem Entfernen der gesamten kapazitären Komponenten aus dem Schaltbild mit Tastkopf und Oszilloskop bleibt bei einer Reihenschaltung und Eingangsimpedanz von 1 M $\Omega$  ein Widerstandswert von 9 M $\Omega$  an der Spitze des Tastkopfs. Der Nettoeingangswiderstand an der Spitze des Tastkopfs beträgt dann 10 M $\Omega$ . Nach dem Ohmschen Gesetz beträgt der Spannungswert am Eingang des Oszilloskops ein Zehntel der Spannung an der Spitze des Tastkopfs (V<sub>Oszilloskop</sub> = V<sub>Tastkopf</sub> x (1 M $\Omega$ /10 M $\Omega$ ).

Das heißt, dass bei einer passiven 10:1-Tastkopf der dynamische Bereich des Oszilloskop-Messsystems erweitert wurde. Mit anderen Worten: es können im Vergleich zur Signalmessung mit einem 1:1-Tastkopf Signale mit einer zehnmal größeren Amplitude gemessen werden. Zudem wurde die Eingangsimpedanz für das Oszilloskop-Messsystem (Tastkopf und Oszilloskop) von 1 M $\Omega$  auf 10 M $\Omega$  erhöht. Dies ist positiv, da eine niedrigere

Eingangsimpedanz das Messobjekt aufladen und möglicherweise die tatsächlichen Spannungswerte des Messobjekts verändern könnte, was wiederum zu Messfehlern führen würde. Obwohl ein Wert für die Nettoeingangsimpedanz von 10 M $\Omega$  tatsächlich groß ist, müssen Sie beachten, dass dieser Lastimpedanzwert im Zusammenhang mit der Impedanz des zu testenden Geräts gesehen werden muss. Zum Beispiel führt ein einfacher Stromkreis mit einem Rückkopplungswiderstand von 100 M $\Omega$  zu falschen Messergebnissen auf einem Oszilloskop.

Wenn Sie ein Oszilloskop der Serie Agilent 3000 X in der Testschaltung verwenden, erkennt und setzt dieses Oszilloskop den Tastkopfdämpfungsfaktor auf 10:1. Bei einem Oszilloskop der Serie Agilent 2000 X muss der Dämpfungsfaktor manuell eingegeben werden (10:1). Wurde der Tastkopfdämpfungsfaktor entweder vom Gerät automatisch erfasst oder manuell eingegeben, zeigt das Oszilloskop für alle vertikalen Einstellungen ausgeglichene Werte an, sodass alle Spannungsmessungen auf das nicht gedämpfte Eingangssignal an der Spitze des Tastkopfs abgestimmt werden. Wenn Sie zum Beispiel ein Signal von 10 Vpp prüfen möchten, beträgt das am Eingang des Oszilloskops eintreffende Signal nur 1 Vpp. Wenn das Oszilloskop festgestellt hat, dass ein 10:1-Spannungsteiler-Tastkopf verwendet wird, zeigt das Oszilloskop bei Spannungsmessungen an, dass es ein Signal mit 10 Vpp erkannt hat.

Bei Übung Nr. 5 (Kompensation der passiven 10:1-Tastköpfe) kommen wir auf dieses passive Tastkopfmodell zurück und gehen auf die kapazitiven Komponenten ein. Diese Elemente im Tastkopf/Oszilloskop-Schaltbild beeinflussen die dynamische Leistung/Wechselstromleistung des Oszilloskops und des Messsystems.

### <span id="page-10-0"></span>**Aufbau des vorderen Bedienfelds**

Machen wir uns zuerst mit den wichtigsten Steuerelementen/Drehknöpfen an Ihrem Oszilloskop vertraut. Im oberen Bereich Ihres Oszilloskops sind die "Horizontal"-Steuerelemente angeordnet, die in [Abbildung 4](#page-11-0) dargestellt sind. Mit dem größeren Drehknopf wird die horizontale Skalierung in Sekunden/Division eingestellt. Mit diesem Steuerelement wird die Skalierung der X-Achse der angezeigten Wellenform eingestellt. Eine horizontale "Division" entspricht der Zeit  $\Delta$  zwischen jeder vertikalen Gitterlinie. Wenn Sie schneller verlaufende Wellenformen angezeigt bekommen möchten (Signale mit höherer Frequenz), müssen Sie die horizontale Skalierung auf einen kleineren Sekunden/Divisions-Wert einstellen. Wenn Sie langsam verlaufende Wellenformen angezeigt bekommen möchten (Signale mit niedrigerer Frequenz), müssen Sie die horizontale Skalierung auf einen höheren Sekunden/Divisions-Wert einstellen. Mit dem kleineren Drehknopf der "Horizontal"-Steuerelemente

wird die horizontale Position der Wellenform festgelegt. Mit anderen Worten: Sie können mit diesem Steuerelement die horizontale Ausrichtung der Wellenform nach links und rechts verschieben. Die "Horizontal"-Steuerelemente (s/Div und Position) werden oft als wichtige "Zeitbasis"-Steuerelemente des Oszilloskops bezeichnet.

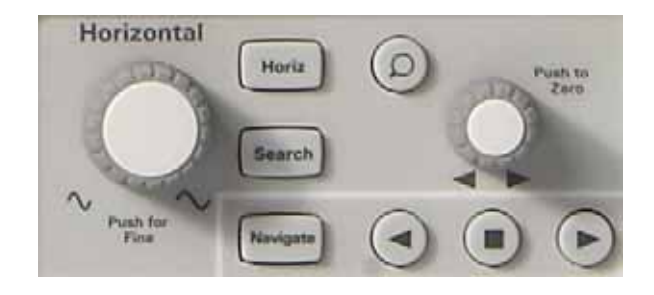

**Abbildung 4** Horizontal-Steuerelemente (X-Achse) des Oszilloskops

<span id="page-11-0"></span>Die im unteren Bereich des Oszilloskops angeordneten Steuerelemente/ Drehknöpfe (siehe [Abbildung 5](#page-12-0)) sind die Vertikal-Steuerelemente (oberhalb der BNC-Eingänge), diese dienen der vertikalen Skalierung des Oszilloskops. Wenn Sie ein 2-Kanal-Oszilloskop verwenden, gibt es zwei Steuerelemente zur vertikalen Skalierung. Wenn Sie ein 4-Kanal-Oszilloskop verwenden, gibt es vier Steuerelemente zur vertikalen Skalierung. Mit dem größeren Drehknopf für jeden zu den Vertikal-Steuerelementen gehörenden Eingangskanal wird der Faktor für die vertikale Skalierung in Volt/Division eingestellt. Dies entspricht der grafischen Skalierung der Y-Achse Ihrer Wellenformen. Eine vertikale "Division" entspricht dem Wert in Volt für  $\Delta$ zwischen jeder horizontalen Gitterlinie. Wenn Sie verhältnismäßig große Signale anzeigen möchten (hohe Spitze-Spitze-Spannungen), dann sollten Sie den Wert für die Volt/Div-Einstellung relativ hoch einstellen. Wenn Sie kleine Eingangssignalwerte anzeigen möchten, dann müssen Sie die Volt/ Div-Einstellung relativ niedrig einstellen. Die kleineren Steuerelemente/ Drehknöpfe für jeden zu den Vertikal-Steuerelementen gehörenden Kanal sind die Positions/Offset-Steuerelemente. Sie betätigen diesen Drehknopf, um die Wellenform auf dem Bildschirm nach oben bzw. unten zu verschieben.

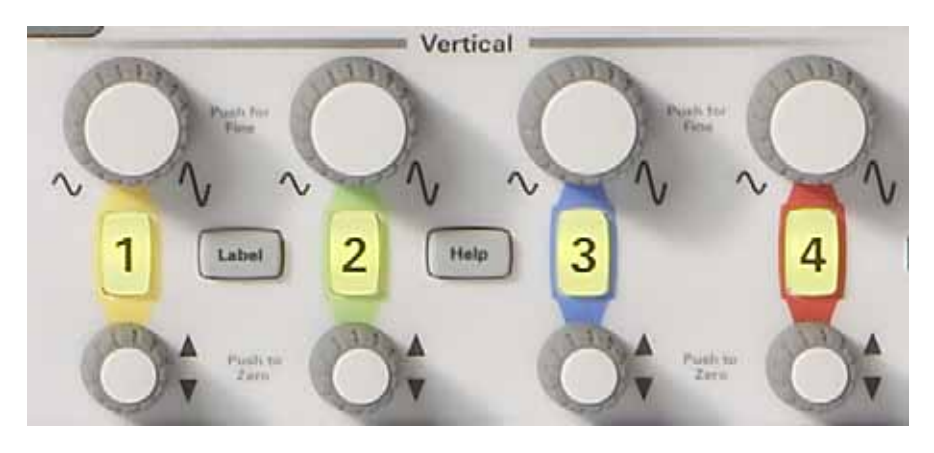

**Abbildung 5** Vertikal-Steuerelemente (Y-Achse) des Oszilloskops

<span id="page-12-0"></span>Eine weitere wichtige Variable zur Einstellung des Oszilloskops ist das Steuerelement/der Drehknopf für den Triggerpegel, das in [Abbildung 6](#page-12-1) dargestellt wird. Dieser Steuerungsknopf befindet sich in der Mitte des vorderen Oszilloskop-Bedienfelds; unterhalb der **Trigger**-Steuerelemente. Das Triggern ist die am seltensten verstandene, jedoch eine der wichtigsten Funktionen eines Oszilloskops. Auf die Triggerung eines Oszilloskops wird in den Abschnitten zu den praktischen Übungen näher eingegangen.

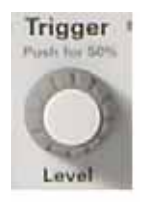

**Abbildung 6** Oszilloskop-Steuerelement für Triggerpegel

<span id="page-12-1"></span>Beim Lesen der Anweisungen in den folgenden Übungen steht ein fettgedrucktes Wort in Anführungszeichen, wie z. B. **[Hilfe]**, für eine Taste bzw. Schaltfläche auf der rechten Seite des vorderen Oszilloskop-Bedienfelds. Beim Drücken dieser Taste wird ein Menü mit einer "Softkey"-Auswahl für die spezielle Funktion des vorderen Bedienfelds angezeigt. "Softkeys" sind die 6 Tasten/Schaltflächen, die unterhalb des Oszilloskop-Displays angezeigt werden. Die Funktionen dieser Tasten wechseln, je nach dem welches Menü aktiviert wurde.

In [Abbildung 7](#page-13-0) ist der **Eingabe**-Steuerungsknopf dargestellt. Dies ist der Drehknopf rechts neben dem Oszilloskop-Display auf dem dunkelgrau hinterlegten Feld. Dieser Drehknopf wird sehr oft genutzt, um einen Bereich von Einstellungsvariablen und Auswahlmöglichkeiten zu ändern, für die es auf dem vorderen Bedienfeld keine eigenen Steuerelemente gibt. Jedes Mal, wenn der runde grüne Pfeil (()) bei einer Softkey-Auswahl

angezeigt wird, bedeutet das, dass der **Eingabe**-Drehknopf diese Variable steuert. Beachten Sie, dass dieser Drehknopf auch zur Einstellung der Intensität der Wellenform genutzt wird. Lassen Sie uns Messungen mit Ihrem Oszilloskop durchführen!

<span id="page-13-0"></span>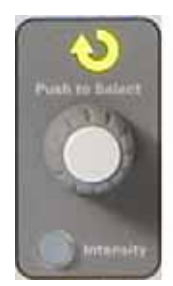

**Abbildung 7** Allgemeine Oszilloskop-Eingabesteuerung

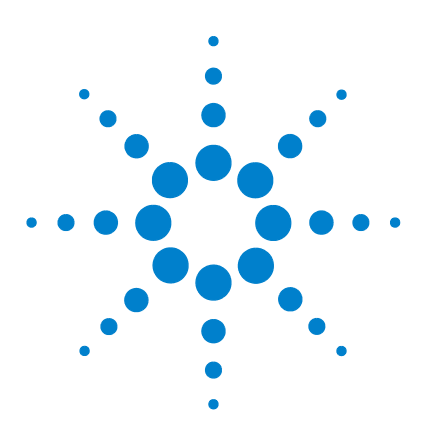

**DSOXEDK-Oszilloskop-Schulungskit Übungshandbuch und Tutorial**

# <span id="page-14-0"></span>**2 Grundlegende Messübungen für Oszilloskop und WaveGen**

[Übung Nr. 1: Durchführen von Messungen mit Sinuswellen](#page-15-0) 16 [Übung Nr. 2: Grundlagen des Triggerns mit einem Oszilloskop](#page-22-0) 23 [Übung Nr. 3: Triggern von Signalrauschen](#page-28-0) 29 [Übung Nr. 4: Dokumentierung und Speicherung von Oszilloskop-](#page-33-0)[Testergebnissen](#page-33-0) 34 [Übung Nr. 5: Kompensieren des passiven 10:1-Tastkopfs](#page-38-0) 39 [Übung Nr. 6: Verwendung des integrierten WaveGen-](#page-44-0)[Funktionsgenerators](#page-44-0) 45

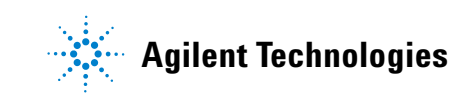

# <span id="page-15-0"></span>**Übung Nr. 1: Durchführen von Messungen mit Sinuswellen**

Diese erste Übung demonstriert die Verwendung der horizontalen und vertikalen Skalierungssteuerungselemente des Oszilloskops, um das Gerät für die Darstellung einer periodischen Sinuswelle ordnungsgemäß einzurichten. Darüber hinaus erfahren Sie, wie einfache Spannungsund Zeitmessungen mit diesem Signal durchgeführt werden.

**1** Verbinden Sie einen Tastkopf des Oszilloskops mit dem Kanal-1-BNC-Eingang und dem Anschluss mit der Bezeichnung "Demo 1", wie in [Abbildung 8](#page-15-1) dargestellt. Verbinden Sie die Erdungsklemmen der Tastköpfe mit dem mittleren Anschluss (Erdung).

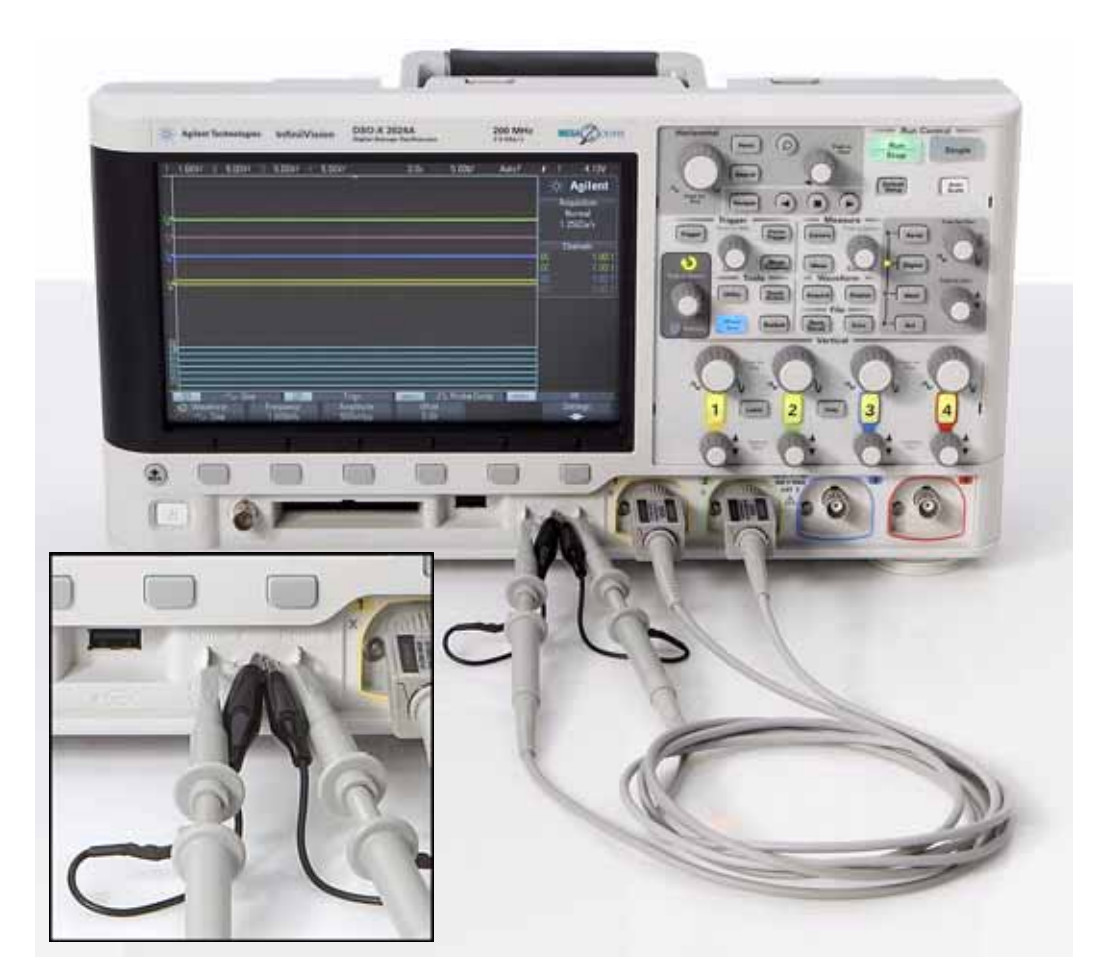

- <span id="page-15-1"></span>**Abbildung 8** Verbindung der Tastköpfe mit den Kanal-1- und Kanal-2-Eingängen und den Ausgangsanschlüssen des Trainingssignals
- **2** Verbinden Sie einen zweiten Tastkopf des Oszilloskops mit dem Kanal-2-BNC-Eingang und dem Anschluss mit der Bezeichnung "Demo 2", wie in [Abbildung 8](#page-15-1) dargestellt. Verbinden Sie die Erdungsklemmen der Tastköpfe mit dem mittleren Anschluss.

**3** Drücken Sie die Taste **[Standard-Setup]** in der oberen rechten Ecke des vorderen Bedienfelds.

**Standard-Setup** stellt die Werkseinstellungen des Oszilloskops wieder her. Damit werden nicht nur die Skalierung der X- und Y-Achse des Oszilloskops zurückgesetzt, sondern auch spezielle Betriebsmodi, die einer Ihrer Kommilitonen eventuell für seine Arbeit verwendet hat.

- **4** Drücken Sie die Taste **[Hilfe]** auf dem vorderen Bedienfeld (neben den vertikalen Kanal-2-Steuerelementen).
- **5** Drücken Sie den Softkey **Trainingssignale** unter dem Oszilloskop-Display.
- **6** Wählen Sie mithilfe des Drehknopfs **Eingabe** das Signal **Sinus** (erster Eintrag in der Liste) und drücken Sie anschließend den Softkey **Ausgang**, um das Signal zu aktivieren.

An Anschluss Demo 1 sollte nun eine Sinuswelle angezeigt werden, ist jedoch mit der Standardskalierung des Oszilloskop noch nicht sichtbar. Im nächsten Schritt werden die vertikalen und horizontalen Einstellungen zum Vergrößern und Zentrieren dieser Wellenform auf dem Display vorgenommen.

- **7** Drehen Sie den V/div-Drehknopf im Uhrzeigersinn, bis die dargestellte Wellenform mehr als die Hälfte des Displays einnimmt. Die korrekte Einstellung lautet **500 mV/div**. Diese wird oben links auf dem Display mit "500mV/" angezeigt.
- **8** Drehen Sie den s/div-Drehknopf (großer Drehknopf im Bereich "Horizontal") im Uhrzeigersinn, bis mehr als zwei Perioden der Sinuswelle auf dem Display angezeigt werden. Die korrekte Einstellung lautet **50 ns/div**. Diese wird im oberen Teil auf dem Display rechts neben der Mitte mit "50.00ns/" angezeigt. Das Oszilloskop-Display wird jetzt wie in [Abbildung 9](#page-17-0) angezeigt. Im weiteren Verlauf verwenden wir für diese Oszilloskopeinstellung den Begriff "Zeitbasis".

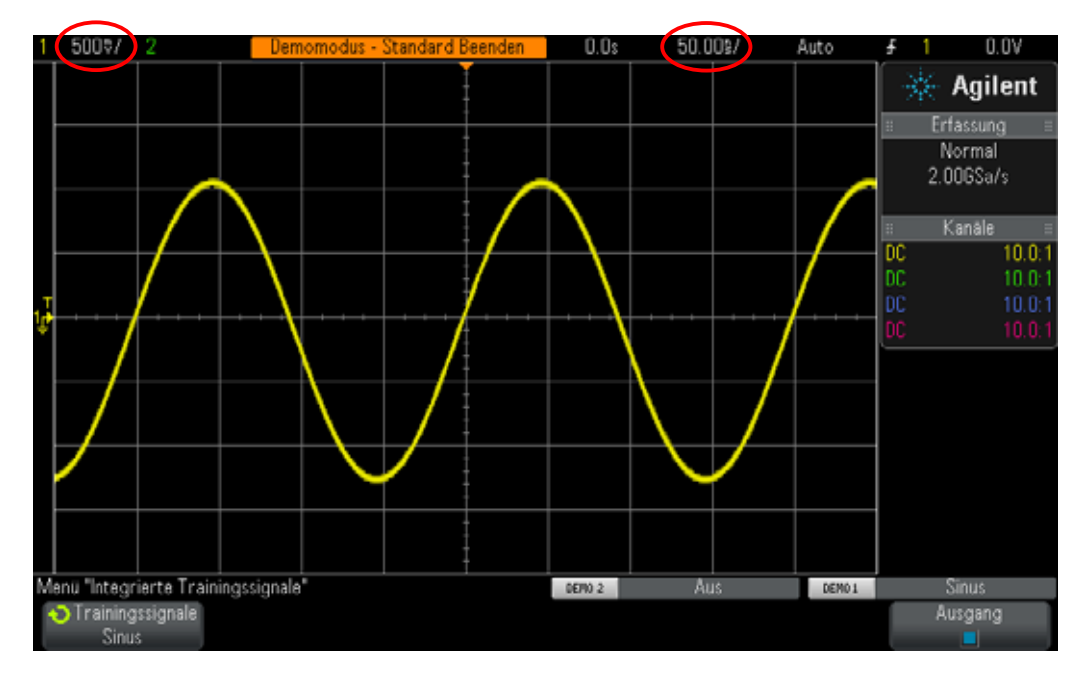

<span id="page-17-0"></span>**Abbildung 9** Anfangseinstellung zum Anzeigen des Trainingssignals Sinuswelle

- **9** Verschieben Sie die Wellenform mithilfe des horizontalen Positionsknopfs nach links und rechts.
- **10** Drücken Sie den horizontalen Positionsknopf, um die Werte wieder auf Null zu setzen (0,0 Sekunden in der Bildschirmmitte).
- **11** Verschieben Sie die Wellenform mithilfe des vertikalen Kanal-1- Positionsknopfs nach oben und unten. Beachten Sie, dass sich die Erdungsanzeige links ebenfalls nach oben und unten bewegt und anzeigt, wo sich 0,0 Volt (Signal-Null-Linie) auf dieser Wellenform befinden.
- **12** Drücken Sie den vertikalen Kanal-1-Positionsknopf, um die Erdung (0,0 V) wieder auf die Bildschirmmitte einzustellen.

Führen wir jetzt einige Messungen mit dieser periodischen Sinuswelle durch. Beachten Sie, dass das Oszilloskop-Display grundsätzlich ein X/Y-Display ist. Auf der X-Achse (horizontal) wird die Zeit angezeigt, auf der Y-Achse (vertikal) die Spannung. In Ihren Elektrotechnik- und Physikseminaren haben Sie elektrische Signale vermutlich schon ähnlich, jedoch nur statisch berechnet und grafisch dargestellt. Oder Sie haben verschiedene PC-Softwareanwendungen genutzt, um Ihre Wellenformen automatisch grafisch darzustellen. Wenn ein Oszilloskop ein periodisches Eingangssignal erhält, können wir dynamische (kontinuierlich aktualisierte) grafische Darstellungen unserer Wellenformen beobachten.

Die X-Achse besteht aus zehn Hauptdivisionen, die über das gesamte Display verteilt sind. Dabei entspricht eine einzelne Hauptdivision der s/div-Einstellung. In unserem Fall steht eine horizontale Hauptdivision für 50 Nanosekunden, wenn die Zeitbasis des Oszilloskops, wie oben beschrieben, auf 50,0 ns/div eingestellt ist. Auf dem Display sind zehn Divisionen dargestellt. Somit werden von links nach rechts 500 ns (50,0 ns/div x 10 Divisionen) angezeigt. Beachten Sie, dass jede Hauptdivision zudem in vier Teildivisionen unterteilt ist, die mit Teilstrichen auf der horizontalen Achse dargestellt sind. Jede Teildivision steht in unserem Fall für  $1/4$  div  $\times$  50 ns/div = 12,5 ns.

Die Y-Achse besteht aus acht vertikalen Hauptdivisionen. Jede Hauptdivision entspricht der V/div-Einstellung. Diese ist auf 500 mV/div eingestellt. Damit kann das Oszilloskop Signale mit einem Höchstwert von bis zu 4 Vpp (500 mV/div x 8 Divisionen) messen. Jede Hauptdivision ist in fünf Teildivisionen unterteilt. Jede Teildivision (mit Teilstrichen auf der mittleren vertikalen Achse dargestellt) steht jeweils für 100 mV.

**13** Schätzen Sie die Periode (T) einer der Sinuswellen, indem Sie die Anzahl der Divisionen (Haupt- und Teildivisionen) von 0,0 V einer ansteigenden Flanke (Bildschirmmitte) bis 0,0 V der nächsten ansteigenden Flanke zählen und diese mit der s/div-Einstellung (in diesem Fall 50,0 ns/div) multiplizieren.

 $T = \_$ 

**14** Wie hoch ist die Frequenz dieser Sinuswelle (F = 1/T).  $F =$ 

Jetzt schätzen wir das Spitze-Spitze-Spannungsniveau dieser Sinuswellen. Aber zuvor werden für eine genauere Messung einige wenige Anpassungen an den vertikalen Einstellungen vorgenommen.

- **15** Stellen Sie den vertikalen Kanal-1-Positionsknopf (kleiner Drehknopf unter der beleuchteten Taste "1") so ein, dass sich einer der negativen Spitzenwerte der Sinuswellen und eine Linie des Hauptrasters (oder Gitterlinien) überschneiden.
- **16** Stellen Sie jetzt den horizontalen Positionsknopf (kleiner Drehknopf im oberen Teil des vorderen Bedienfelds) so ein, dass sich einer der positiven Spitzenwerte der Sinuswellen und die mittlere vertikale Achse, auf der sich die Teildivisionsstriche befinden, überschneiden.

**17** Schätzen Sie jetzt die Spitze-Spitze-Spannung dieser Sinuswelle, indem Sie die Anzahl der Divisionen (Haupt- und Teildivisionen) zwischen den negativen und positiven Spitzenwerten zählen und diese mit der V/div-Einstellung (in diesem Fall 1 V/div) multiplizieren.

 $Vpp =$ 

Verwenden wir jetzt für dieselben Spannungs- und Zeitmessungen die Funktion "Cursor" des Oszilloskops, jedoch ohne die Zählung der Divisionen und der Multiplikation mit der Skalierung. Der Drehknopf "Cursor" befindet sich im Bereich "Messung" auf dem vorderen Bedienfeld, wie in [Abbildung 10](#page-19-0) dargestellt.

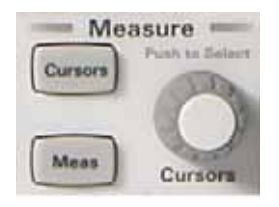

**Abbildung 10** Cursor-Drehknopf für Messung

- <span id="page-19-0"></span>**18** Drücken Sie den Cursor-Drehknopf und drehen Sie ihn, bis "X1" markiert ist, und drücken Sie den Drehknopf erneut, um den Wert auszuwählen (Wird der Drehknopf nicht erneut nach der Auswahl von "X1" gedrückt, kommt es zu einer Zeitüberschreitung, der X1-Cursor wird automatisch ausgewählt und das Menü geschlossen.).
- **19** Drehen Sie den Cursor-Drehknopf, bis sich der X1-Cursor (Zeit-Marker Nr. 1) und eine ansteigende Flanke der Sinuswelle bei einem bestimmten Spannungsniveau überschneiden. Hinweis: Richten Sie den Cursor an einem Punkt auf der Wellenform aus, an dem er einen der horizontalen Gitterlinien schneidet.
- **20** Drücken Sie den Cursor-Drehknopf erneut, drehen Sie ihn, bis "X2" markiert ist, und drücken Sie den Drehknopf erneut, um den Wert auszuwählen.
- **21** Drehen Sie den Cursor-Drehknopf, bis sich der X2-Cursor (Zeit-Marker Nr. 2) und die nächste ansteigende Flanke der Sinuswelle auf demselben Spannungsniveau überschneiden.
- 22 Drücken Sie den Cursor-Drehknopf erneut, drehen Sie ihn, bis "Y1" markiert ist, und drücken Sie den Drehknopf erneut, um den Wert auszuwählen.

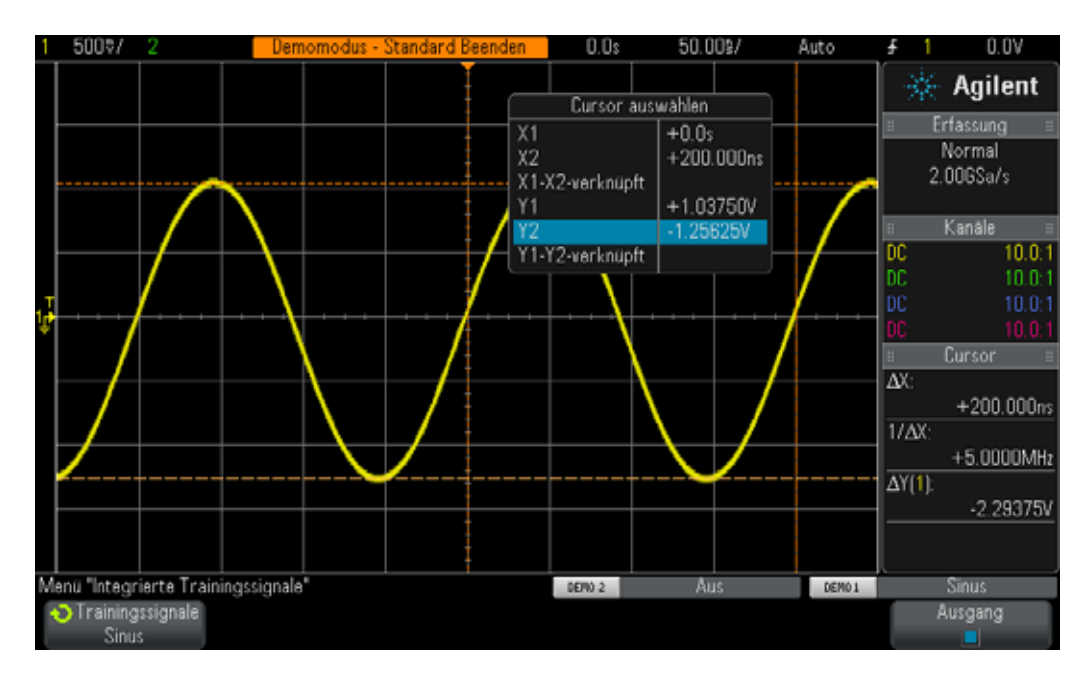

**Abbildung 11** Verwendung der Cursor-Messung des Oszilloskops

- **23** Drehen Sie den Cursor-Drehknopf, bis sich der Y1-Cursor (Spannungs-Marker Nr. 1) und die negativen Spitzenwerte der Sinuswellen überschneiden.
- **24** Drücken Sie den Cursor-Drehknopf erneut, drehen Sie ihn, bis "Y2" markiert ist, und drücken Sie den Drehknopf, um den Wert auszuwählen.
- **25** Drehen Sie den Cursor-Drehknopf, bis sich der Y2-Cursor (Spannungs-Marker Nr. 2) und die positiven Spitzenwerte der Sinuswellen überschneiden.
- **26** Welchen Wert hat die Periode, Frequenz und Spitze-Spitze-Spannung dieses Signals (die ausgelesenen Werte des Cursors finden Sie rechts auf dem Display)?

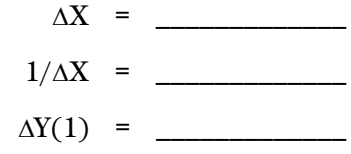

Die gängigste Methode zur Messung der Zeit und der Spannung auf einem Oszilloskop ist die Methode "Divisionszählung", die wir zuerst angewendet haben. Auch wenn die Divisionen gezählt und anschließend mit den Oszilloskopeinstellungen multipliziert werden müssen, können Ingenieure, die mit der Methode vertraut sind, die Spannungs- und Zeitparameter der Signale schnell schätzen. Und oftmals ist eine Grobschätzung ausreichend, um zu bestimmen, ob ein Signal gültig oder ungültig ist.

Die Verwendung der Cursor ermöglicht eine genauere Messung ohne Schätzungen. Ein Großteil der derzeit erhältlichen Oszilloskope bietet zudem eine noch genauere und schnellere Möglichkeit zur automatischen Parametermessung. Wir werden die automatischen Parametermessungen des Oszilloskops in Übung Nr. 10 anwenden, wenn wir Messungen für digitale Signale durchführen. Jetzt gehen wir allerdings einen Schritt zurück und wenden uns dem Triggern mit einem Oszilloskop zu.

### <span id="page-22-0"></span>**Übung Nr. 2: Grundlagen des Triggerns mit einem Oszilloskop**

Wie oben schon erwähnt, ist das Triggern mit einem Oszilloskop wohl die wichtigste Funktion, wenn Sie die Oszilloskopmessungen optimal nutzen möchten. Diese Methode kommt besonders dann zum Einsatz, wenn Messungen an komplexen digitalen Signalen durchgeführt werden. Häufig ist das Triggern mit einem Oszilloskop jedoch der Aspekt des Oszilloskopbetriebs, der am wenigsten verstanden wird.

Sie können sich das Triggern mit einem Oszilloskop wie eine "synchronisierte Bildaufnahme" vorstellen. Erfasst ein Oszilloskop ein periodisches Eingangssignal und stellt es dar, können pro Sekunde des Zehntausende Bilder aufgenommen werden. Um diese Wellenformen (oder Bilder) anzeigen zu lassen, muss die Bildaufnahme mit einem bestimmten Wert synchronisiert werden. Dieser bestimmte Wert ist ein eindeutiger Zeitpunkt auf dem Eingangssignal oder ein eindeutiger Zeitpunkt basierend auf einer Booleschen Kombination von Eingangssignalen (Signalmustertriggerung) unter Verwendung mehrerer Kanäle des Oszilloskops.

Ein Fotofinish eines Pferderennens entspricht der Oszilloskoptriggerung. Auch wenn es sich dabei nicht um ein periodisches Ereignis handelt, muss die Blende der Kamera mit dem Zeitpunkt synchronisiert werden, zu dem die Nase des Pferdes die Ziellinie in Vorwärtsrichtung überquert. Zufällig aufgenommene Fotos des Pferderennes zwischen dem Start und dem Ende des Rennens entspricht der Darstellung ungetriggerter Wellenformen auf einem Oszilloskop.

Zum besseren Verständnis des Triggervorgangs führen wir jetzt weitere Messungen mit der Sinuswelle aus Übung Nr. 1 durch.

- **1** Stellen Sie sicher, dass Ihre zwei Oszilloskop-Tastköpfe immer noch zwischen den mit Demo 1 und Demo 2 gekennzeichneten Anschlüssen der Kanal-1- und Kanal-2-BNC-Eingängen angeschlossen sind.
- **2** Drücken Sie auf dem vorderen Bedienfeld des Oszilloskops **[Standard-Setup]**.
- **3** Drücken Sie zuerst **[Hilfe]** und anschließend den Softkey **Trainingssignale**.
- **4** Wählen Sie mithilfe des Drehknopfs **Eingabe** das Trainingssignal **"Sinus"** und drücken Sie anschließend den Softkey **Ausgang**, um das Signal zu aktivieren.
- **5** Stellen Sie die Kanal-1-V/div auf **500 mV/div** ein.
- **6** Stellen Sie die Zeitbasis des Oszilloskops auf **50,00 ns/div** ein.
- **7** Drücken Sie die Taste **[Trigger]** auf dem vorderen Bedienfeld.

Das Oszilloskop-Display wird jetzt wie in [Abbildung 12](#page-23-0) angezeigt. Das Oszilloskop wird mit den Standardtriggerbedingungen auf einer ansteigenden Flanke (Flankenauswahl) der Sinuswelle getriggert (Triggertypauswahl), die von Kanal 1 (Quellenauswahl) geprüft und erfasst wird, wenn das Signal den Pegel 0,0 V schneidet (Triggerpegeleinstellung). Dieser Zeitpunkt wird in der Bildschirmmitte angezeigt (sowohl horizontal als auch vertikal), wenn die horizontale Positionssteuerung auf 0,0 s eingestellt ist (Standardeinstellung). Wellenformdaten, die vor dem Triggerpunkt erfasst werden (linke Seite des Displays) sind negative Zeitbereichsmessdaten; Wellenformdaten, die nach dem Triggerpunkt erfasst werden (rechte Seite des Displays) sind positive Zeitbereichsmessdaten.

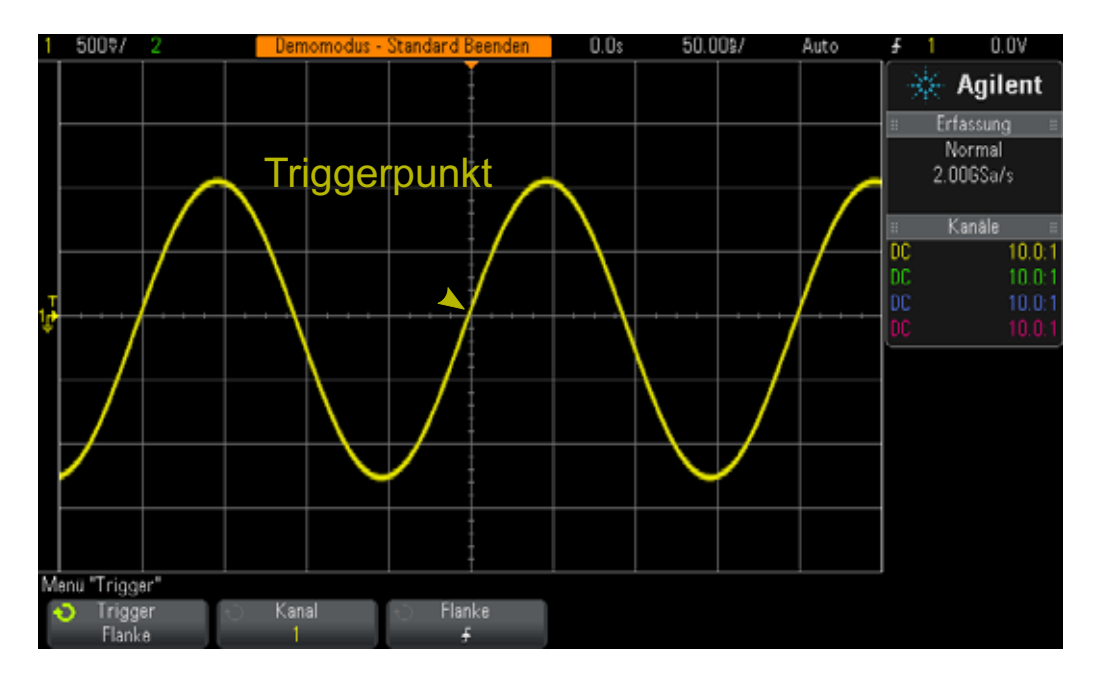

<span id="page-23-0"></span>**Abbildung 12** Triggern mit dem Oszilloskop auf einer ansteigenden Flanke von Kanal 1 bei 0,0 Volt

Bitte beachten Sie, dass das "ausgefüllte" orangene Dreieck im oberen Teil des Displays den Zeitpunkt des Triggerns (0,0 s) anzeigt. Wenn Sie die horizontale Verzögerung/Position anpassen, bewegt sich das Dreieck entsprechend von der Bildschirmmitte weg. Das "leere" orangefarbene Dreieck in der Bildschirmmitte (nur sichtbar, wenn die Verzögerung/Position größer/kleiner als 0,0 s ist) markiert den Zeitpunkt der Verzögerungseinstellung bei der Verwendung der Standardbildmittenreferenz des Oszilloskops.

- **8** Drehen Sie den Triggerpegel-Drehknopf im Uhrzeigersinn, um die Triggerpegelspannung zu erhöhen.
- **9** Drehen Sie den Triggerpegel-Drehknopf entgegen dem Uhrzeigersinn, um die Triggerpegelspannung zu senken.

Beobachten Sie die Linksbewegung der Sinuswelle bei der Erhöhung der Triggerpegelspannung. Beobachten Sie die Rechtsbewegung der Sinuswelle bei der Senkung der Triggerpegelspannung. Wenn Sie den Triggerpegel-Drehknopf erstmals verwenden, erscheint eine horizontale orangene

Triggerpegelanzeige auf dem Bildschirm. Darüber hinaus wird die genaue Triggerspannung oben rechts auf dem Oszilloskop-Display angezeigt. Wenn Sie den Drehknopf nicht mehr betätigen, wird die Triggerpegelanzeige unterbrochen und nach wenigen Sekunden ausgeblendet. Links außerhalb des Rasterbereichs der Wellenform finden Sie jedoch weiterhin eine gelbe Triggerpegelanzeige zur Darstellung des Triggerpegels relativ zur Wellenform.

- **10** Drehen Sie den Triggerpegel-Drehknopf und stellen Sie den Triggerpegel auf genau **500 mV** (1 Division über der Bildschirmmitte) ein. Der genaue Triggerpegel wird in der oberen rechten Ecke des Displays angezeigt.
- 11 Drücken Sie den Softkey Flanke und wählen Sie eine "abfallende" Flankentriggerbedingung aus:

Die Sinuswelle sollte jetzt mit einer Umkehrung von 180 Grad angezeigt werden und die abfallende Flanke der Wellenform ist mit der Bildschirmmitte synchronisiert, wie in [Abbildung 13](#page-24-0) dargestellt.

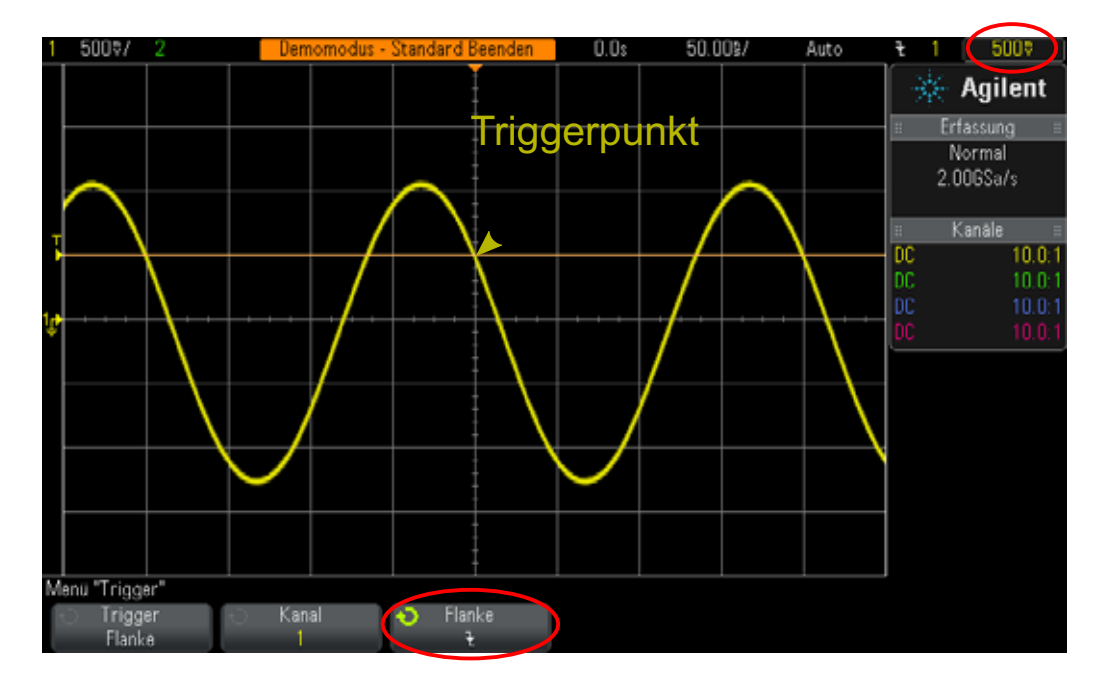

<span id="page-24-0"></span>**Abbildung 13** Triggern der abfallenden Flanke der Sinuswelle bei + 500 mV

**12** Erhöhen Sie die Triggerpegelspannung, bis sich die orangene Pegelanzeige über den positiven Spitzenwerten der Sinuswelle befindet (ca. bei +1,5 V).

Befindet sich der Triggerpegel über der Sinuswelle, ist die Bilderfassungund Darstellung (periodische Bildaufnahme) nicht mehr länger mit dem Eingangssignal synchronisiert, da das Oszilloskop bei dieser Triggerpegeleinstellung keine Flankenschnittpunkte feststellen kann. Das Oszilloskop-Display wird jetzt wie in [Abbildung 14](#page-25-0) angezeigt. Das Oszilloskop arbeitet jetzt im Modus "Auto-Trigger".

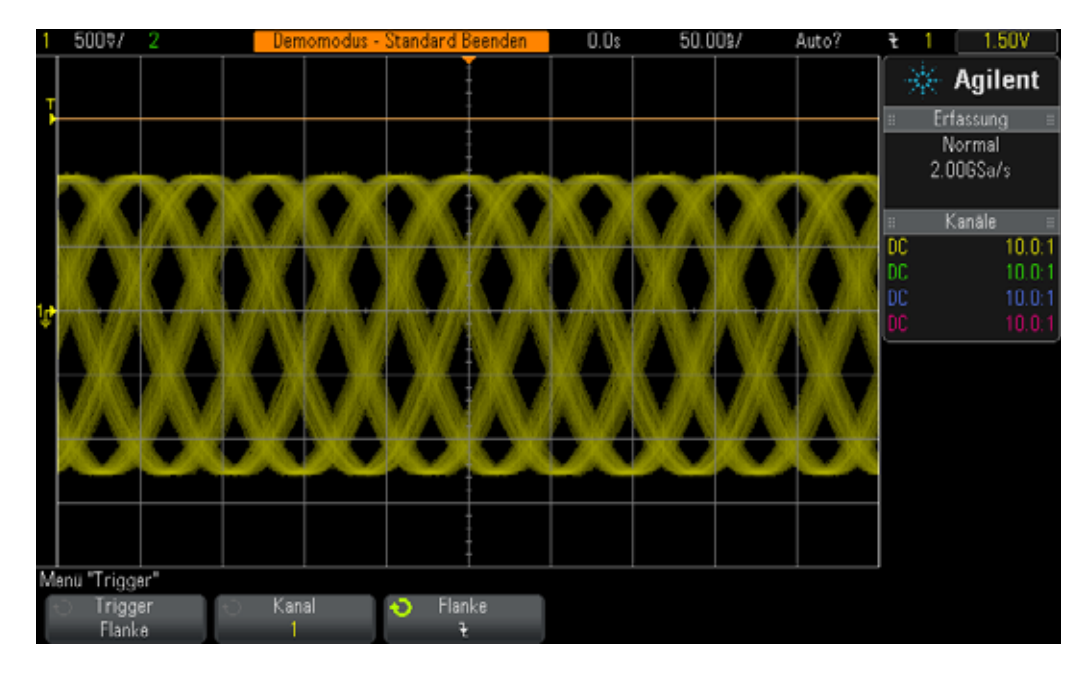

**Abbildung 14** Auto-Trigger mit einem Triggerpegel über dem Eingangssignal

<span id="page-25-0"></span>**Auto-Trigger** ist der Standard-Triggermodus des Oszilloskops. Arbeitet das Oszilloskop im Modus **Auto-Trigger** und kann für einen bestimmten Zeitraum (Zeit varriiert und hängt von der Zeitbasiseinstellung des Oszilloskops ab) keine gültige Triggerbedingung festgestellt werden (in diesem Fall Flankenschnittpunkte der Sinuswelle), generiert das Oszilloskop einen eigenen asynchronen Trigger und führt Bildaufnahmen (Erfassungen) des Eingangssignals zu zufälligen Zeitpunkten aus. Da die "Bildaufnahme" jetzt zufällig und nicht mit dem Eingangssignal synchronisiert durchgeführt wird, werden nur "unscharfe" Wellenformen angezeigt. Diese "unscharfen" Wellenformen sind ein Hinweis darauf, dass das Oszilloskop nicht mehr auf dem Eingangssignal triggert.

- **13** Drücken Sie den Triggerpegel-Drehknopf, um den Triggerpegel automatisch auf ca. 50% einzustellen.
- **14** Entfernen Sie den Kanal-1-Tastkopf vom Demo 1-Anschluss.

Da der Kanal-1-Tastkopf nicht mehr mit der Signalquelle verbunden ist, wird jetzt ein Basislinien-DC-Signal von 0,0 V angezeigt. Durch dieses DC-Signal von 0,0 V sind Flankenschnittpunkte nicht mehr möglich und das Oszilloskop findet keinen Bezugspunkt zum triggern. Daher geht das Oszilloskop wieder in den Modus "Auto-Trigger" über, um dieses DC-Pegelsignal anzuzeigen.

Neben dem Standardmodus **Auto-Trigger** verfügt das Oszilloskop über einen weiteren wählbaren Modus:**Normal Trigger**. Schauen wir uns den Unterschied zwischen den Modi **Normal-Trigger** und **Auto-Trigger** an.

- **15** Schließen Sie den Kanal-1-Tastkopf wieder am Demo 1-Anschluss an. Die getriggerte Sinuswelle wird erneut angezeigt.
- **16** Drücken Sie auf dem vorderen Bedienfeld die Taste **[Modus/Kopplung]** (rechts neben dem Triggerpegel-Drehknopf).
- **17** Drehen Sie den Drehknopf **Eingang** und verändern Sie den Triggermodus von **Auto** zu **Normal**. An dieser Stelle sind keinerlei Unterschiede in der angezeigten Wellenform ersichtlich.
- **18** Entfernen Sie den Kanal-1-Tastkopf wieder vom Demo 1-Anschluss.

Jetzt wird die letzte Erfassung (letztes Bild) vor dem Entfernen des Tastkopfs angezeigt. Wir sehen nicht die 0,0 V DC-Messkurve des Modus **Auto-Trigger**. Wird der Modus **Normal-Trigger** gewählt, zeigt das Oszilloskop *nur dann* Wellenformen an, wenn das Oszilloskop gültige Triggerbedingungen erkennt (in diesem Fall Flankenschnittpunkte).

- **19** Drehen Sie den Trigger-Drehknopf im Uhrzeigersinn, um den Triggerpegel auf +1,50 V (liegt oberhalb der Sinuswelle) einzustellen.
- **20** Schließen Sie den Kanal-1-Tastkopf wieder am Demo 1-Anschluss an.

Die Sinuswelle ist jetzt verbunden und wird am Oszilloskop eingegeben. Aber wo befindet sich das periodische Signal? Da wir im Modus **Normal-Trigger** arbeiten, benötigt das Oszilloskop gültige Flankenschnittpunkte. Diese treten jedoch in unserem Fall nicht auf, da der Triggerpegel über der Wellenform (bei +1,50 V) liegt. Sie sehen also, dass wir im Modus **Normal-Trigger** nicht wissen, wo unsere Wellenform liegt und wir daher den DC nicht messen können.

**21** Drücken Sie den Triggerpegel-Drehknopf, um den Triggerpegel automatisch auf ca. 50% einzustellen. Das Oszilloskop zeigt wieder periodische Wellenformen an.

Der heutige Triggermodus **Normal** entspricht auf einigen älteren Oszilloskopen dem Triggermodus **Getriggert**. Dabei handelt es sich eher um eine Beschreibung dieses Triggermodus, da das Oszilloskop in diesem Modus nur dann triggert, wenn es eine gültige Triggerbedingung erkennt und keinen automatischen Trigger (asynchroner Trigger zur Generierung einer asynchronen Bildaufnahme) generiert. Und es ist eher ein Widerspruch in sich, dass der Modus **Normal-Trigger** nicht der "normale" Triggermodus bzw. der Standardtriggermodus des Oszilloskops ist. Der normal verwendete Triggermodus und somit der Standardtriggermodus des Oszilloskops ist der Modus **Auto-Trigger**.

An dieser Stelle ist Ihnen vielleicht nicht ganz klar, wann Sie den Modus **Normal-Trigger** verwenden. Der Modus **Normal-Trigger** wird dann verwendet, wenn das Triggerereignis sehr unregelmäßig auftritt (einschließlich Single-Shot-Ereignisse). Beispiel: Wenn Sie das Oszilloskop für die Anzeige eines

sehr schmalen Pulses eingerichtet haben, dieser Puls jedoch nur mit einer Rate von 1 Hz (einmal pro Sekunde) auftritt und das Oszilloskop im Modus **Auto-Trigger** arbeitet, generiert das Oszilloskop zahlreiche asynchron generierte, automatische Trigger und wird den unregelmäßigen schmalen Puls nicht anzeigen. In diesem Fall wählen Sie den Modus **Normal-Trigger**, sodass das Oszilloskop erst dann Wellenformen anzeigt, wenn ein gültiges Triggerereignis auftritt. Wir werden später in Übung Nr. 8 und Nr. 9 ein derartiges Signal anlegen. Jetzt wenden wir uns allerdings dem Triggern von Signalrauschen zu.

## <span id="page-28-0"></span>**Übung Nr. 3: Triggern von Signalrauschen**

Eine periodische Sinuswelle ist der am einfachsten zu triggernde Signaltyp bei einem Oszilloskop. In der Praxis sind Signale jedoch nicht so einfach. In dieser Übung lernen Sie das Triggern von Signalen in einer lauten Umgebung (realistische Bedingungen) und die Eliminierung von Rauschen aus digitalen Wellenformen mithilfe der Wellenform-Mittelwertbildung.

- **1** Stellen Sie sicher, dass Ihre zwei Oszilloskop-Tastköpfe immer noch zwischen den mit Demo 1 und Demo 2 gekennzeichneten Anschlüssen der Kanal-1- und Kanal-2-BNC-Eingängen angeschlossen sind.
- **2** Drücken Sie auf dem vorderen Bedienfeld des Oszilloskops **[Standard-Setup]**.
- **3** Drücken Sie zuerst **[Hilfe]** und anschließend den Softkey **Trainingssignale**.
- **4** Wählen Sie mithilfe des Drehknopfs **Eingabe** das Signal "Sinus mit **Rauschen"** und drücken Sie anschließend den Softkey **Ausgang**, um das Signal zu aktivieren.
- **5** Stellen Sie die Kanal-1-V/div auf **500 mV/div** ein.
- **6** Stellen Sie die Zeitbasis des Oszilloskops auf **200,0 µs/div** ein.

Auch wenn die Standardeinstellungen des Oszilloskops so konfiguriert sind, dass das Oszilloskop auf ansteigende Flanken bei 0,0 V triggert, scheint das Oszilloskop jetzt sowohl auf die ansteigenden als auch abfallenden Flanken dieser Rauschsinuswelle zu triggern, wie in [Abbildung 15](#page-29-0) dargestellt. Tatsächlich triggert das Oszilloskop jedoch NUR auf den ansteigenden Flanken. Wenn das Oszilloskop also auf der abfallenden Flanke der Sinuswelle zu triggern scheint, triggert es tatsächlich auf einer ansteigenden Flanke des weißen Rauschens der Sinuswelle.

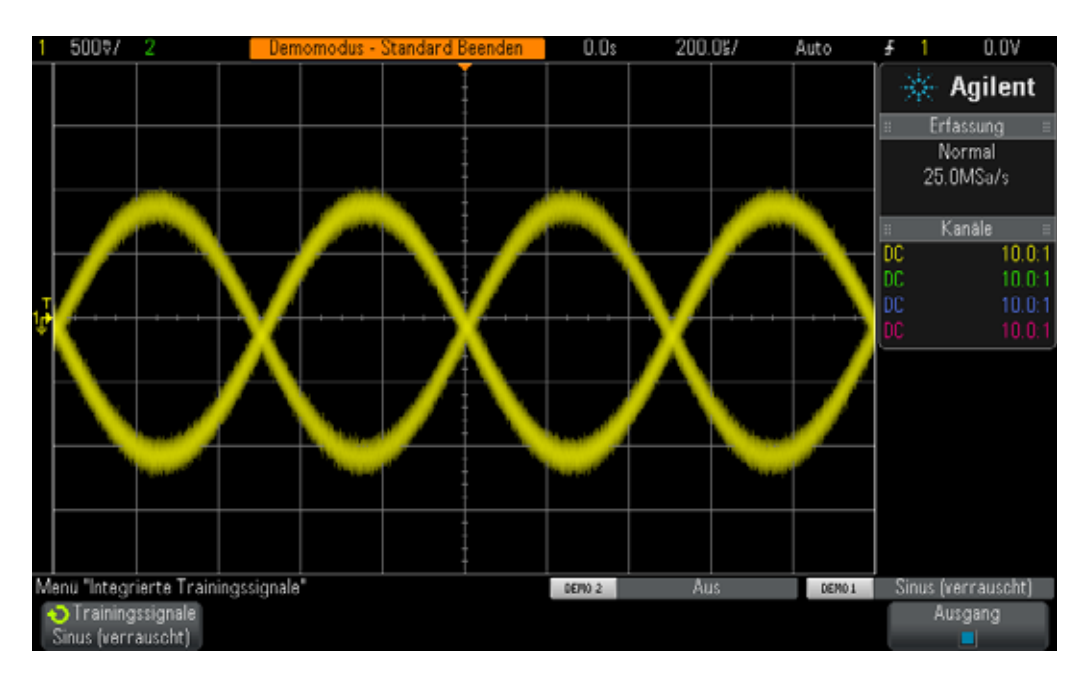

<span id="page-29-0"></span>**Abbildung 15** Triggerversuch von Signalen in einer lauten Umgebung

- **7** Stellen Sie die Zeitbasis auf **200,0 ns/div** ein und stellen Sie so sicher, dass das Oszilloskop auf der steigenden Flanke des Rauschens triggert.
- **8** Stellen Sie die Zeitbasis des Oszilloskops auf **200,0 ns/div** ein.

Wie können wir jetzt erreichen, dass das Oszilloskop nur im Fall einer ansteigenden Flanke der Sinuswelle (ohne Rauschen) triggert? Im Folgenden geht es um die wählbaren Triggerkopplungsoptionen des Oszilloskops.

- **9** Drücken Sie auf dem vorderen Bedienfeld die Taste **[Modus/Kopplung]** (neben dem Triggerpegel-Drehknopf).
- **10** Drücken Sie den Softkey **HF-Unterdr.**, um einen Filter für "Hochfrequenzunterdrückung" zu aktivieren.

Das Eingangssignal zum Oszilloskop wird geteilt und über zwei unterschiedliche, analoge Wege in das Oszilloskop geleitet. Das Signal des einen Weges wird vom Erfassungssystem des Oszilloskops erkannt (Bildaufnahmesystem). Ein vergleichbares Signal wird über einen separaten Weg geleitet und vom analogen Triggersystem des Oszilloskops verarbeitet. (siehe das Blockschaltbild des Oszilloskops in Anhang A). Wurde **HF-Unterdr.** gewählt, wird das Signal, das vom analogen Triggersystem des Oszilloskops verarbeitet wird, zunächst durch einen 50 kHz-Tiefpassfilter geleitet. Das Rauschen besteht aus einem breiten Frequenzspektrum, einschließlich Hochfrequenzelementen. Das Triggersystem "erkennt" daher eine Sinuswelle ohne bzw. mit abgeschwächtem Rauschen und das Signal, das über den Erfassungsweg geleitet wird, bleibt unbeeinflusst (Rauschen noch vorhanden). Daher sehen wir das Rauschen so, wie in [Abbildung 16](#page-30-0) dargestellt, aber das Triggersystem des Oszilloskops kann das Rauschen nicht erkennen. Es gibt jedoch Einschränkungen.

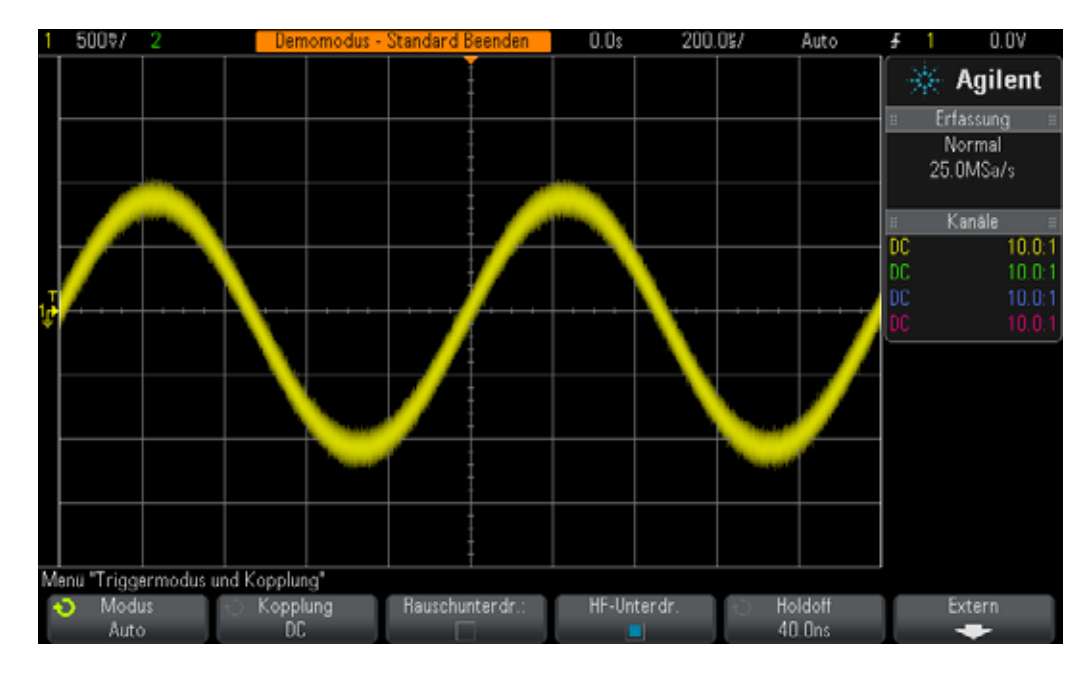

<span id="page-30-0"></span>**Abbildung 16** Triggern einer Rauschsinuswelle mit HF-Unterdrückung

Da der Filter **HF-Unterdr.** auf einem festen 50 kHz-Tiefpasshardwarefilter beruht, kann er nicht für Hochfrequenzsignale verwendet werden. Dieser 50 kHz-Tiefpassfilter hat keinen Einfluss auf das 1 kHz-Sinuswellentrainingssignal. Wenn wir jedoch versuchen, mit **HF-Unterdr.** auf einer 20 MHz-Rauschsinuswelle zu triggern, würde der 50 kHz-Filter sowohl das Rauschen als auch die Grundsinuswelle mit 20 MHz "abschalten" und ein Triggern unmöglich machen. Es gibt jedoch zwei Optionen.

- **11** Drücken Sie zum Ausschalten der Funktion erneut auf den Softkey **HF-Unterdr.**. Das Oszilloskop triggert jetzt erneut auf den ansteigenden und abfallenden Flanken der Sinuswelle.
- **12** Drücken Sie den Softkey **Rauschunterdr.**, um den Filter für "Rauschunterdrückung" einzuschalten.

Der Filter **Rauschunterdrückung** basiert nicht auf der Frequenz, sondern auf Amplitude. Wir sprechen zwar von einem einmaligen Triggerpegel, es gibt jedoch zwei Pegel, die das Signal schneiden muss, um als gültiger Trigger erkannt zu werden. Dieser Vorgang heißt "Trigger-Hysterese" oder auch "Trigger-Empfindlichkeit". Die Standard-Trigger-Empfindlichkeit der meisten Oszilloskope liegt bei 0,5 Divisionen. Das bedeutet, dass Eingangssignale mindestens 0,5 Divisionen von Spitze zu Spitze schwingen müssen, um als gültige Triggerbedingungen erkannt zu werden. Es bedeutet jedoch auch, dass Oszilloskope auf Rauschen triggern, wenn das Rauschen

ca. 0,5 Divisionen von Spitze zu Spitze übersteigt. Wurde **Rauschunterdr.** ausgewählt, wird die Hysterese des Oszilloskops auf ca. 1 Division von Spitze zu Spitze erweitert. Für unsere spezielle Rauschsinuswelle können die Probleme im Großteil der Fälle mit 1 Divsion der Trigger-Hysterese gelöst werden. Sie stellen eventuell ein "Flimmern" auf dem Oszilloskop-Display fest. Das bedeutet, dass 1 Division Hysterese nicht ausreicht. Eine andere Möglichkeit ist die Verwendung der Trigger-Holdoff-Funktion des Oszilloskops. Diese Option wird in Übung Nr. 7 näher erläutert.

Führen wir zunächst Messungen mit dieser Sinuswelle ohne das weiße Rauschen durch, bevor wir die Messungen an dieser Sinuswelle mit Rauschen abschließen.

- **13** Drücken Sie den Softkey **HF-Unterdr.**. Jetzt sind sowohl der Hochfrequenzunterdrückungsfilter als auch der Rauschunterdrückungsfilter eingeschaltet und zeigen einen stabilen Trigger an.
- **14** Drücken Sie die Taste **[Erfassen]** im Bereich "Wellenform" des vorderen Bedienfelds (unter dem Cursor-Drehknopf).
- **15** Drehen Sie den Drehknopf **Eingang** und verändern Sie den Erfassungsmodus des Oszilloskops von **Normal** zu **Mittelung**.

Wurde der Erfassungsmodus **Mittelung** gewählt, mittelt das Oszilloskop mehrere Wellenformerfassungen. Ist das Rauschen des Signals zufällig, wird der Durchschnitt der Rauschkomponente ermittelt und wir können genauere Messungen mit der Grundsignalkomponente durchführen, wie in [Abbildung 17](#page-31-0) dargestellt.

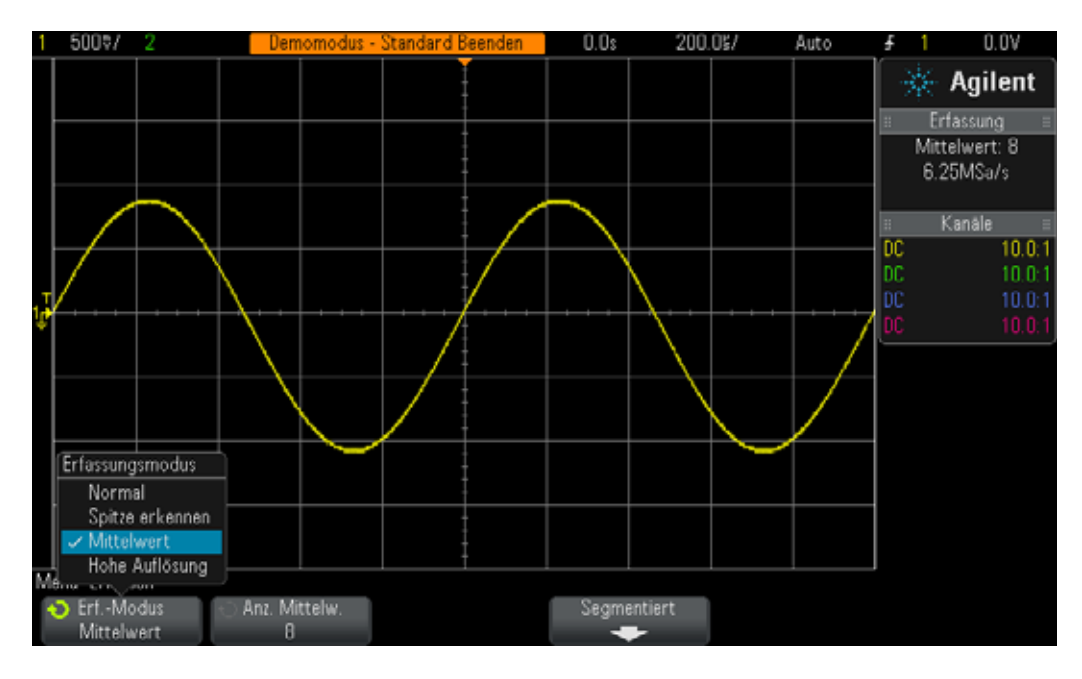

<span id="page-31-0"></span>**Abbildung 17** Verwendung des Erfassungsmodus Mittelung zur Eliminierung des Rauschens

**16** Bestimmen Sie mit den Messmethoden aus Übung Nr. 1 folgende Werte:

Periode = \_\_\_\_\_\_\_\_\_\_\_\_\_

 $Freq. = \_$ 

 $Vpp =$ 

# <span id="page-33-0"></span>**Übung Nr. 4: Dokumentierung und Speicherung von Oszilloskop-Testergebnissen**

Wenn Sie Ihre verschiedenen Übungsaufgaben abgeschlossen haben, möchte Ihr Dozent eventuell einen Testbericht von Ihnen bekommen. mit Abbildungen (Bilder) Ihrer Messungen in Ihren Übungsberichten. Darüber hinaus möchten Sie eventuell die Tests zu einem späteren Zeitpunkt fortsetzen, wenn Sie eine Übungsaufgabe nicht abschließen konnten. Es ist außerdem vorteilhaft, wenn Sie an der Stelle weiterarbeiten können, an der Sie aufgehört haben, ohne das Oszilloskop erneut einzurichten oder Wellenformen neu erfassen zu müssen. In dieser Übung lernen Sie, wie Sie unterschiedliche Oszilloskop-Dateitypen, einschließlich Abbildungen, Referenzwellenformen und Einstellungen speichern und erneut aufrufen können. Für diese Übung benötigen Sie ein eigenes USB-Speichergerät.

- **1** Stellen Sie sicher, dass Ihre zwei Oszilloskop-Tastköpfe immer noch zwischen den mit Demo 1 und Demo 2 gekennzeichneten Anschlüssen der Kanal-1- und Kanal-2-BNC-Eingängen angeschlossen sind.
- **2** Drücken Sie auf dem vorderen Bedienfeld des Oszilloskops **[Standard-Setup]**.
- **3** Drücken Sie zuerst **[Hilfe]** und anschließend den Softkey **Trainingssignale**.
- **4** Wählen Sie mithilfe des Drehknopfs **Eingabe** die Wellenform **"Sinus"** und drücken Sie anschließend zum Einschalten den Softkey **Ausgang**.
- **5** Stellen Sie die Kanal-1-V/div auf **500 mV/div** ein.
- **6** Stellen Sie die Zeitbasis des Oszilloskops auf **100 ns/div** ein.

An dieser Stelle werden fünf Zyklen einer Sinuswelle wie in [Abbildung 18](#page-34-0) angezeigt. Speichern wir nun diese Abbildung (Bild), diese Wellenform und die Einstellung.

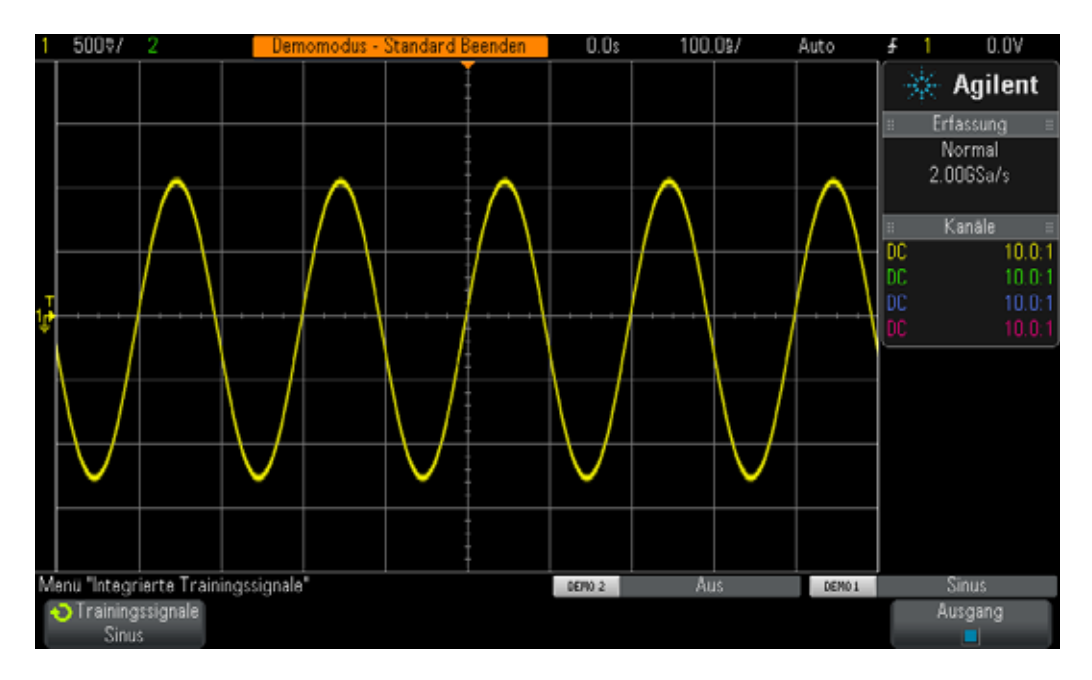

<span id="page-34-0"></span>**Abbildung 18** Fünf Zyklen einer Sinuswelle, die zu Dokumentationszwecken und späteren Analysen gespeichert werden

- **7** Verbinden Sie Ihr USB-Speichergerät mit dem USB-Anschluss des Oszilloskops am vorderen Bedienfeld.
- **8** Drücken Sie die Taste [Speichern/Neu aufrufen] im Bereich "Datei" des vorderen Bedienfelds unter den Cursor-Drehknöpfen.
- **9** Drücken Sie den Softkey **Speichern** und anschließend den Softkey **Format**.
- **10** Wählen Sie mithilfe des Drehknopfs **Eingabe "PNG 24-Bit-Bild (\*.png)"**.
- **11** Drücken Sie den Softkey **Speichern in** (oder alternativ **Durch Drücken Ausführen**) und wählen Sie anschließend mit dem Drehknopf **Eingabe "\usb"**.
- **12** Drücken Sie den Softkey **Dateiname** und drehen Sie anschließend den Drehknopf **Eingabe**, um die Datei zu benennen. Für unsere Zwecke nennen wir sie "Test".
- **13** Wenn Sie den allgemeinen Eingabeknopf drehen, wird eine alphanummerische Zeichenfolge angezeigt. Wählen Sie in unserem Fall einfach den ersten Buchstaben "t" und drücken Sie anschließend den Softkey **Eingabe** oder den Drehknopf **Eingabe**.
- **14** Wiederholen Sie Schritt Nr. 13 für jeden weiteren Buchstaben des Dateinamens.
- **15** Drücken Sie den Softkey **Löschen**, um alle verbleibenden Zeichen des Standarddateinamens zu löschen.
- **16** Drücken Sie den Softkey **Inkrement**, um die Funktion Auto-Inkrement zu deaktivieren (Feld wird schwarz). Beachten Sie, dass das Oszilloskop

automatisch eine Zahl inkrementiert, die mit dem Dateinamen verknüpft ist, wenn die Funktion Auto-Inkrement aktiviert ist. Das ist sehr hilfreich, wenn Sie mehrere Abbildungen speichern möchten, ohne zwischen den einzelnen Speichervorgängen manuell verschiedene Dateinamen eingeben zu müssen.

**17** Drücken Sie den Softkey **Durch Drücken Speichern**.

Die Abbildung wie in [Abbildung 18](#page-34-0) ist jetzt auf Ihrem USB-Speichergerät gespeichert. Der Dateiname lautet "test.png". Sie können die Datei öffnen oder in ein Microsoft Word-Dokument einfügen, um den Inhalt zu überprüfen. Speichern wir nun die Einstellungskonfiguration des Oszilloskops.

- **18** Drücken Sie die Taste **[Speichern/Neu aufrufen]** auf dem vorderen Bedienfeld.
- **19** Drücken Sie den Softkey **Speichern** und anschließend den Softkey **Format**.
- **20** Wählen Sie mithilfe des Drehknopfs **Eingabe** "Einstellung (\*.scp)".
- **21** Drücken Sie den Softkey **Speichern in** (oder alternativ **Durch Drücken Ausführen** oder **Speicherort**).
- **22** Wählen Sie anschließend mit dem Drehknopf **Eingabe** "\usb" und drücken Sie den Drehknopf **Eingabe**.
- **23** Drücken Sie den Softkey **Dateiname**. Der vorher eingegebene Dateiname wird als neuer Standarddateiname verwendet. Da die Datei "Einstellung" eine andere Dateierweiterung verwendet, können wir denselben Dateinamen nutzen.
- **24** Drücken Sie den Softkey **Durch Drücken Speichern**.

Die Datei mit der Bezeichnung "test.scp" mit den aktuellen Einstellungskonfigurationen des Oszilloskops ist jetzt auf Ihrem USB-Speichergerät gespeichert. Wir werden die Einstellungskonfiguration später erneut aufrufen. Einstellungen können außerdem in den internen Flash-Speicherregistern des Oszilloskops gespeichert werden. Einer Ihrer Kommilitonen, der das Oszilloskop nach Ihnen verwendet, könnte jedoch diese Speicherregister mit seinen/ihren Einstellungen überschreiben. Daher ist es für Studenten bei der gemeinsamen Nutzung eines Oszilloskops hilfreich, die Einstellungen und Wellenformen auf dem eigenen Speichergerät zu speichern. Speichern wir nun eine Referenzwellenform-Datendatei.

- **25** Drücken Sie die Taste **[Speichern/Neu aufrufen]** auf dem vorderen Bedienfeld.
- **26** Drücken Sie den Softkey **Speichern** und anschließend den Softkey **Format**.
- **27** Wählen Sie mithilfe des Drehknopfs **Eingabe "Referenzwellenform-Datendatei (\*.h5)"**.
- **28** Drücken Sie den Softkey **Speichern in** (oder alternativ **Durch Drücken Ausführen**).
- **29** Wählen Sie anschließend mit dem Drehknopf **Eingabe** "\usb" und drücken Sie den Drehknopf **Eingabe**.
- **30** Drücken Sie den Softkey **Dateiname**. Wir müssen auch hier keinen neuen Namen eingeben, da dieses Dateiformat ebenfalls mit einer eigenen Dateierweiterung arbeitet (test.h5).
- **31** Drücken Sie den Softkey **Durch Drücken Speichern**.

Beachten Sie, dass es sich bei der vorhin gespeicherten .png-Datei lediglich um eine Pixelmap des Oszilloskop-Displays handelt. Dieser Dateityp kann im Oszilloskop nicht erneut aufgerufen werden und mit den gespeicherten Daten dieses Dateitypen sind keine Messungen möglich. Dieser Dateityp und auch die .bmp-Datei können vorrangig für Dokumentationszwecke, wie beispielsweise in Ihrem Übungsbericht, verwendet werden. Die gerade gespeicherte Datendatei "Referenzwellenform" (.h5) speichert die Spannung und die Zeit als X-Y-Paar. Dieser Dateityp kann für spätere Analysen im Oszilloskop erneut aufgerufen werden. Sie können den Dateitypen außerdem erneut für umfangreiche Offline-Analysen mit jeder PC-Anwendung aufrufen.

Wir haben jetzt die Einstellungskonfiguration des Oszilloskops und die Wellenform (vier Zyklen einer Sinuswelle) gespeichert. Rufen wir die Dateien jetzt wieder auf. Wir beginnen zunächst jedoch mit einem Standard-Setup, um die aktuelle Einstellung und die Wellenform auf dem Display zu löschen.

- **32** Drücken Sie **[Standard-Setup]**.
- **33** Drücken Sie **[Speichern/Neu aufrufen]**.
- **34** Drücken Sie den Softkey **Neu aufrufen**, und anschließend den nächsten Softkey **Aufrufen**.
- **35** Wählen Sie mit dem Drehknopf **Eingabe**, um den Dateityp **Einstellung** zum Aufrufen auszuwählen.
- **36** Drücken Sie den Softkey **Speicherort** (oder alternativ **Durch Drücken Ausführen** oder **Laden von**) und wählen Sie anschließend mit dem Drehknopf **Eingabe** die Datei "test".
- **37** Drücken Sie entweder den Softkey **Durch Drücken Neu aufrufen** oder **Eingabe**.

Wir haben jetzt die Einstellung des Oszilloskops mit der ursprünglichen Konfiguration wiederhergestellt. Das Oszilloskop speichert jedoch NICHT den Status der Trainingssignale. Die einzige Wellenform, die an diesem Punkt angezeigt wird, ist ein Basisliniensignal (0,0 V), da an den Eingängen der Tastköpfe keine Signale anliegen. Rufen wir nun die vorhin gespeicherte Wellenform auf.

**38** Drücken Sie den Softkey **Neu aufrufen** und wählen Sie anschließend mithilfe des Drehknopfs *Eingabe "Referenzwellenform-Datendatei (\*.h5)"*.

- **39** Drücken Sie den Softkey **Laden von** (oder alternativ **Durch Drücken Ausführen** oder **Speicherort**) und wählen Sie anschließend mit dem Drehknopf **Eingabe** die Datei "test".
- **40** Drücken Sie entweder den Softkey **Durch Drücken Neu aufrufen** oder **Eingabe**.

Jetzt wird die gespeicherte Version der Sinuswelle (zusammen mit dem aktiven 0,0 V-Basisliniensignal) mit der festgelegten Einstellungskonfiguration, wie in [Abbildung 19](#page-37-0) dargestellt, angezeigt. Sie können nun die Einstellungen nach Belieben ändern und weiterhin Messungen mit dieser gespeicherten Wellenform durchführen. Nach dem Speichern/Neu aufrufen Ihrer Daten können Sie Ihr USB-Speichergerät jederzeit entfernen.

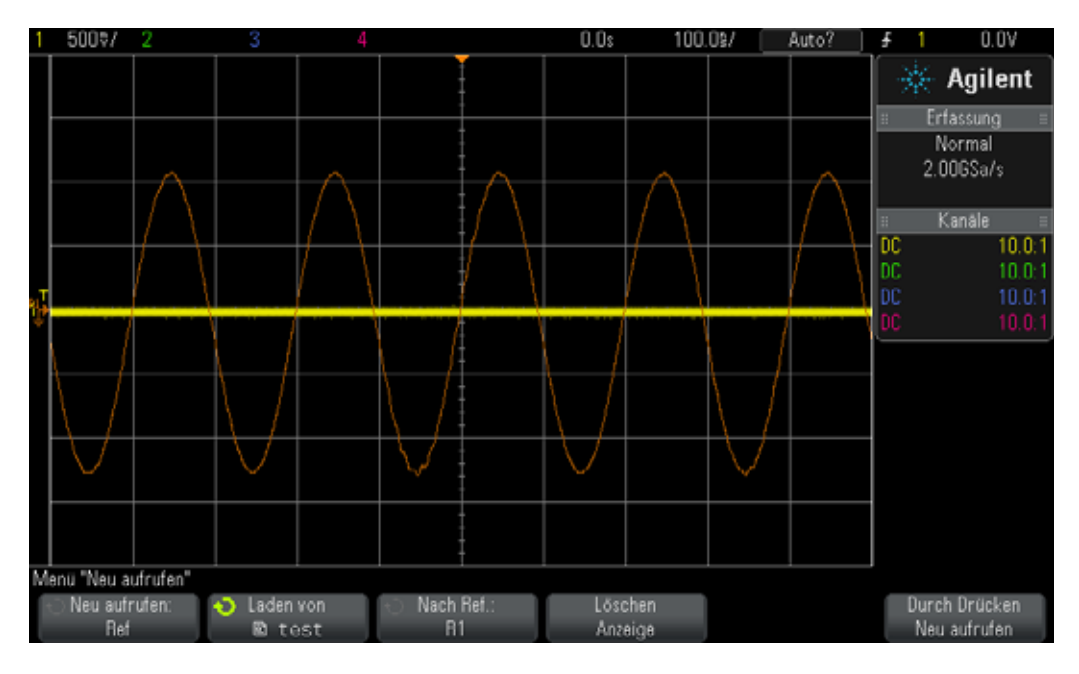

<span id="page-37-0"></span>**Abbildung 19** Neu aufrufen der Einstellungskonfiguration und der Wellenform des Oszilloskops

#### **Übung Nr. 5: Kompensieren des passiven 10:1-Tastkopfs**

Sie haben jetzt die ersten vier Übungen dieser Oszilloskop-Schulungsanleitung abgeschlossen und wissen, wie Sie mit dem Oszilloskop grundlegende Spannungs- und Zeitmessungen durchführen. An dieser Stelle gehen wir einen Schritt zurück und erläutern erneut das Thema Abtasten. Im Abschnitt [Erste Schritte](#page-6-0) dieser Anleitung wurde das Abtasten kurz erläutert. Darüber hinaus finden Sie dort das elektrische Eingangsmodell mit eines passiven 10:1-Tastkopfs, die mit dem Eingang des Oszilloskops verbunden ist. Das elektrische Modell des Tastkopfs und des Oszilloskops ist erneut in [Abbildung 20](#page-38-0) dargestellt.

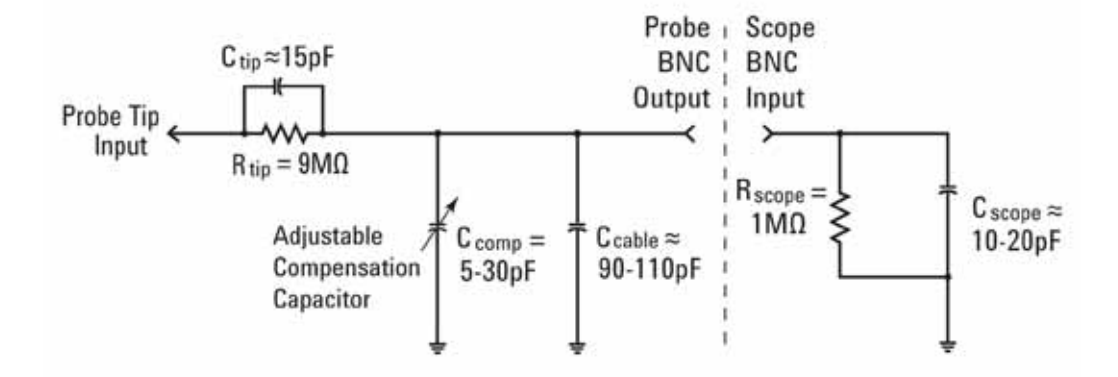

<span id="page-38-0"></span>**Abbildung 20** Vereinfachte Darstellung eines passiven 10:1-Tastkopfs, an der eine Eingangsimpedanz von 1 M $\Omega$  anliegt.

Sie wissen bereits, dass Sie die kapazitiven Komponenten in diesem elektrischen Modell außer Acht lassen können und lediglich die resistiven Komponenten berücksichtigen müssen. Bei der Betrachtung der resistiven Komponenten haben wir festgelegt, dass ein Widerstandswert von 9 M $\Omega$  an der Spitze des Tastkopfs in Kombination mit der Eingangsimpedanz von  $1 M\Omega$  des Oszilloskops ein Spannungsteilerverhältnis von 10 zu 1 ergibt. Bei Niederfrequenz- oder DC-Anwendungen können die kapazitiven Elemente ignoriert werden. Möchten Sie jedoch dynamische Signale messen (primäre Messanwendung von Oszilloskopen) müssen die kapazitiven Elemente diese elektrischen Modells berücksichtigt werden.

Parasitärkapazitäten sind bei allen Oszilloskop-Tastköpfen und Oszilloskop-Eingängen inhärent. Dazu gehören sowohl die Kapazität des Tastkopfkabels  $(C_{\text{cable}})$  als auch die Kapazität des Oszilloskop-Eingangs (C  $_{\text{scope}}$ ). "Inhärent/parasitär" bedeutet, dass diese Elemente des elektrischen Modells nicht absichtlich vorgesehen sind, sondern einfach existieren. Der Umfang der inhärenten/parasitären Kapazität variiert je nach Oszilloskop und Tastkopf. Ohne zusätzliche vorgesehene kapazitive Komponenten zur Kompensation der inhärenten, kapazitiven Elemente des Systems kann der

Blindwiderstand des Systems unter dynamischen Signalbedingungen (non-DC) die gesamte dynamischen Dämpfung des Abtastsystems auf ein anderes Verhältnis als das gewünschte Verhältnis von 10:1 verändern. Um eine kapazitive Blindwiderstandsdämpfung aufzubauen, die der resistiven Dämpfung von 10:1 entspricht, wird neben dem einstellbaren Kompensationskondensator (C <sub>comp</sub>) ein zusätzlicher/vorgesehener Tastkopfspitzenkondensator (C $_{\rm tin}$ ) verwendet. Ist der Kompensationskondensator ordnungsgemäß eingestellt, stimmen die Zeitkonstante der Tastkopfspitzenkapazität, die parallel zum 9 MΩ-Widerstand geschaltet ist, mit der Zeitkonstanten der Inhärent- und Kompensationskapazität, die parallel zum  $1$  M $\Omega$ -Eingangswiderstand des Oszilloskop geschaltet ist, überein.

Soweit die Theorie. Legen wir jetzt ein Signal an und schauen wir uns den Einfluss von Unterkompensation, Überkompensation und perfekter Kompensation an. Wir schließen den Kanal-1-Tastkopf an einen anderen Anschluss als in den vorherigen Übungen an.

- **1** Verbinden Sie *beide* Oszilloskop-Tastköpfe mit dem Anschluss **Tastkopfkomp.**. Dieser Anschluss ist auch mit **Demo 2** gekennzeichnet.
- **2** Drücken Sie auf dem vorderen Bedienfeld des Oszilloskops **[Standard-Setup]**.
- **3** Stellen Sie Kanal 1 auf **1,0 V/div** ein.
- **4** Stellen Sie Offset/Position für Kanal 1 auf **0,0 V** (Standardeinstellung) ein.
- **5** Drücken Sie den Triggerpegel-Drehknopf, um den Triggerpegel an Kanal 1 auf ca. **50 %** einzustellen.
- **6** Drücken Sie die Taste **[2]** auf dem vorderen Bedienfeld, um Kanal 2 einzuschalten.
- **7** Stellen Sie Kanal 2 auf **1,0 V/div** ein.
- **8** Stellen Sie Offset/Position für Kanal 2 auf ca. **+3,5 V** ein.
- **9** Stellen Sie die Zeitbasis des Oszilloskops auf **200,0 µs/div** ein.

Wurden die Tastköpfe ordnungsgemäß kompensiert, sehen Sie auf dem Oszilloskop-Display zwei 1 kHz-Rechteckwellen mit einem ebenen Frequenzgang, ähnlich wie in [Abbildung 21](#page-40-0). Passen wir nun die Tastkopfkompensation für jeden Tastkopf an.

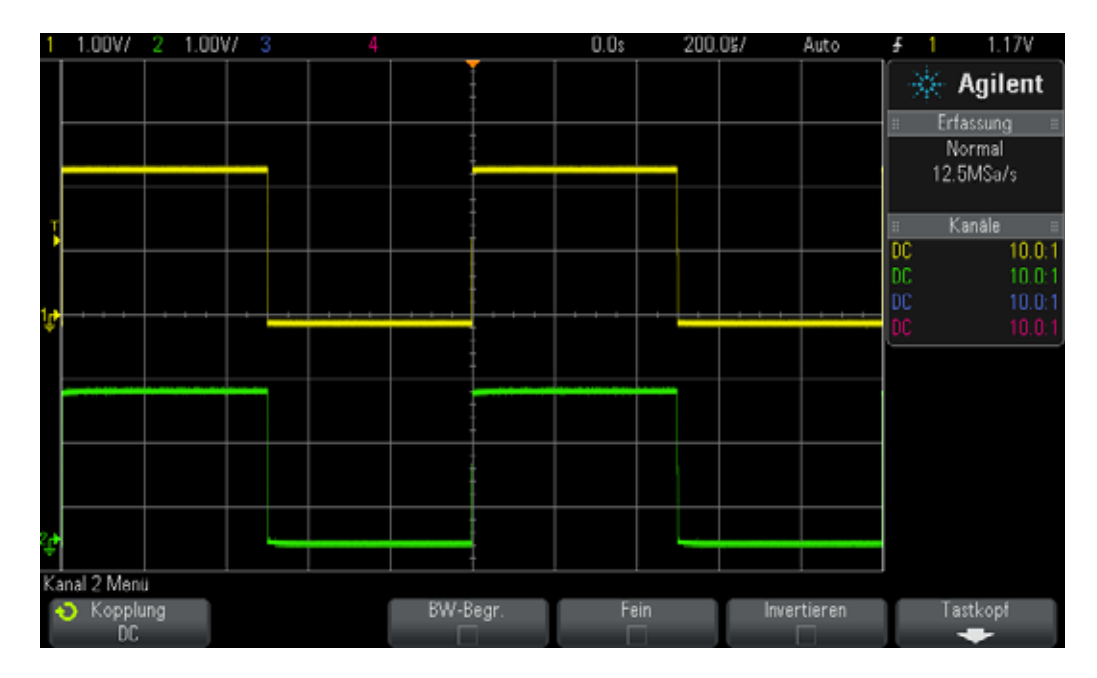

- <span id="page-40-0"></span>**Abbildung 21** Verwendung des 1 kHz-Tastkopfkompensationssignals des Oszilloskops zur Kompensation der passiven 10:1-Tastköpfe
- **10** Stellen Sie den variablen Kondensator an den Tastköpfen mit einem kleinen Schlitzschraubendreher ein. Beachten Sie, dass sich diese Einstellung bei einigen Tastköpfen neben dem BNC-Anschluss befindet.

[Abbildung 22](#page-41-0) zeigt ein Beispiel für einen überkompensierten Kanal-1- Tastkopf (gelbe Wellenform) und einen unterkompensierten Kanal-2- Tastkopf (grüne Wellenform). Wenn Sie keine annähernd perfekte Rechteckwelle erkennen, stellen Sie die Tastkopfkompensation Ihrer Tastköpfe solange ein, bis die Wellenformen auf Ihrem Oszilloskop der Darstellung in [Abbildung 21](#page-40-0) entspricht.

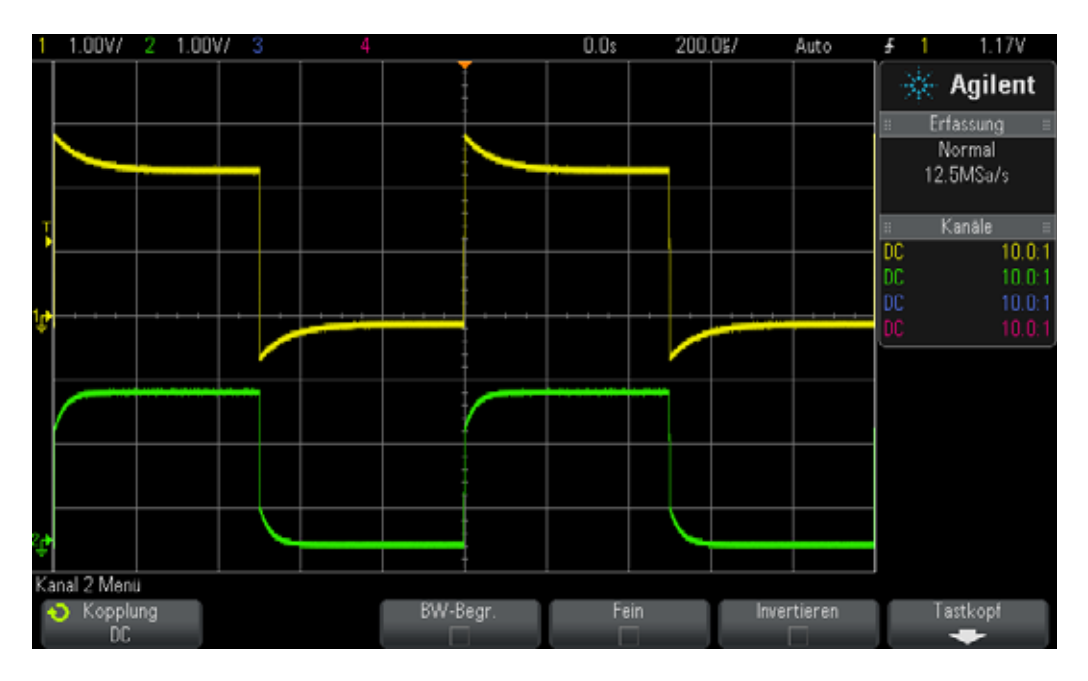

<span id="page-41-0"></span>**Abbildung 22** Ungenügend kompensierte Tastköpfe

Nach der ordnungsgemäßen Einstellung Ihrer Tastköpfe, ist bei der nächsten Verwendung des Oszilloskops keine Neueinstellung erforderlich, solange Sie diese Tastköpfe mit dem Oszilloskop verwenden.

An dieser Stelle ist der praktische Teil dieser Übung abgeschlossen. Wenn Sie keine Zeit mehr haben und die letzte Übung dieses Kapitels abschließen müssen, gehen Sie zu Übung Nr. 6 weiter und lesen Sie den restlichen Teil dieser Übung später.

#### **Berechnung des richtigen Werts der kapazitiven Kompensation**

Berechnen Sie mit der folgenden Voraussetzung den Wert der Kompensationskapazität (C $_{\text{comm}}$ ) für die richtige Kompensation:

$$
R_{tip} = 9 M\Omega
$$
  
\n
$$
R_{scope} = 1 M\Omega
$$
  
\n
$$
C_{scope} = 15 pF
$$
  
\n
$$
C_{cable} = 100 pF
$$
  
\n
$$
C_{tip} = 15 pF
$$
  
\n
$$
C_{parallel} = C_{scope} + C_{cable} + C_{comp}
$$
  
\n
$$
C_{comp} = ?
$$

Die einfachste Möglichkeit zur Berechnung des erforderlichen Werts der Kompensationskapazität (C <sub>comp</sub>) ist die Gleichsetzung der Zeitkonstante (1/RC) der parallelen Kombination von R  $_{tip}$  und C  $_{tip}$  mit der Zeitkonstanten der parallelen Kombination von R scope und C parallel;

$$
\frac{1}{R_{tip} \times C_{tip}} = \frac{1}{R_{scope} \times C_{parallel}}
$$

Beachten Sie, dass C parallel die Kombination von drei kapazitiven Elementen des Tastkopf-/Oszilloskop-Modells ist.

Eine andere Berechnungsmöglichkeit ist die Gleichsetzung des neunfachen Werts der kapazitiven Blindwiderstands von C parallel mit dem einfachen Wert des kapazitiven Blindwiderstands von C  $_{\rm tip}$ . Dadurch ergibt sich derselbe Dämpfungsfaktor kapazitiver Blindwiderstände wie im Fall eines nur resistiven Netzwerks (10:1).

$$
\frac{1}{2\pi f C_{tip}} = 9 \times \frac{1}{2\pi f C_{parallel}}
$$
  
C comp = \_\_\_\_\_\_\_

#### **Tastkopflast**

Neben der ordnungsgemäßen Kompensation der passiven 10:1-Tastköpfe, muss auch die Tastkopflast berücksichtigt werden, um möglichst genaue Oszilloskopmessungen zu erzielen. Anders ausgedrückt: Wird durch das Anschließen von Tastköpfen und Oszilloskop an das Messobjekt (DUT) das Verhalten der Schaltung beeinflusst? Wenn Sie ein beliebiges Gerät an Ihre Schaltung anschließen, wird das Gerät selbst ein Teil des DTU und kann das Verhalten der Signale in gewissem Maße "belasten" oder verändern. Verwenden wir die oben angegebenen Werte der Widerstände und Kapazitäten (zusammen mit dem berechneten Wert für C comp), können wir den Lasteffekt des Tastkopfs und des Oszilloskops als die parallele Kombination eines einzelnen Widerstands und Kondensators, wie in [Abbildung 23](#page-42-0) dargestellt, nachstellen.

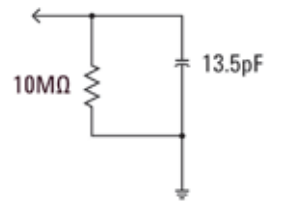

<span id="page-42-0"></span>**Abbildung 23** Lastmodell eines passiven 10:1-Tastkopfs und eines Oszilloskops

Bei Niederfrequenz- oder DC-Anwendungen wird die Last von dem  $10$  M $\Omega$ -Widerstand dominiert. Dies sollte in den meisten Fällen jedoch kein Problem darstellen. Was geschieht aber, wenn wir ein digitales 100 MHz-Taktsignal abtasten? Der Wert der fünften Oberwelle dieses Digitaltakts, die eine wichtige Rolle in der Entstehung der Form dieses Signals spielt, beträgt 500 MHz. Berechnen Sie jetzt den Blindwiderstand, der durch die 13,5 pF-Kapazität dieses Lastmodells in [Abbildung 23](#page-42-0) hervorgerufen wird:

$$
X_c = \frac{1}{2\pi fC} = \frac{1}{2\pi \times 500 \times 10^6 \times 13,5 \times 10^{-12}} = 23,6\Omega
$$

Auch wenn 13,5 pF nicht sehr hoch scheint, ist diese Lastkapazität bei höheren Frequenzen sehr erheblich. Für Hochfrequenzanwendungen wie diese bieten die meisten Anbieter von Oszilloskopen optionale, aktive Abtastlösungen mit erheblich niedrigeren Eingangskapazitäten (sub pF) an. Diese speziellen Tastköpfe sind jedoch wesentlich teurer als ein gängiger passiver 10:1-Tastkopf.

Beachten Sie, dass die dargestellten Tastkopf-Oszilloskop-Modelle in dieser Übung stark vereinfacht sind. Genauere Modelle umfassen außerdem induktive Elemente. Kabel, speziell die Erdungsleitung, sollten insbesondere für Hochfrequenzanwendungen als ein induktives Element betrachtet werden.

#### **Übung Nr. 6: Verwendung des integrierten WaveGen-Funktionsgenerators**

Neben Oszilloskopen werden Sie in den unterschiedlichen Elektrotechnikund/oder Physikübungsaufgaben zahlreiche Testgeräte wie Netzteile, digitale Multimeter und Funktionsgeneratoren verwenden. Funktionsgeneratoren erzeugen eine Vielzahl unterschiedlicher Signaltypen/-formen, die Sie als dynamische Eingänge in Ihren Schaltdesigns und Experimenten nutzen. Die Oszilloskope der InfiniiVision 2000 and 3000 X-Serie von Agilent verfügen über einen optionalen integrierten Funktionsgenerator namens WaveGen. Um diese kurze Übung abzuschließen, benötigen Sie diese Option auf dem Oszilloskop, das Sie verwenden. Wenn Sie nicht sicher sind, ob die Funktionsgeneratoroption lizenziert und aktiviert ist, drücken Sie die Taste **[Wave Gen]** auf dem vorderen Bedienfeld. Ist die Option verfügbar, wird das WaveGen-Menü angezeigt. Ist diese Option nicht verfügbar, wird auf dem Dispaly eine Meldung angezeigt, dass diese Option nicht lizenziert wurde. Für unsere Zwecke setzen wir voraus, dass Ihr Oszilloskop über die WaveGen-Option verfügt und beginnen diese kurze Übung zur Verwendung eines allgemeinen Funktionsgenerators.

- **1** Trennen Sie alle Tastköpfe vom Oszilloskop.
- **2** Verbinden Sie den Ausgang des Generators (neben dem Netzschalter) und den Kanal-1-BNC-Eingang mit einem 50  $\Omega$ -BNC-Koaxialkabel.
- **3** Drücken Sie **[Standard-Setup]**.
- **4** Wenn Sie ein Oszilloskop der Agilent 2000 X-Serie verwenden, müssen Sie den Tastknopfdämpfungsfaktor von Kanal 1 manuell auf 1:1 setzen. Drücken Sie die Taste **[1]** auf dem vorderen Bedienfeld und anschließend den Softkey **Tastkopf**. Drücken Sie den neuen Softkey **Tastkopf** und drehen Sie anschließend den Drehknopf **Eingabe**, um den Dämpfungsfaktor auf **1,00:1** einzustellen.
- **5** Drücken Sie die Taste **[WaveGen]** auf dem vorderen Bedienfeld (über dem Kanal-1-V/div-Drehknopf).
- **6** Drücken Sie den Softkey **Einstellungen** und anschließend den Softkey **Standard Wellengen.**.

Beachten Sie, dass das **[Standard-Setup]** des Oszilloskops NICHT die WaveGen-Einstellungen ändert. Um sicherzustellen, dass alle auf dem gleichen Stand beginnen, müssen wir die Standardeinstellungen des Generators verwenden.

- **7** Drücken Sie erneut die Taste **[WaveGen]** auf dem vorderen Bedienfeld.
- **8** Stellen Sie die Kanal-1-V/div auf **100 mV/div**.
- **9** Stellen Sie die Zeitbasis des Oszilloskops auf **100,0 µs/div** ein (Standardeinstellung).

Jetzt wird ein Zyklus einer Sinuswelle wie in [Abbildung 24](#page-45-0) auf dem Oszilloskop dargestellt. Das Standardsignal des WaveGen ist eine 1.000 kHz-Sinuswelle mit einer Spitze-Spitze-Amplitude von 500 mV. Nehmen wir jetzt einige Veränderungen an diesem Signal vor.

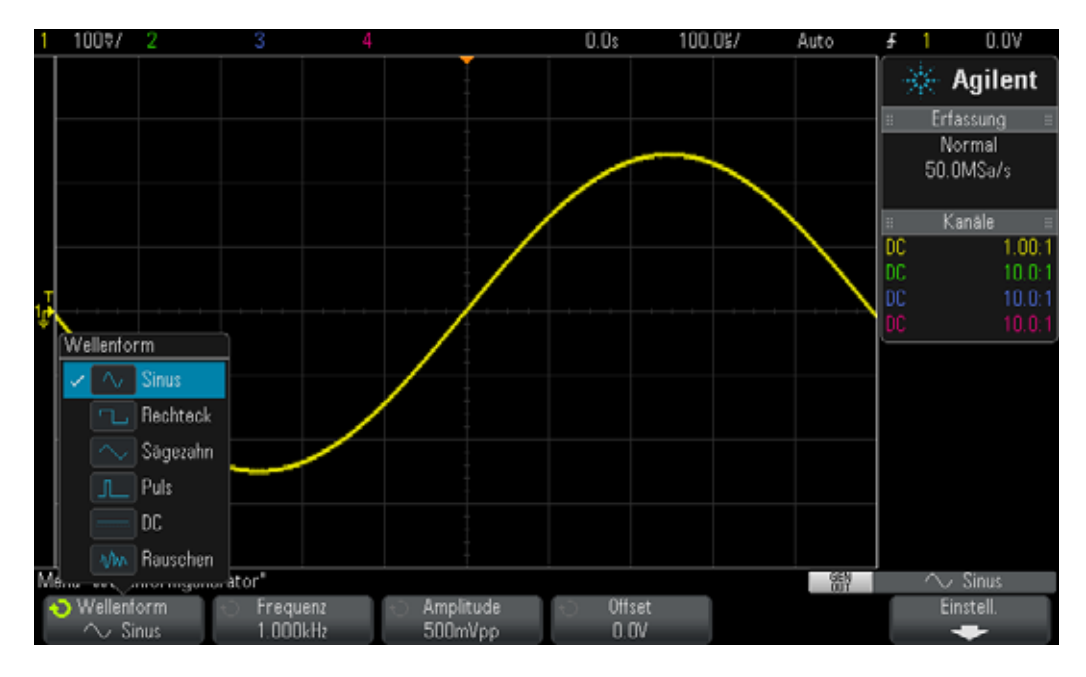

<span id="page-45-0"></span>**Abbildung 24** Verwendung des integrierten WaveGen-Funktionsgenerators des Oszilloskops

- **10** Drücken Sie den Softkey **Frequenz** und drehen Sie anschließend den Drehknopf **Eingabe**, um die Frequenz zu erhöhen oder zu senken. Beachten Sie die maximale Frequenzeinstellung von 20.00 MHz.
- **11** Drücken Sie den Softkey **Amplitude** und drehen Sie anschließend den Drehknopf **Eingabe**, um die Amplitude dieses Signals zu ändern.
- **12** Drücken Sie den Softkey **Offset** und drehen Sie anschließend den Drehknopf **Eingabe**, um den Versatz dieses Signals zu ändern.
- **13** Drücken Sie den Softkey **Frequenz** und drehen Sie anschließend den Drehknopf **Eingabe**, um verschiedene Wellenformen auszuwählen.

Beachten Sie, dass Sie außerdem den **Arbeitszyklus** ändern können, wenn Sie **Rechteck** ausgewählt haben. Sie können außerdem die Pulsbreite ändern, wenn Sie **Puls** ausgewählt haben. Ab jetzt müssen Sie den Ausgang des Generators nicht mehr direkt mit dem Oszilloskop verbinden. Verbinden Sie stattdessen den Ausgang des Generators mit dem Eingang Ihrer Schaltungen. So können Sie das Oszilloskop mit Tastköpfen verwenden, um sowohl den Eingang als auch die Ausgänge Ihrer Schaltungen zu überwachen. Hier sind wir am Ende der Übung angelangt.

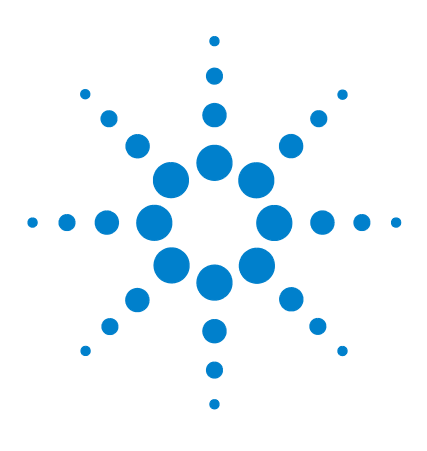

**DSOXEDK-Oszilloskop-Schulungskit Übungshandbuch und Tutorial**

**3**

# **Oszilloskop-Messübungen für Fortgeschrittene**

- [Übung Nr. 7: Triggerung auf einem Digital-Burst mit dem Trigger-](#page-47-0)[Holdoff](#page-47-0) 48
- [Übung Nr. 8: Triggern auf einem sporadischen Ereignis sowie Erfassung](#page-51-0)  [und Analysieren eines sporadischen Ereignisses](#page-51-0) 52
- [Übung Nr. 9: Erfassen eines Single-Shot-Ereignisses](#page-55-0) 56
- [Übung Nr. 10: Durchführen automatischer Parametermessungen für](#page-58-0)  [digitale Wellenformen](#page-58-0) 59
- [Übung Nr. 11: Verwenden der Zoom-Zeitbasis des Oszilloskops zum](#page-64-0)  [Durchführen von torgesteuerten Messungen](#page-64-0) 65
- [Übung Nr. 12: Messen der Phasenverzögerung und Lissajous-](#page-68-0)[Wellenformen](#page-68-0) 69
- [Übung Nr. 13: Verwenden von mathematischen Funktionen für](#page-72-0)  [Oszilloskop-Wellenformen](#page-72-0) 73
- [Übung Nr. 14: Verwenden der Spitzenerkennung zum Ausgleich einer](#page-76-0)  [Unterabtastung](#page-76-0) 77
- [Übung Nr. 15: Verwenden eines segmentierten Speichers zum Erfassen](#page-80-0)  [mehrerer Wellenformen](#page-80-0) 81

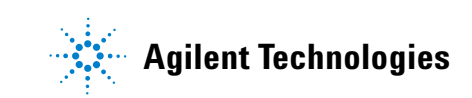

## <span id="page-47-0"></span>**Übung Nr. 7: Triggerung auf einem Digital-Burst mit dem Trigger-Holdoff**

In dieser Übung erfahren Sie, wie Sie die Oszilloskopfunktion "Trigger-Holdoff" verwenden können, um auf einen Burst digitaler Impulse zu triggern.

- **1** Verbinden Sie einen Oszilloskop-Tastkopf mit dem BNC-Eingang von Kanal 1 und dem Anschluss mit der Bezeichnung "Demo1". Schließen Sie die Erdungsklemmen der Tastköpfe an den mittleren Anschluss (Erdung) an.
- **2** Verbinden Sie einen zweiten Oszilloskop-Tastkopf mit dem BNC-Eingang von Kanal 2 und dem Anschluss mit der Bezeichnung "Demo2". Schließen Sie die Erdungsklemmen der Tastköpfe an den mittleren Anschluss an.
- **3** Drücken Sie auf dem Bedienfeld des Oszilloskops **[Standard-Setup]**.
- **4** Drücken Sie zuerst **[Hilfe]** und anschließend den Softkey **Trainingssignale**.
- **5** Wählen Sie mithilfe des **Eingabedrehknopfs** das Signal **Digital-Burst** und drücken Sie anschließend den Softkey **Ausgang**, um das Signal zu erfassen.
- **6** Stellen Sie die V/Div-Einstellung des Kanals 1 auf **1,00 V/Div** ein.
- **7** Stellen Sie den Offset/die Position des Kanals 1 auf **+1,7 V** ein, um diese Wellenform in der Bildschirmmitte des Oszilloskops anzuzeigen.
- **8** Drücken Sie den Triggerpegel-Drehknopf, um den Triggerpegel automatisch auf ca. **50 %** einzustellen.
- **9** Stellen Sie die Zeitbasis des Oszilloskops auf **20,00 µs/Div** ein.

Auf dem Display des Oszilloskops sollte eine nicht getriggerte Reihe digitaler Impulse angezeigt werden (siehe [Abbildung 25](#page-48-0)). Das Oszilloskop triggert tatsächlich auf einem zufälligen Flankenschnittpunkt dieses komplexen Digitaldatenstroms, der in Wirklichkeit ein Impuls-Burst ist. Leider wird die Burst-Aktivität nicht angezeigt, da im Oszilloskop noch kein eindeutiger Triggerpunkt auf diesem komplexen Signal eingerichtet wurde. Die wiederholten Erfassungen sollten jetzt gestoppt werden, damit eine Single-Shot-Erfassung der Bursts anzeigt wird. Führen Sie anschließend einige Messungen durch. Diese Messungen werden dann zum Eingeben einer bestimmten Trigger-Holdoff-Zeit verwendet, um die Triggerung auf dem ersten Impuls in jedem Burst zu synchronisieren.

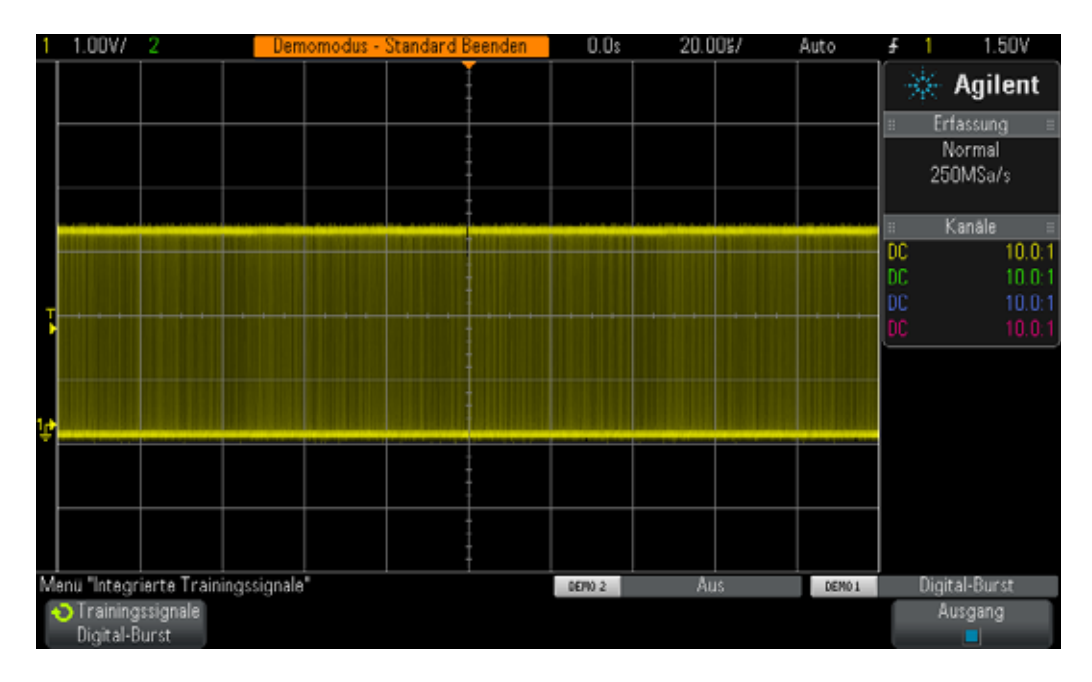

- <span id="page-48-0"></span>**Abbildung 25** Anzeige eines Impuls-Bursts bei Verwendung der Standardbedingungen für die Oszilloskop-Triggereinrichtung
- **10** Drücken Sie auf dem Bedienfeld die Taste **[Start/Stopp]**, um die sich wiederholenden Erfassungen zu stoppen.

Wenn die sich wiederholenden Erfassungen gestoppt wurden, sollte die digitale Burst-Aktivität wie in [Abbildung 26](#page-49-0) dargestellt angezeigt werden. Anders gesagt: Es wird eine Reihe negativer Impulse, gefolgt von einer kurzen Signaltotzeit (hoher Pegel) angezeigt, die sich wiederholt. Wenn Sie mehrfach **[Single]** drücken, sehen Sie, dass das Triggerereignis (die ansteigende Flanke nahe der Bildschirmmitte) für jede Erfassung fast immer ein anderer Impuls im Burst ist.

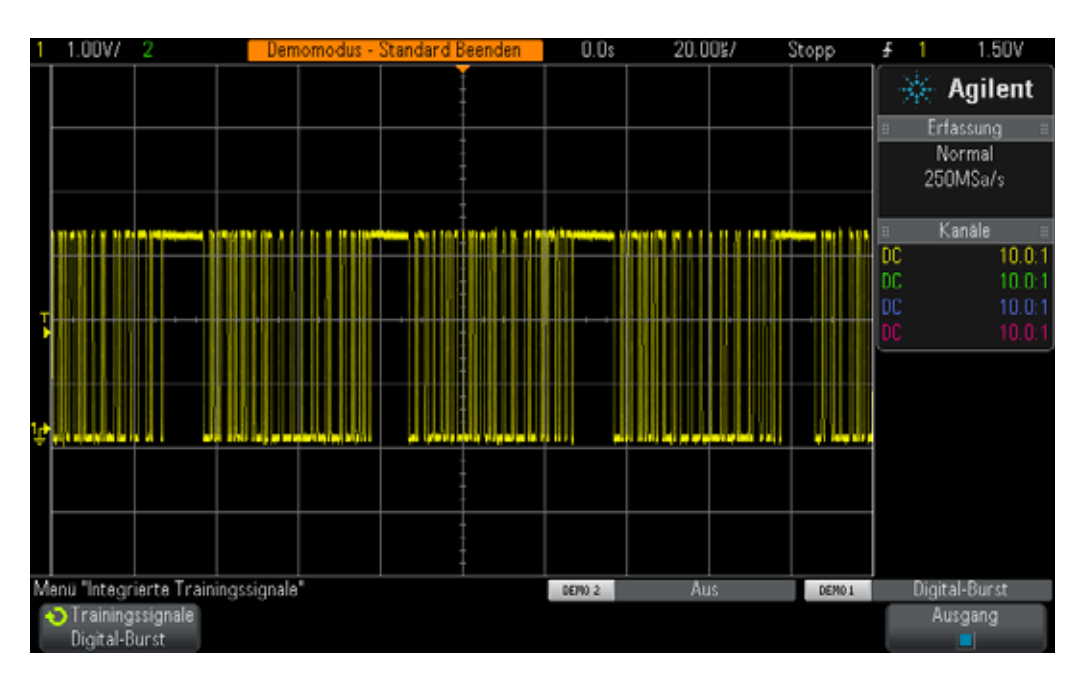

<span id="page-49-0"></span>**Abbildung 26** Zufällige Flankentriggerung auf einem Digital-Burst-Eingangssignal

Schätzen Sie anhand dessen, was Sie in Übung 1 gelernt haben, oder verwenden Sie die Zeit-Cursor (X1 und X2) des Oszilloskops, um die Breite einer der Burst-Impulse zu messen. Messen Sie außerdem die Zeit ab Beginn eines Impuls-Bursts bis zum Beginn des nächsten Impuls-Bursts. Sie erkennen, dass die Breite von jedem Burst ca. 40 µs und die Zeit zwischen zwei Bursts ca. 50 µs beträgt.

Wenn die Standardtriggerbedingung des Oszilloskops verwendet wird, triggert das Oszilloskop auf jeder zufälligen Signalflanke. Dies bedeutet, dass das Oszilloskop auf der ersten Flanke des Bursts, auf der 11. Flanke des Bursts oder auf der 5. Flanke des Bursts usw. triggern kann. Bei einem idealen Synchronisationspunkt triggert das Oszilloskop immer auf der ersten Flanke bei jedem Burst anstatt bei einer zufälligen Flanke. Dies können Sie mit der Funktion "Trigger-Holdoff" des Oszilloskops festlegen.

Mit der Funktion "Trigger-Holdoff" wird das Oszilloskop während der Signaltotzeit zwischen zwei Impuls-Bursts wieder für eine Triggerung in Bereitschaft versetzt. So triggert das Oszilloskop immer bei der nächsten ansteigenden Flanke, nachdem das Oszilloskop wieder in Triggerbereitschaft versetzt wurde. Die nächste ansteigende Flanke ist dann immer die erste Flanke bei jedem Burst. Um dies zu erreichen, beträgt die ideale Trigger-Holdoff-Zeit zwischen 40 µs (Burst-Breite) und 50 µs (Zeit zwischen zwei Bursts). Dies klingt möglicherweise kompliziert, probieren Sie es daher selbst aus.

**11** Drücken Sie auf dem Bedienfeld die Taste **[Start/Stopp]**, um die sich wiederholenden Erfassungen erneut zu starten.

- **12** Drücken Sie auf dem Bedienfeld im Triggerbereich die Taste **[Modus/ Kopplung]**.
- **13** Drücken Sie den Softkey **Holdoff**, drehen Sie den **Eingabedrehknopf** im Uhrzeigersinn, bis der Holdoff-Wert auf ca. **45,000 µs** eingestellt ist.

Jetzt sollte eine synchronisierte Anzeige zu sehen sein (siehe [Abbildung 27](#page-50-0)). Das Oszilloskop triggert auf der ersten ansteigenden Flanke eines Impuls-Bursts (in der Bildschirmmitte) und deaktiviert dann die Triggerung nach 45,00 µs (Holdoff-Zeit). Während der Holdoff-Zeit ignoriert das Oszilloskop den zweiten, dritten, vierten Schnittpunkt usw. Das Oszilloskop wird zwischen Ende des Bursts und vor Beginn des nächsten Bursts wieder in Triggerbereitschaft versetzt. Diese Zeitspanne wird als "Signaltotzeit" bezeichnet. Das nächste gültige Triggerereignis ist dann wieder der erste Schnittpunkt der ansteigenden Flanke im nächsten Burst.

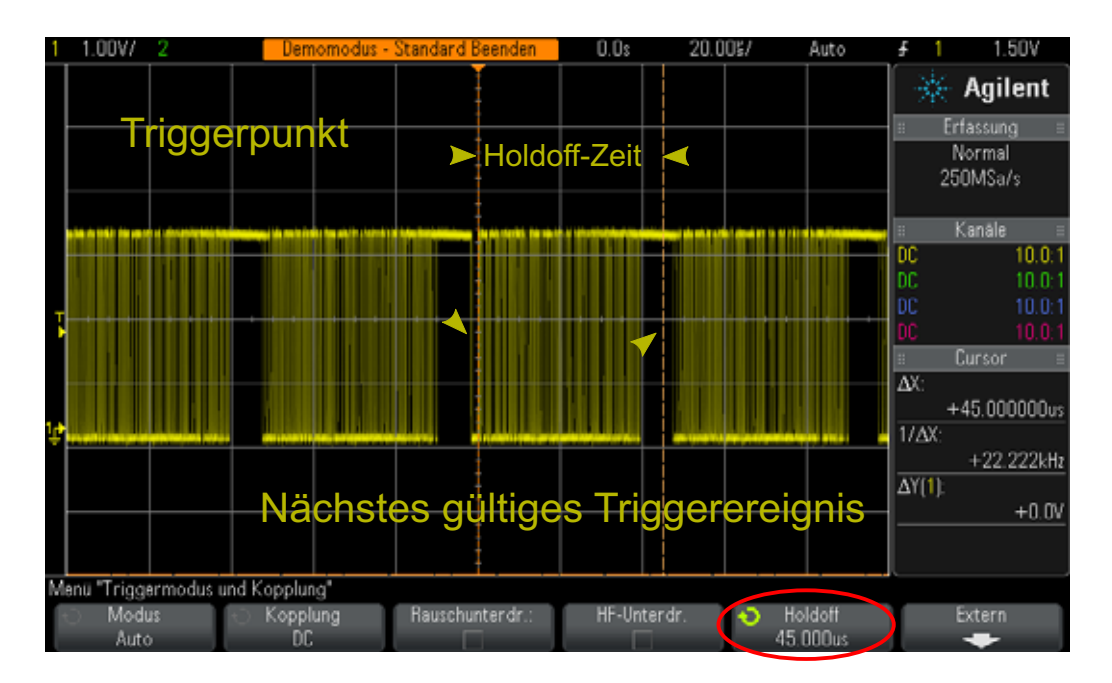

<span id="page-50-0"></span>**Abbildung 27** Verwenden der Trigger-Holdoff-Funktion des Oszilloskops für die Synchronisierung von Impuls-Bursts

# <span id="page-51-0"></span>**Übung Nr. 8: Triggern auf einem sporadischen Ereignis sowie Erfassung und Analysieren eines sporadischen Ereignisses**

In dieser Übung lernen Sie den Umgang mit den verschiedenen Nachleuchtbereichen des Oszilloskops, damit ein sporadisch auftretender Störimpuls besser angezeigt wird. Darüber hinaus erfahren Sie mehr über den Impulsbreiten-Triggermodus, um auf einen Störimpuls zu triggern.

- **1** Stellen Sie sicher, dass Ihre zwei Oszilloskop-Tastköpfe weiterhin zwischen den mit Demo1 und Demo2 gekennzeichneten Anschlüssen der Kanal-1- und Kanal-2-BNC-Eingänge angeschlossen sind.
- **2** Drücken Sie auf dem Bedienfeld des Oszilloskops **[Standard-Setup]**.
- **3** Drücken Sie zuerst **[Hilfe]** und anschließend den Softkey **Trainingssignale**.
- **4** Wählen Sie mithilfe des **Eingabedrehknopfs** das Signal **Takt mit sporadischem Störimpuls** und drücken Sie anschließend den Softkey **Ausgang**, um das Signal zu erfassen.
- **5** Stellen Sie die V/Div-Einstellung des Kanals 1 auf **500 mV/Div** ein.
- **6** Stellen Sie den Offset/die Position des Kanals 1 auf **1,00 V** ein, um die Wellenform in der Bildschirmmitte anzuzeigen.
- **7** Drücken Sie den Triggerpegel-Drehknopf, um den Triggerpegel auf ca. **50 %** (~1,0 V) automatisch einzustellen.
- **8** Stellen Sie die Zeitbasis des Oszilloskops auf **20,00 ns/div** ein.

Sie müssten jetzt ein sporadisches und mattleuchtendes "Flickern" um die Bildschirmmitte herum sehen. Dies ist ein sporadisch auftretender Störimpuls (oder ein schmaler Impuls), der vom Oszilloskop erfasst wird. Obwohl das Oszilloskop in der Regel auf eine ansteigende Flanke des Taktsignals triggert, wird gelegentlich auch auf eine ansteigende Flanke eines sporadisch auftretenden Störimpulses getriggert. Der Grund, warum dieser Störimpuls nur schwach aufleuchtet, liegt darin, dass das Oszilloskop regelmäßig auftretende Signale sehr hell anzeigt, während sporadisch auftretende Signale nur mattleuchtend angezeigt werden. Dies soll darauf hinweisen, dass dieser Störimpuls nicht häufig auftritt.

**9** Drücken Sie die kleine Taste **[Intensität]** (unterhalb des **Eingabedrehknopfs**). Drehen Sie dann den **Eingabedrehknopf** im Uhrzeigersinn, bis die Intensität auf **100 %** eingestellt ist.

Wenn die Wellenformintensität auf 100 % eingestellt ist, zeigt das Oszilloskop alle erfassten Wellenformen in derselben Lichtintensität an. Nun ist der sporadisch auftretende Störimpuls deutlich zu sehen, wie in [Abbildung 28](#page-52-0) dargestellt. Beim Erfassen solcher sporadisch auftretender Ereignisse, während auf einen beliebigen Flankenschnittpunkt (Standardtriggertyp) getriggert wird, wird vorausgesetzt, dass ein Oszilloskop mit

einer sehr schnellen Wellenform-Aktualisierungsrate (schnelle Bildaufnahme) verwendet wird. Sehen Sie sich jetzt einige Anzeigemodi des Oszilloskops genauer an, um diesen Störimpuls noch besser anzuzeigen.

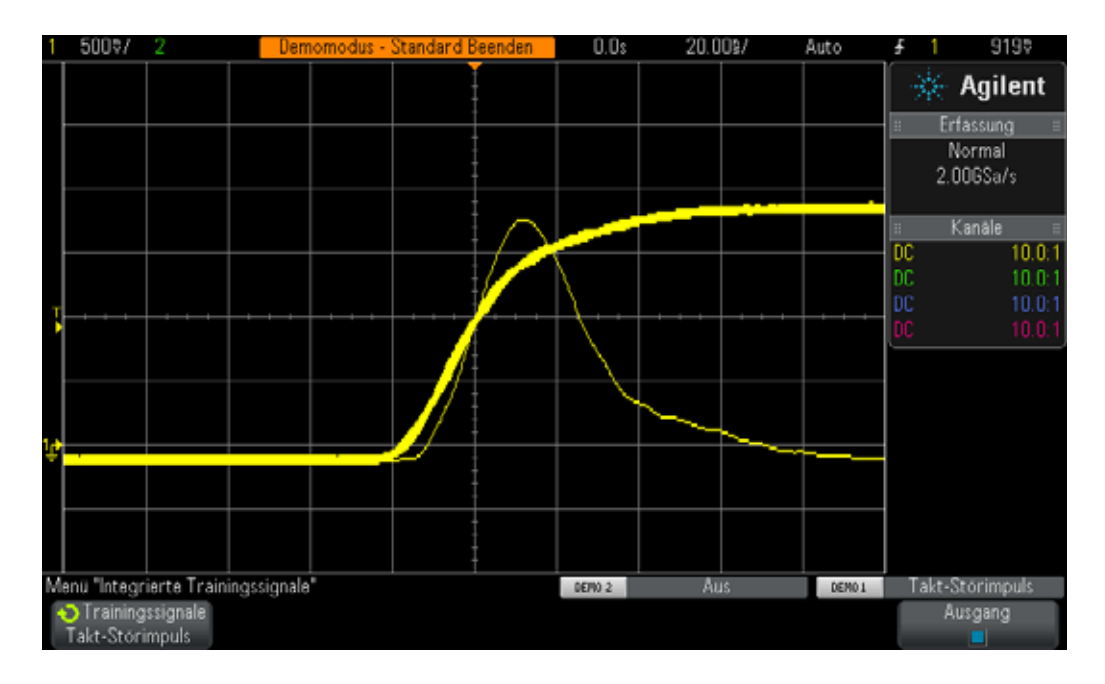

<span id="page-52-0"></span>**Abbildung 28** Erfassen eines sporadisch auftretenden Störimpulses dank der schnellen Wellenform-Aktualisierungsrate des Oszilloskops

- **10** Drücken Sie auf dem Bedienfeld die Taste **[Anzeige]** (unter dem Drehknopf "Cursor").
- **11** Drücken Sie den Softkey **Persistence**. Wählen Sie anschließend den Anzeigemodus **? Persistence** mithilfe des **Eingabedrehknopfs** aus.

Wenn die unbegrenzte Nachleuchtdauer aktiviert ist, zeigt das Oszilloskop alle erfassten Wellenformen dauerhaft an. (Die Wellenformen werden nicht gelöscht.) Wenn die unbegrenzte Nachleuchtdauer nicht aktiviert ist, löscht das Oszilloskop alle erfassten Wellenformen bei einer Frequenz von 60 Hz. Die unbegrenzte Nachleuchtdauer ist besonders nützlich, wenn ein sehr selten auftretendes Ereignis erfasst werden soll, z. B. ein Störimpuls, der nur alle 2 Stunden auftritt. Sie können beispielsweise einen Test über Nacht einrichten, um festzustellen, ob Störimpulse auftreten. Am nächsten Morgen können Sie dann feststellen, ob ein Störimpuls aufgetreten ist. Der Anzeigemodus der unbegrenzten Nachleuchtdauer kann auch für die Erfassung und Anzeige der Worst-Case-Werte von Taktjittern und Rauschen verwendet werden. Beachten Sie, dass neben dem Anzeigemodus der unbegrenzten Nachleuchtdauer das Oszilloskop auch über einen Anzeigemodus für die variable Nachleuchtdauer verfügt, für den die Löschrate der Wellenformanzeige definiert werden kann.

Richten Sie das Oszilloskop jetzt so ein, dass auf diesen sporadisch auftretenden Störimpuls eindeutig getriggert wird. Verwenden Sie dazu den Triggertyp **Pulsbreite**. Geben Sie aber zunächst eine visuelle Schätzung der ungefähren Pulsbreite im Vergleich zur Triggerpegeleinstellung ab, die auf ca. +1,0 V eingestellt werden sollte. Es sollte eine Breite von ca. 30 ns vorliegen.

- **12** Drücken Sie den Softkey **Persistence** und wählen Sie **Aus** aus, um den Anzeigemodus "Nachleuchtdauer" zu deaktivieren.
- **13** Drücken Sie den Softkey **Löschen Persistence**.
- **14** Drücken Sie auf dem Bedienfeld die Taste **[Trigger]**.
- **15** Drücken Sie den Softkey **Trigger Pulsbreite**. Drehen Sie dann den **Eingabedrehknopf**, um vom Standard-Triggertyp **Flanke** zum Triggertyp **Pulsbreite** zu wechseln.
- **16** Drücken Sie den Softkey **< 30 ns**. Drehen Sie dann den **Eingabedrehknopf**, um die Pulsbreite von **< 30 ns** auf < **50 ns** einzustellen.

Wenn Sie ein Oszilloskop der Serie Agilent 2000 X verwenden, sollte jetzt eine stabile Anzeige nur mit dem Störimpuls angezeigt werden. Wenn Sie ein leistungsfähigeres Oszilloskop der Serie Agilent 3000 X verwenden, führt das Oszilloskop keine Triggerung auf dem Störimpuls, sondern eine automatische Triggerung durch. Dies liegt daran, dass der von diesen Oszilloskopen erzeugte sporadisch auftretende Störimpuls viel zu selten auftritt, um mit der automatischen Standard-Triggerung erfasst zu werden. Dies ist ein klassisches Beispiel dafür, wann der normale Triggermodus verwendet werden kann. (Das Oszilloskop wartet auf Triggerereignisse und generierte keine automatischen und asynchronen Trigger.) Unabhängig davon, ob Sie ein Oszilloskop der Serie Agilent Technologies InfiniiVision 2000 oder 3000 X verwenden, wählen Sie jetzt den normalen Triggermodus aus.

- **17** Drücken Sie auf dem Bedienfeld im Triggerbereich die Taste **[Modus/ Kopplung]**.
- **18** Drücken Sie den Softkey **Modus Auto**. Drehen Sie dann den **Eingabedrehknopf**, um den Triggermodus **Normal** auszuwählen.

Nun sollte eine stabile Anzeige zu sehen sein, die nur den schmalen Störimpuls zeigt (siehe [Abbildung 29](#page-54-0)). Mit dem Triggertyp "Pulsbreite" können Sie eine eindeutige Breite eines entweder negativen oder positiven Pulses definieren, auf den getriggert werden soll. Zeitvariablen umfassen "<" und ">" sowie die Zeitspanne "><". Der tatsächliche Triggerpunkt tritt am Ende des zeitqualifizierten Pulses auf. Da das Oszilloskop für eine Triggerung auf einen positiven Puls mit einer Breite von weniger als 50 ns eingerichtet wurde, triggert das Oszilloskop auf der Abfallflanke (abfallende Flanke) am ~30 ns breiten Puls. Wenn Sie überprüfen möchten, dass keine Störimpulse mit einem schmaleren Puls als 30 ns auftreten, wählen Sie das Menü **[Trigger]** aus und legen Sie den Zeitwert für die Pulsbreite auf den Mindestwert fest. Warten Sie, ob Ihr Oszilloskop triggert.

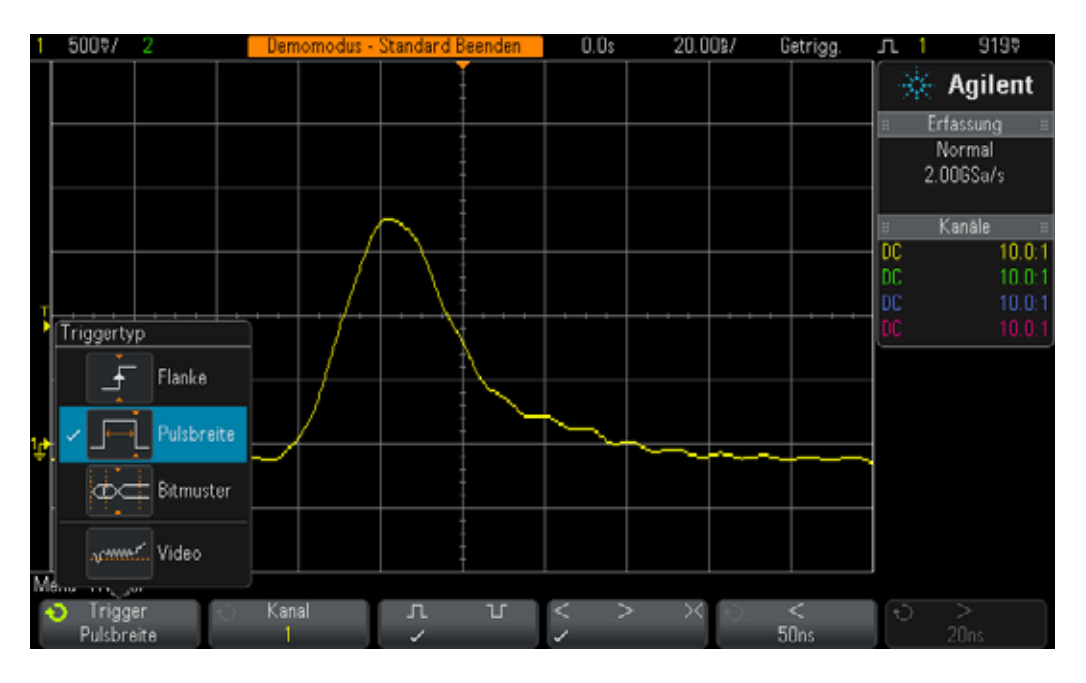

<span id="page-54-0"></span>Abbildung 29 Verwenden des Triggertyps "Pulsbreite" zum Feststellen eines eindeutig schmalen Pulses

Die Impulsbreiten-Triggerung ist nicht nur hilfreich beim Triggern auf unerwünschte Störimpulse, sondern kann auch beim Einrichten eines eindeutigen Triggerpunkts innerhalb einer gültigen digitalen Impulsfolge nützlich sein.

#### <span id="page-55-0"></span>**Übung Nr. 9: Erfassen eines Single-Shot-Ereignisses**

Wenn Sie nur ein Single-Shot-Ereignis, d. h. ein einmalig auftretendes Ereignis, erfassen möchten, benötigen Sie Kenntnisse über die Eigenschaften von Signalen, um das Oszilloskop für diese Erfassung einzurichten. Beim Erfassen sich wiederholender Signale können Sie in der Regel die erfasste Wellenform auf dem Bildschirm dank unterschiedlicher Einrichtungseinstellungen anzeigen. Sie stellen anschließend die Oszilloskop-Skalierung genauer ein, damit die Wellenform richtig skaliert wird. Bei Single-Shot-Ereignissen ist dies leider nicht möglich.

Angenommen, das Single-Shot-Ereignis, das erfasst werden soll, ist ein digitaler Impuls mit einer Amplitude von ca. 2,5 Vpp und einem Offset von +1,25 V. Das Signal sollte daher von unten (0,0 V) auf ca. +2,5 V schwingen. Dies könnte ein Impuls beim Zurücksetzen des Systems ein, der nur während des Hochfahrens auftritt.

Eine gute Vertikaleinstellung zum Erfassen dieses Signals beträgt 500 mV/ Div, wodurch eine Signalschwingung von bis zu 4 Vpp erfasst werden kann. Eine gute Einstellung von Offset und Position beträgt 1,25 V, damit die Wellenform in der Bildschirmmitte angezeigt wird. Ein guter Triggerpegel beträgt auch +1,25 V bei einem ansteigenden Standard-Flankentrigger.

Angenommen, die Breite des Single-Shot-Ereignisses von 500 ns ist ebenfalls bekannt. Daher beträgt eine gute Zeitbasiseinstellung 200 ns/Div. Dies ergibt eine Erfassungszeit von 2,0 µs auf dem Bildschirm, die für die Erfassung eines Impulses mit einer Breite von 500 ns völlig ausreichend ist. Richten Sie jetzt das Oszilloskop für die Erfassung eines Single-Shot-Impulses ein.

- **1** Stellen Sie sicher, dass Ihre zwei Oszilloskop-Tastköpfe weiterhin zwischen den mit Demo1 und Demo2 gekennzeichneten Anschlüssen der Kanal-1- und Kanal-2-BNC-Eingänge angeschlossen sind.
- **2** Drücken Sie auf dem Bedienfeld des Oszilloskops **[Standard-Setup]**.
- **3** Stellen Sie die V/Div-Einstellung des Kanals 1 auf **500 mV/Div** ein.
- **4** Stellen Sie die vertikale Position/den vertikalen Offset des Kanals 1 auf **+1,25 V** ein.
- **5** Stellen Sie den Triggerpegel auf **+1,25 V** ein.
- **6** Stellen Sie die Zeitbasis des Oszilloskops auf **200,0 ns/Div** ein.
- **7** Drücken Sie auf dem Bedienfeld die Taste **[Modus/Kopplung]** (neben dem Triggerpegel-Drehknopf).

**8** Drücken Sie den Softkey **Modus – Auto**. Ändern Sie dann den Modus von **Auto** zu **Normal**.

Beachten Sie, dass beim Erfassen von Single-Shot-Ereignissen der Triggermodus **Normal** verwendet werden muss. Wenn Sie den Standard-Triggermodus **Auto** beibehalten, generiert das Oszilloskop weiterhin seine eigenen automatischen asynchronen Trigger und Single-Shot-Ereignisse können nicht erfasst werden. Das Oszilloskop wartet im Triggermodus **Normal** zuerst darauf, dass ein gültiges Triggerereignis (in diesem Fall ein Schnittpunkt der ansteigenden Flanke bei +1,25 V) auftritt, bevor Ereignisse erfasst und angezeigt werden. Das Oszilloskop sollte daher richtig eingerichtet werden, damit es auf ein Single-Shot-Ereignis wartet. Generieren Sie jetzt ein Single-Shot-Ereignis.

- **9** Drücken Sie zuerst **[Hilfe]** und anschließend den Softkey **Trainingssignale**.
- **10** Wählen Sie mithilfe des **Eingabedrehknopfs** das Signal **Single-Shot-Impuls mit Überschwingen** und drücken Sie anschließend den Softkey **Ausgang**, um das Signal zu erfassen. Beachten Sie, dass dadurch NICHT das Single-Shot-Ereignis generiert wird. Es wird ausschließlich die Ausgabe aktiviert.
- **11** Drücken Sie *AUF KEINEN FALL* den Softkey **Auto-Setup**. Mit "Auto-Setup" werden die gerade festgelegten Einstellungen überschrieben. Diese Funktion dient nur dazu, das Oszilloskop zum Erfassen eines bestimmten Single-Shot-Trainingssignals einzurichten. Diese Funktion ist beim Einrichten des Oszilloskops für die Erfassung eines Single-Shot-Arbiträrsignals nicht verfügbar. Genau dies versuchen wir zu simulieren.
- **12** Drücken Sie den Softkey **Single-Shot senden**, um das Single-Shot-Ereignis zu generieren.

Ihr Oszilloskop sollte nun das Single-Shot-Ereignis erfasst haben und es ähnlich anzeigen wie in [Abbildung 30](#page-57-0) dargestellt. Bei jedem Drücken des Softkeys **Single-Shot senden** erfasst das Oszilloskop das Single-Shot-Ereignis erneut. Um dieses Ereignis zu erfassen, wurde der Triggermodus **Normal** im Erfassungsmodus **Start** verwendet. Nun soll der Erfassungsmodus **Single** verwendet werden.

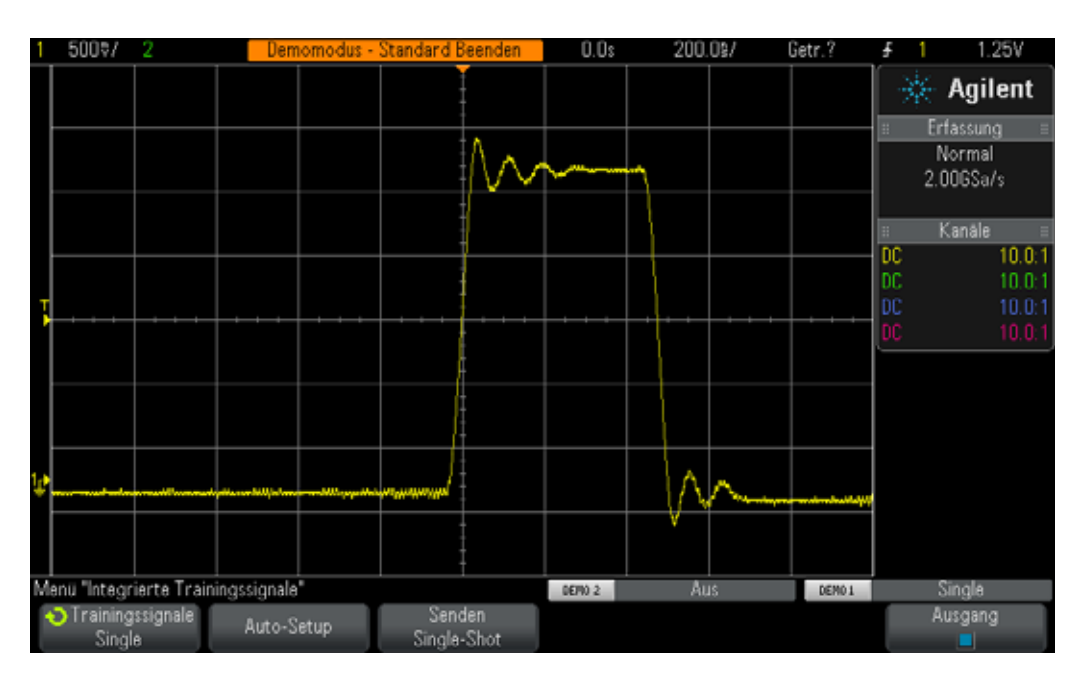

<span id="page-57-0"></span>**Abbildung 30** Einrichten des Oszilloskops für die Erfassung eines Single-Shot-Ereignisses

- **13** Drücken Sie auf dem Oszilloskop rechts oben auf dem Bedienfeld die Taste **[Single]**.
- **14** Drücken Sie dann den Softkey **Senden Single-Shot**.

Wenn der Erfassungsmodus **Single** verwendet wird, erfasst das Oszilloskop ein Single-Shot-Ereignis *nur ein einziges Mal*. Um das Oszilloskop wieder in die Triggerbereitschaft zu versetzen, damit ein weiteres Single-Shot-Ereignis erfasst werden kann, müssen Sie erneut **[Single]** drücken (bevor das Single-Shot-Ereignis auftritt). Beachten Sie außerdem, dass mit dem Erfassungsmodus **Single** der Triggermodus **Normal** automatisch ausgewählt wird.

# <span id="page-58-0"></span>**Übung Nr. 10: Durchführen automatischer Parametermessungen für digitale Wellenformen**

In Übung 1 in diesem Oszilloskop-Übungshandbuch für Elektrotechnikund Physikstudenten haben Sie gelernt, wie Sie einfache Spannungs- und Zeitmessungen durchführen können, indem entweder Divisionen gezählt und dann mit den Skalierungsfaktoren des Oszilloskops multipliziert oder die Curserfunktion des Oszilloskops verwendet werden. Jetzt erfahren Sie mehr darüber, wie Sie diese Messungen mit der automatischen Parametermessung (sowie weitere Messungen) schneller und genauer durchführen können.

- **1** Stellen Sie sicher, dass Ihre zwei Oszilloskop-Tastköpfe weiterhin zwischen den mit Demo1 und Demo2 gekennzeichneten Anschlüssen der Kanal-1- und Kanal-2-BNC-Eingänge angeschlossen sind.
- **2** Drücken Sie auf dem Bedienfeld des Oszilloskops **[Standard-Setup]**.
- **3** Drücken Sie zuerst **[Hilfe]** und anschließend den Softkey **Trainingssignale**.
- **4** Wählen Sie mithilfe des **Eingabedrehknopfs** das Signal **Sich wiederholender Impuls mit Überschwingen** und drücken Sie anschließend den Softkey **Ausgang**, um das Signal zu erfassen.
- **5** Stellen Sie die V/Div-Einstellung des Kanals 1 auf **500 mV/Div** ein.
- **6** Stellen Sie die vertikale Position/den vertikalen Offset des Kanals 1 auf **1,40 V** ein.
- **7** Drücken Sie den Triggerpegel-Drehknopf, um den Triggerpegel auf ca. **50 %** (~1,3 V) automatisch einzustellen.
- **8** Stellen Sie die Zeitbasis des Oszilloskops auf **500,0 ns/Div** ein.

Jetzt sollte ein sich wiederholender digitaler Impuls mit einer Überschwingung und Einschwingung angezeigt werden, wie in [Abbildung 31](#page-59-0) dargestellt.

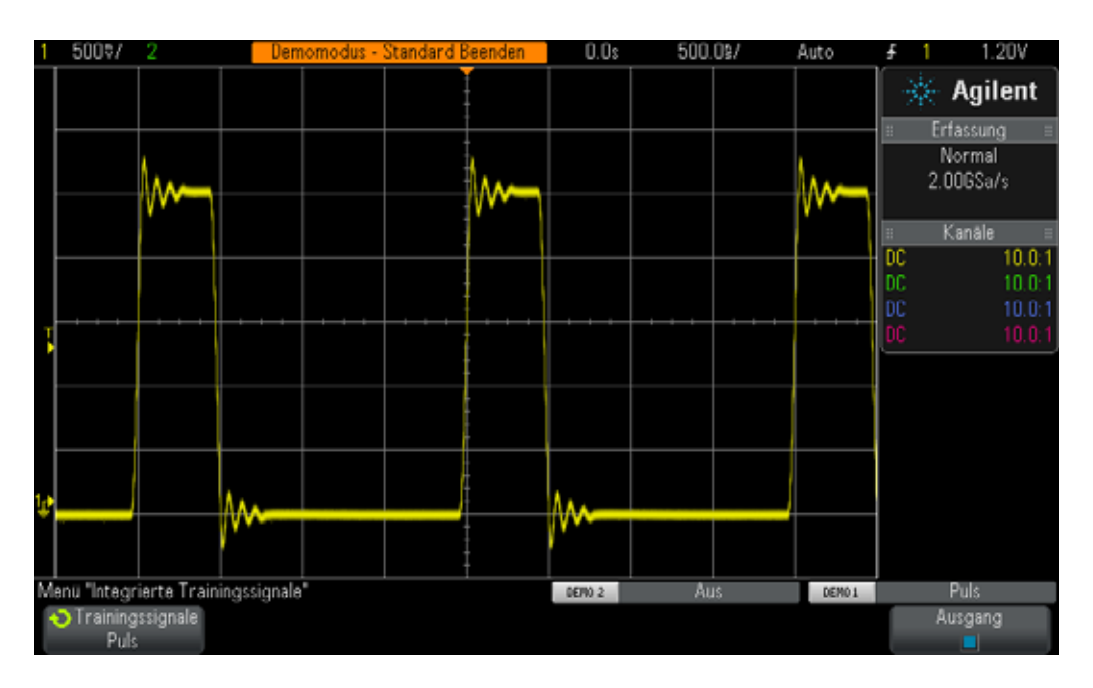

<span id="page-59-0"></span>**Abbildung 31** Oszilloskop-Einrichtung zum Erfassen und Anzeigen eines sich wiederholenden digitalen Impulses mit Einschwingung und Überschwingung

**9** Drücken Sie auf dem Bedienfeld die Taste **[Mess.]** (neben dem Drehknopf "Cursor").

Wenn im Standard-Setup (wie im vorliegenden Fall) die Taste **[Mess.]** gedrückt wird, aktiviert das Oszilloskop die Frequenz- und Vpp-Messung automatisch. Da mit diesem Oszilloskop bis zu vier kontinuierliche aktualisierte Messungen angezeigt werden können, fügen wir nun zwei weitere Messungen hinzu.

- **10** Drücken Sie den Softkey **Typ**. Drehen Sie dann den **Eingabedrehknopf**, bis die Pfeilspitzen auf **Maximal** zeigen.
- **11** Drücken Sie jetzt den **Eingabedrehknopf**, um diese Messung auszuwählen, oder drücken Sie den Softkey **Hinzufügen Messung**. Beachten Sie die Pegelanzeige, die anzeigt, wo die Messung durchgeführt wird.
- **12** Drehen Sie noch einmal den **Eingabedrehknopf**, bis die Pfeilspitzen auf **Minimum** zeigen. Drücken Sie dann den **Eingabedrehknopf**.

Die Anzeige Ihres Oszilloskops sollte der unter [Abbildung 32](#page-60-0) dargestellten Anzeige ähneln und vier kontinuierlich aktualisierte Messungen (Frequenz, Spitze-Spitze-Spannung Vpp, Maximalspannung Vmax und Minimalspannung Vmin) anzeigen. Beachten Sie, dass bei Verwendung eines Oszilloskops der Serie Agilent 3000 X außerdem die kontinuierlich aktualisierten Statistiken jeder Messung angezeigt werden. Richten Sie jetzt das Oszilloskop für vier verschiedene Impulsparametermessungen ein.

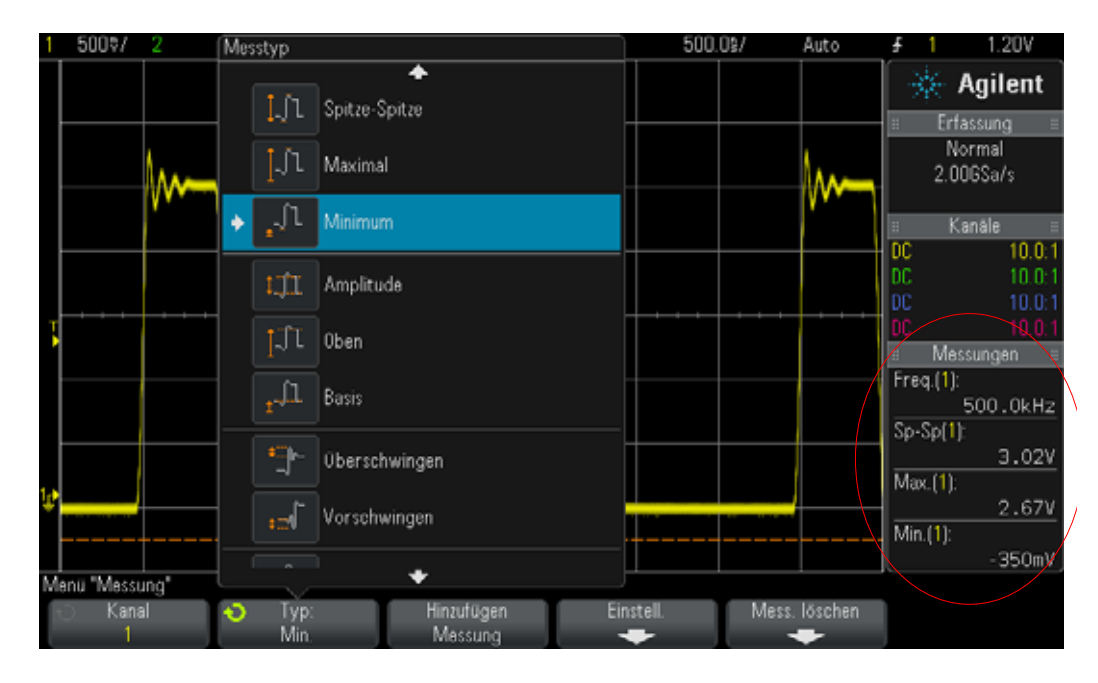

<span id="page-60-0"></span>**Abbildung 32** Automatisches Durchführen von bis zu vier Parametermessungen

- **13** Drücken Sie den Softkey **Mess. löschen** und dann den Softkey **Löschen Alle**.
- **14** Stellen Sie die Zeitbasis des Oszilloskops auf **200,0 ns/Div** ein. Die Erweiterung des Impulses ermöglicht eine höhere Messauflösung.
- **15** Wählen Sie jetzt die Messungen **Oben**, **Basis**, **Ansteigen** und **Abfall** aus.

Das Oszilloskop-Display sollte jetzt wie in [Abbildung 33](#page-61-0) angezeigt werden. Wenn **Abfall** als letzte Messung ausgewählt wurde, zeigen die Cursor an, wo diese Messung durchgeführt wird.

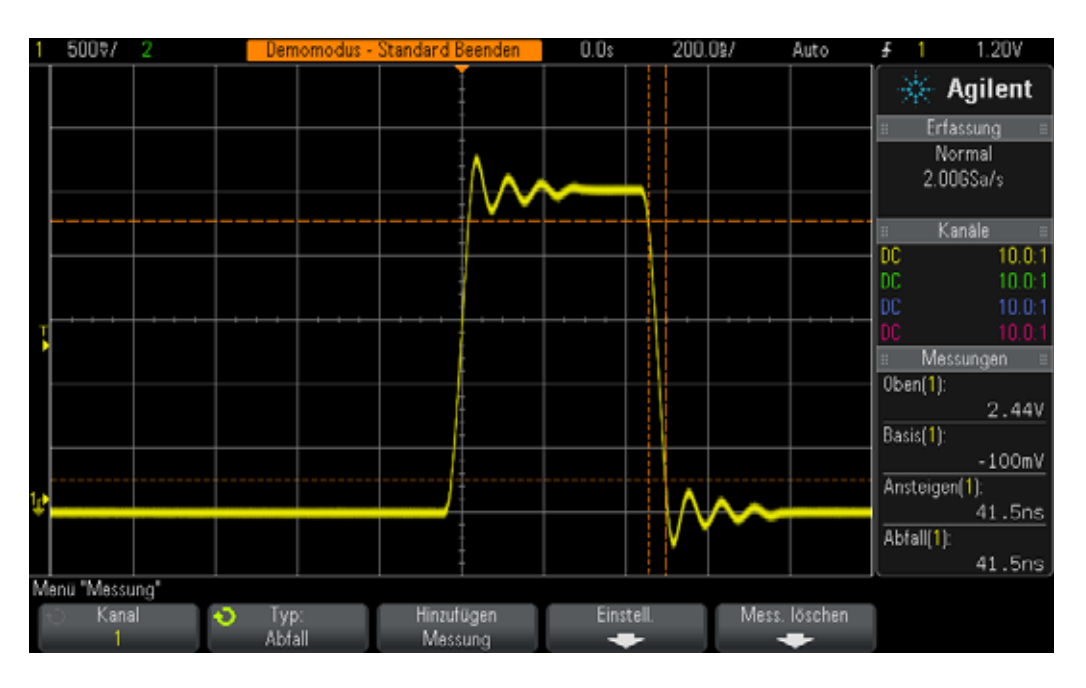

<span id="page-61-0"></span>**Abbildung 33** Durchführen zusätzlicher Impulsparametermessungen für einen digitalen Impuls

Sie fragen sich jetzt sicherlich, worin der Unterschied zwischen der Topspannung (Vtop) und der Maximalspannung (Vmax) einer Wellenform sowie zwischen der Basisspannung (Vbase) und der Minimalspannung (Vmin) einer Wellenform liegt.

Vtop ist die dauerhafte Topspannung der Wellenform. Dies ist der Spannungspegel der Wellenform nach dem Über- und Einschwingen. Vbase ist die dauerhafte Basisspannung der Wellenform. Bei digitalen Impulsparametermessungen sind Vtop und Vbase wichtigere Parameter als die absoluten Maximal- und Minimalspannungen (Vmax und Vmin) der Wellenform, die die Spitzenwerte der Überschwingung darstellen.

Die Messungen der Anstiegszeit und der Abfallzeit, die wir vorgenommen haben, sind relative Übergangszeiten, d. h., die Messungen wurden in Bezug auf die spezifischen Spannungsschwellenwerte durchgeführt. Die Standardschwellenwerte des Oszilloskops für diese Messungen sind 10 % und 90 % in Bezug auf die Basisspannung (Vbase) und der Topspannung (Vtop). Vbase wird daher als ein 0%iger Pegel und Vtop als 100%iger Pegel betrachtet. Die heute eingesetzten Geräte mit höheren Geschwindigkeiten verfügen über bestimmte Anstiegs- und Abfallzeiten in Bezug auf die 20%igen und 80%igen Schwellenwerte oder möglicherweise in Bezug auf absolute Spannungspegel, z. B. ab/bis ±1,0 V. Richten Sie jetzt das Oszilloskop so ein, dass nur die Anstiegszeit des Impulses in Bezug auf die 20%igen und 80%igen Schwellenwerte gemessen wird.

**16** Drücken Sie den Softkey **Mess. löschen** und dann den Softkey **Löschen Alle**.

- **17** Drücken Sie den Softkey **Einstellungen** und dann den Softkey **Schwellenwerte**.
- **18** Drücken Sie den Softkey **Unten**. Drehen Sie dann den **Eingabedrehknopf**, bis **20 %** angezeigt wird.
- **19** Drücken Sie den Softkey **Oben**. Drehen Sie dann den **Eingabedrehknopf**, bis **80 %** angezeigt wird.
- **20** Um zum vorherigen Menü zurückzukehren, drücken Sie auf dem Bedienfeld die Zurück-Taste (über dem Ein-/Aus-Schalter). **Back**
- **21** Drücken Sie erneut die Zurück-Taste , da wir zwei Untereinträge des **Back**Menüs aufgerufen haben.
- **22** Drücken Sie den Softkey **Typ**. Drehen Sie dann den Eingabedrehknopf, bis die Pfeilspitzen auf **Ansteigen** zeigen.
- **23** Drücken Sie entweder den Softkey **Hinzufügen Messung** oder den **Eingabedrehknopf**, um diese Messung hinzuzufügen.

Durch die Verwendung dieser benutzerdefinierten Schwellenwerte (20 % und 80 %) für die Messung wird die Messung der Anstiegszeit schneller durchgeführt, da jetzt ein kürzeres Wellenformsegment gemessen wird (siehe [Abbildung 34\)](#page-62-0). Die Messung sollte nun ca. 30 ns ergeben. Als die Standardschwellenwerte des Oszilloskops von 10 % und 90 % verwendet wurden, ergaben die Messungen ca. 40 ns.

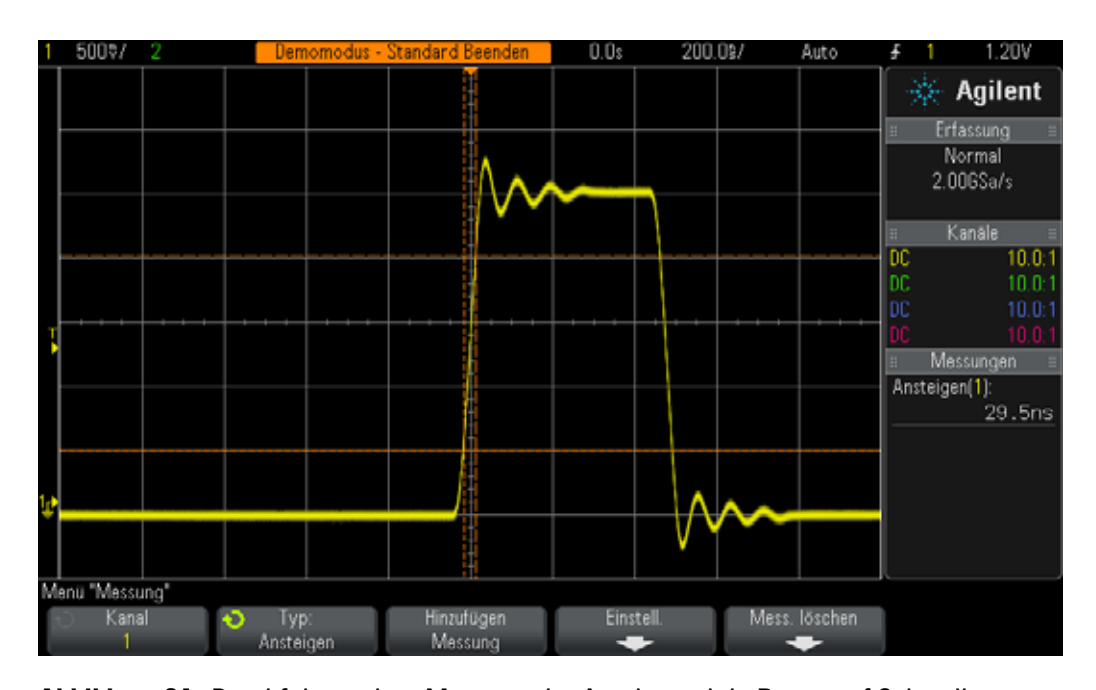

<span id="page-62-0"></span>**Abbildung 34** Durchführen einer Messung der Anstiegszeit in Bezug auf Schwellenwerte von 20 % und 80 %

In Schritt 14 dieser Übung wurde erwähnt, dass mit der Erweiterung der Wellenform eine höhere Messauflösung und -genauigkeit erzielt wird. Legen Sie die Zeitbasis auf 50,0 µs/Div fest und achten Sie auf die Reduzierung der Messauflösung.

Führen Sie jetzt zum Abschluss dieser Übung noch eine letzte Messung durch. Führen Sie dieses Mal eine umfangreichere Messung für diese Wellenform durch.

- **24** Stellen Sie die Zeitbasis des Oszilloskops auf **500,0 ns/Div** ein.
- **25** Drücken Sie den Softkey **Typ**. Drehen Sie dann den **Eingabedrehknopf**, bis die Pfeilspitzen auf **Snapshot All** (oben in der Liste) zeigen.
- **26** Drücken Sie entweder den Softkey **Hinzufügen Messung** oder den **Eingabedrehknopf**, um diese Messreihe hinzuzufügen.

Mit der Messung "Snapshot-All" wird eine einzelne Messung (Schnappschuss) für mehrere Parameter durchgeführt, um das Eingangssignal wie in [Abbildung 35](#page-63-0) dargestellt vollständig zu charakterisieren. Beachten Sie, dass diese Messreihe nicht kontinuierlich aktualisiert wird. Wenn Sie eine beliebige Taste auf dem Bedienfeld oder einen Softkey drücken, werden diese Messungen nicht mehr angezeigt.

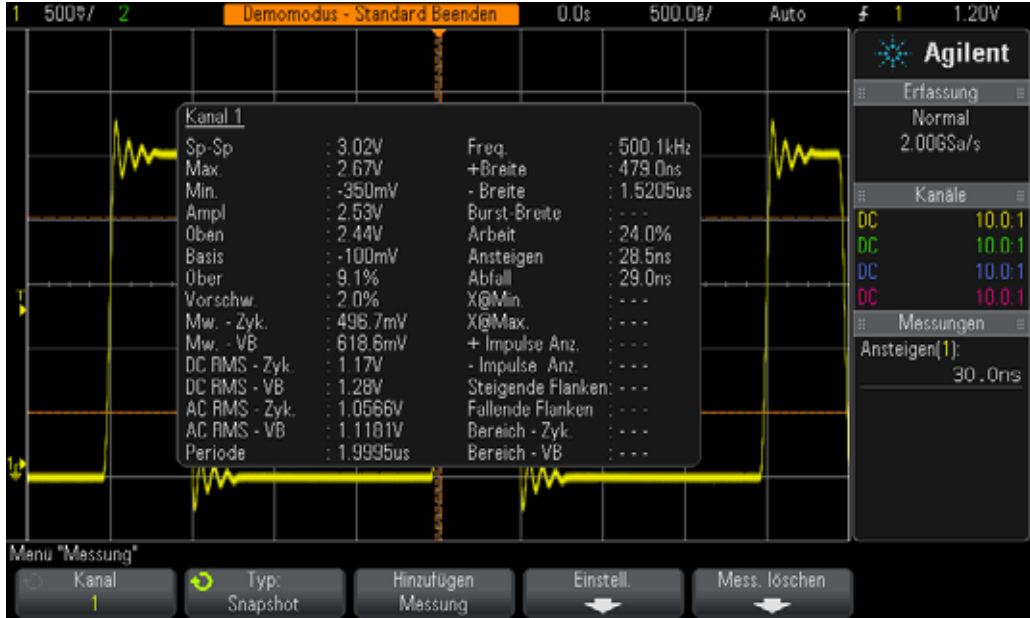

<span id="page-63-0"></span>**Abbildung 35** Durchführen einer umfassenden, automatischen Parametermessreihe mit der Funktion "Snapshot All"

# <span id="page-64-0"></span>**Übung Nr. 11: Verwenden der Zoom-Zeitbasis des Oszilloskops zum Durchführen von torgesteuerten Messungen**

Beim Durchführen automatischer Parametermessungen, z. B. positiver Pulsbreitenmessungen, auf einem sich wiederholenden genauen Eingangssignal wie eine einfache Sinus- oder Rechteckwelle, ist es egal, welchen bestimmten Impuls das Oszilloskop wählt, da jeder Impuls gleich ist. Wie sieht dies aber bei einem komplexeren Eingangssignal aus, bei dem jeder Impuls einzigartige Parametereigenschaften hat? In diesem Fall müssen Sie zunächst das Oszilloskop so einrichten, dass es an einem bestimmten Zeitpunkt im komplexen Signal triggert. Anschließend müssen Sie die Oszilloskopmessungen so festlegen, dass das Oszilloskop eine bestimmte Auswahl trifft, bei welchen Impulsen eine Messung durchgeführt werden soll. In dieser Übung lernen Sie, wie ausgewählte oder torgesteuerte Messungen bestimmter Impulse mit der Zoom-Zeitbasis durchgeführt werden.

- **1** Stellen Sie sicher, dass Ihre zwei Oszilloskop-Tastköpfe weiterhin zwischen den mit Demo1 und Demo2 gekennzeichneten Anschlüssen der Kanal-1- und Kanal-2-BNC-Eingänge angeschlossen sind.
- **2** Drücken Sie auf dem Bedienfeld des Oszilloskops **[Standard-Setup]**.
- **3** Drücken Sie zuerst **[Hilfe]** und anschließend den Softkey **Trainingssignale**.
- **4** Wählen Sie mithilfe des **Eingabedrehknopfs** das Signal **Digital-Burst mit sporadischem Störimpuls** und drücken Sie anschließend den Softkey **Ausgang**, um das Signal zu erfassen.
- **5** Stellen Sie die V/Div-Einstellung des Kanals 1 auf **1,0 V/Div** ein.
- **6** Stellen Sie den Offset/die Position des Kanals 1 auf ca. **2,0 V** ein, um die Wellenform in der Bildschirmmitte anzuzeigen.
- **7** Drücken Sie den Triggerpegel-Drehknopf, um den Triggerpegel auf ca. **50 %** (~1,7 V) automatisch einzustellen.
- **8** Stellen Sie die Zeitbasis des Oszilloskops auf **1,000 µs/Div** ein.

Beachten Sie, dass bei dieser Einstellung ein "Flickern" der Wellenform auftreten kann. Dieses Flickern kann als "falsche Linie" vor dem Impuls-Burst auftreten. Wenn Sie die Wellenformintensität im Oszilloskop auf 100 % einstellen, wird die Anzeige deutlicher. Der Grund für dieses Flickern ist der, dass das Oszilloskop in der Regel bei der ersten ansteigenden Flanke im Digital-Burst triggert, aber manchmal auch bei späteren Flanken triggert. Deshalb muss die Trigger-Holdoff-Funktion des Oszilloskops verwendet werden, um das Oszilloskop zum Triggern auf der ersten ansteigenden Flanke im Burst zu zwingen.

- **9** Drücken Sie auf dem Bedienfeld die Taste **[Modus/Kopplung]** neben dem Triggerpegel-Drehknopf.
- **10** Drücken Sie den Softkey **Holdoff**. Drehen Sie dann den Eingabedrehknopf im Uhrzeigersinn, um den Trigger-Holdoff-Wert auf **4,000 µs** einzustellen.

Wenn die Trigger-Holdoff-Funktion des Oszilloskops aktiviert und auf 4,0 µs festgelegt wurde, triggert das Oszilloskop auf der ersten ansteigenden Flanke im Burst, zögert die Triggerbereitschaft 4,0 µs hinaus und wird dann nach dem letzten Impuls wieder in Triggerbereitschaft versetzt, sodass das Oszilloskop erneut auf dem ersten Impuls während der nächsten Burst-Wiederholung triggert. Damit wurde jetzt mit der Trigger-Holdoff-Funktion ein stabiler und eindeutiger Triggerpunkt für dieses komplexe digitale Signal festgelegt.

Jetzt sollten 6 positive Impulse mit variierenden Pulsbreiten sowie ein sporadisch aufgetretener Störimpuls nach dem sechsten Impuls angezeigt werden (siehe [Abbildung 36\)](#page-65-0). Führen Sie jetzt eine Messung der positiven Breite (+Breite) durch.

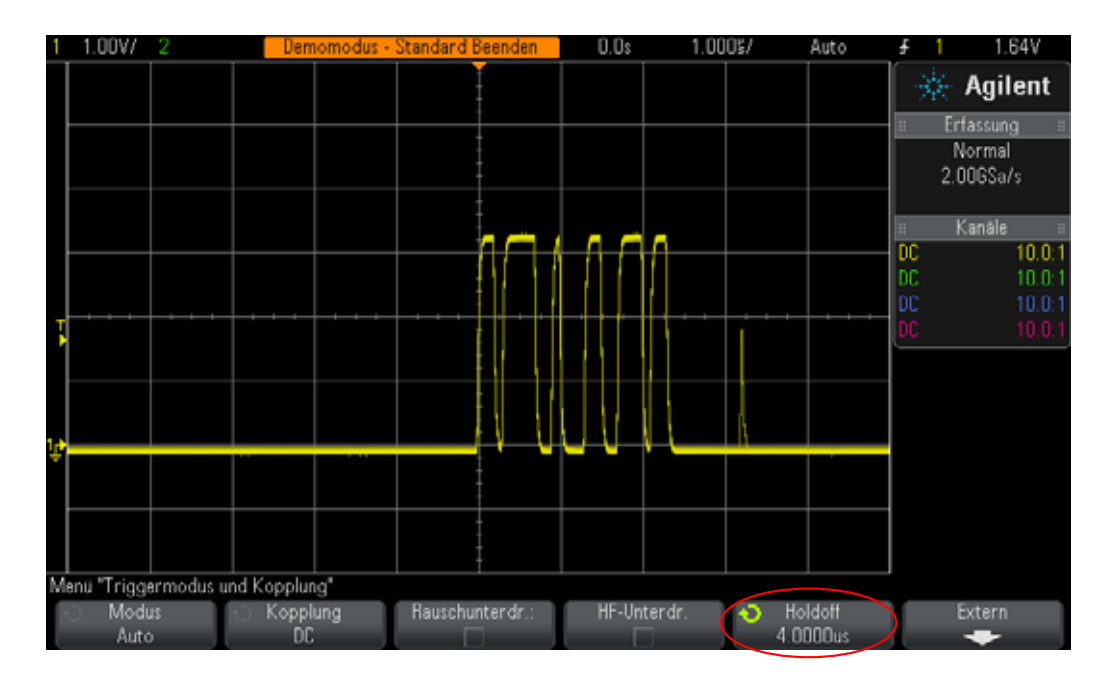

<span id="page-65-0"></span>**Abbildung 36** Einrichten des Oszilloskops zum Erfassen eines Bursts digitaler Impulse mit unterschiedlichen Pulsbreiten

- **11** Drücken Sie auf dem Bedienfeld die Taste **[Mess.]** (neben dem Drehknopf "Cursor").
- **12** Drücken Sie den Softkey **Mess. löschen** und dann den Softkey **Löschen Alle**.
- **13** Drücken Sie den Softkey **Typ**. Wählen Sie anschließend die Messung **+Breite** mithilfe des **Eingabedrehknopfs** aus.
- **14** Drücken Sie entweder den **Eingabedrehknopf** oder drücken Sie den Softkey **Hinzufügen Messung**, um diese Messung auszuwählen.

Das Oszilloskop führt immer Messungen auf dem Impuls durch, das sich nahe der Bildschirmmitte befindet. In diesem Fall misst das Oszilloskop die positive Pulsbreite des ersten Impulses im Digital-Burst, wie in [Abbildung 37](#page-66-0) dargestellt. Wie gehen Sie vor, wenn Sie die Breiten für den zweiten, dritten, vierten Impuls usw. wissen möchten?

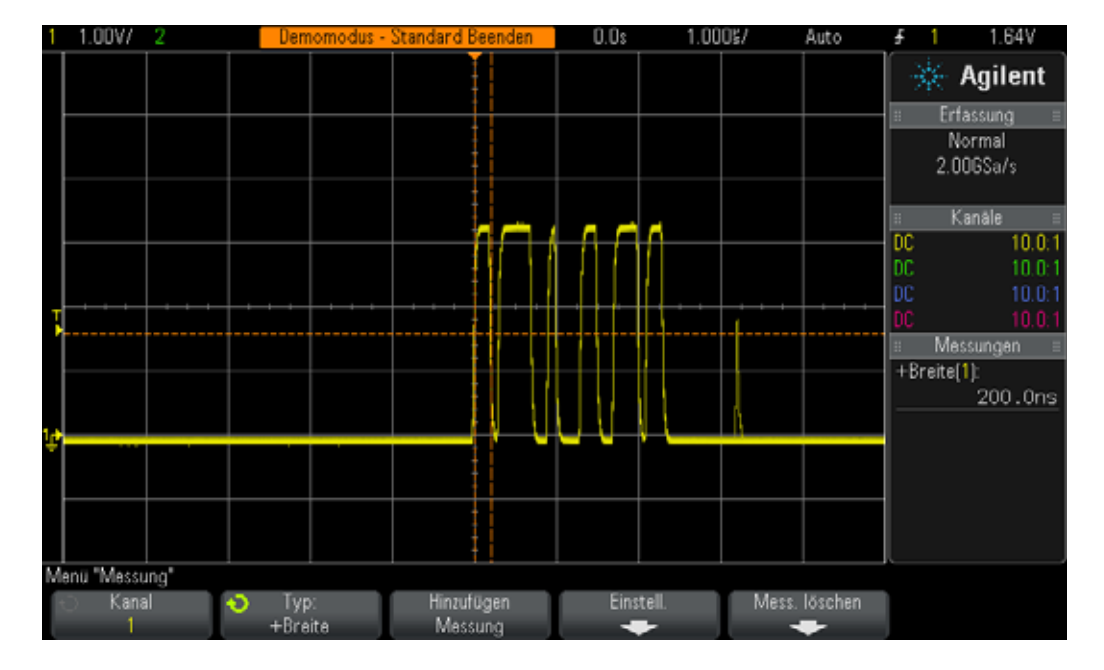

<span id="page-66-0"></span>**Abbildung 37** Messen der positiven Impulsbreite des ersten Impulses im Burst

- **15** Drücken Sie auf dem Bedienfeld im Bereich der Horizontal-Steuerelemente die Taste  $\circledcirc$ , um die Zoom-Zeitbasis zu aktivieren.
- **16** Legen Sie die Zoom-Zeitbasis auf **50,00 ns/Div** fest, indem Sie den großen Zeitbasis-Knopf drehen.
- **17** Stellen Sie die horizontale Position auf **100,0 ns** mithilfe des horizontalen Positionsknopfs ein.

Wenn die Zoom-Zeitbasis aktiviert wurde, kann mit den Horizontal-Steuerelementen (s/Div und Position) die gezoomte (oder erweiterte) Zeitbasis-Einstellung gesteuert werden. Wenn Ihr Professor eher mit älteren Analogoszilloskopen vertraut sein sollte, bezeichnet er gegebenenfalls diese Betriebsart als den Zeitbasismodus "Verzögerte Zeitbasis".

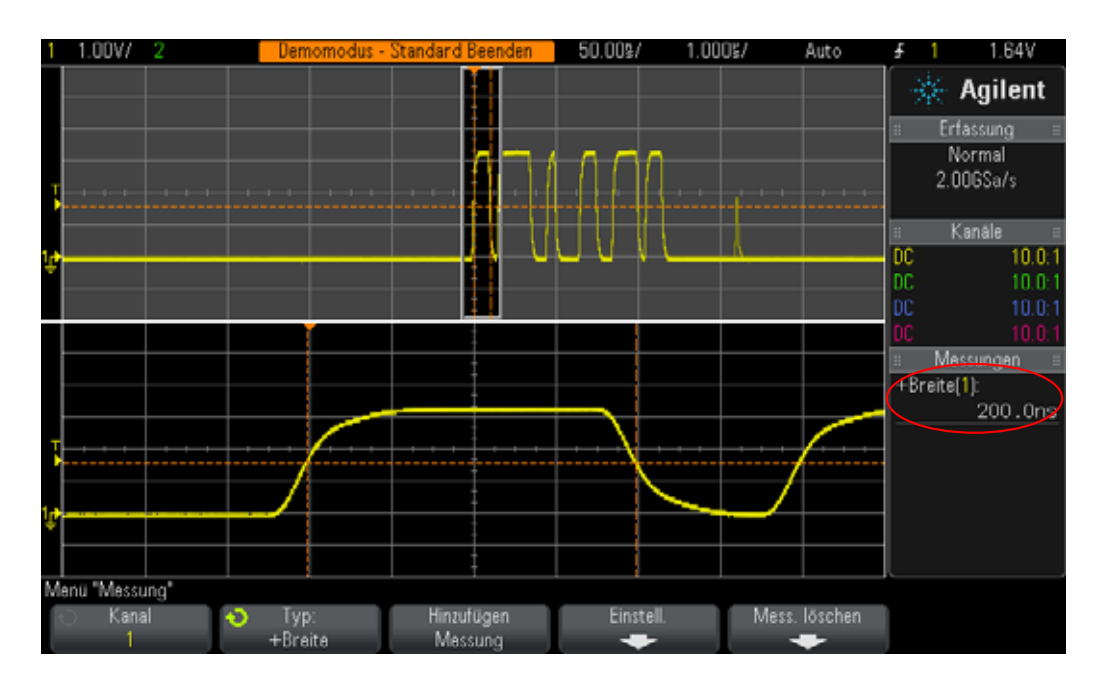

<span id="page-67-0"></span>**Abbildung 38** Verwenden des Zoom-Zeitbasismodus zur Durchführung "torgesteuerter" Messungen

Auf der Anzeige des Oszilloskops sollte nur eine Erweiterung des ersten Impulses in diesem Burst im unteren Bereich der Anzeige zu sehen sein (siehe [Abbildung 38\)](#page-67-0). Mit der Messung "+Breite" sollte nur die positive Impulsbreite des ersten Impulses angezeigt werden. Wie lautet die Breite dieses Impulses?

 $+Breite (1. Impuls) =$ 

Messen Sie jetzt die Breite des zweiten Impulses.

**18** Stellen Sie die horizontale Position/Verzögerung auf **500,00 ns** ein, um den zweiten Impuls anzuzeigen.

Wie lautet die Breite des zweiten Impulses?

+Breite  $(2.$  Impuls $) =$ 

**19** Messen Sie die Breite der restlichen 4 Impulse (außer den sporadisch auftretenden Störimpuls) und zeigen Sie jeden Impuls an.

+Breite  $(3.$  Impuls $) =$ 

- +Breite  $(4.$  Impuls $) =$
- $+$ Breite (5. Impuls) =
- $+$ Breite (6. Impuls) =

## <span id="page-68-0"></span>**Übung Nr. 12: Messen der Phasenverzögerung und Lissajous-Wellenformen**

In dieser Übung lernen Sie, wie Sie Zweikanalmessungen auf phasenverzögerten Sinuswellen durchführen. Diese Messart kann wichtig sein, wenn Sie den Phasenverlauf eines invertierenden Verstärkers betrachten möchten. Sie werden in dieser Übung daher den Phasenverlauf zwischen Eingangs- und Ausgangssignal messen. Darüber hinaus erfahren Sie, wie Sie diese Wellenformen als Lissajous-Figur anzeigen können.

- **1** Stellen Sie sicher, dass Ihre zwei Oszilloskop-Tastköpfe weiterhin zwischen den mit Demo1 und Demo2 gekennzeichneten Anschlüssen der Kanal-1- und Kanal-2-BNC-Eingänge angeschlossen sind.
- **2** Drücken Sie auf dem Bedienfeld des Oszilloskops **[Standard-Setup]**.
- **3** Drücken Sie auf dem Bedienfeld die Taste **[2]**, um den Kanal 2 einzuschalten.
- **4** Drücken Sie zuerst **[Hilfe]** und anschließend den Softkey **Trainingssignale**.
- **5** Wählen Sie mithilfe des **Eingabedrehknopfs** das Signal **Sinus phasenverschoben** und drücken Sie anschließend den Softkey **Ausgang**, um das Signal zu erfassen.
- **6** Stellen Sie die V/Div-Einstellung des Kanals 1 auf **500 mV/Div** ein.
- **7** Stellen Sie die V/Div-Einstellung des Kanals 2 auf **500 mV/Div** ein.
- **8** Stellen Sie die Zeitbasis des Oszilloskops auf **200,0 µs/Div** ein.

Jetzt sollten zwei Sinuswellen angezeigt werden: die Sinuswelle, die über den Kanal 2 verzögert erfasst wurde, sowie die Sinuswelle, die über den Kanal 1 mit ca. 90° erfasst wurde (siehe [Abbildung 39](#page-69-0)). Messen Sie jetzt die Verzögerungszeit und die Phasenverschiebung mit der automatischen Zweikanalmessung des Oszilloskops.

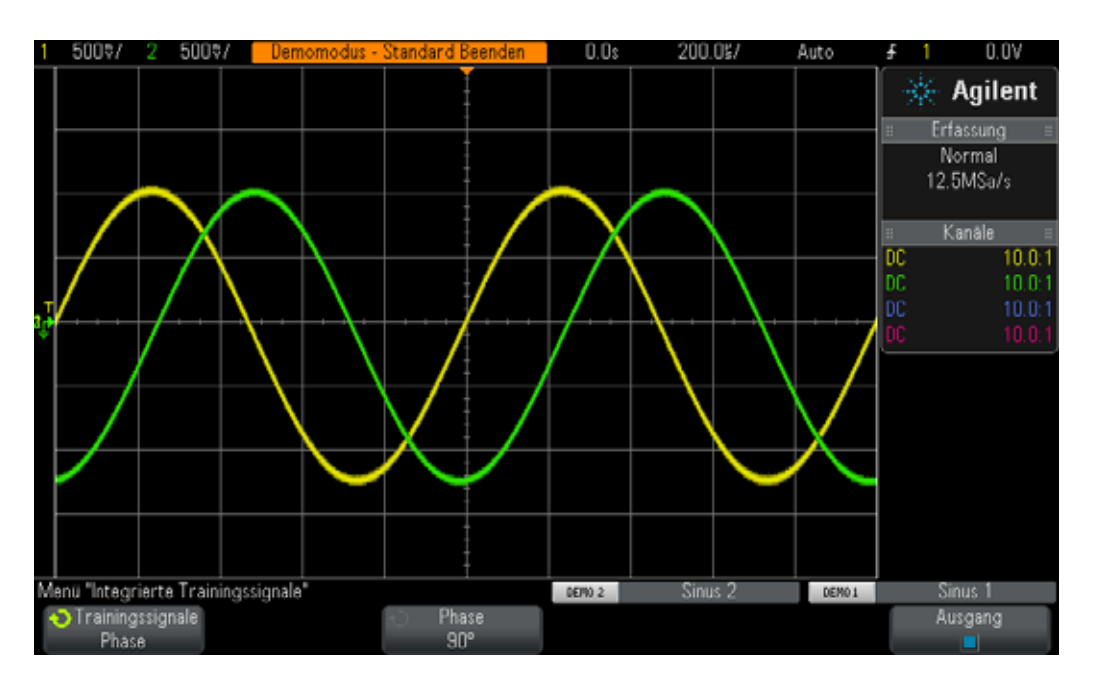

<span id="page-69-0"></span>**Abbildung 39** Durchführen von Messungen von phasenverzögerten Signalen

- **9** Drücken Sie auf dem Bedienfeld die Taste **[Mess.]** (neben dem Drehknopf "Cursor").
- **10** Drücken Sie den Softkey **Typ**. Wählen Sie anschließend die Messung **Verz.** mithilfe des **Eingabedrehknopfs** aus.
- **11** Drücken Sie den Softkey **Hinzufügen Messung** oder den **Eingabedrehknopf**, um diese Messung hinzuzufügen.
- **12** Wählen Sie mithilfe des **Eingabedrehknopfs** die Messung **Phase** aus.
- **13** Drücken Sie den Softkey **Hinzufügen Messung** oder den **Eingabedrehknopf**, um diese Messung hinzuzufügen.

Auf der Oszilloskopanzeige sollten jetzt vier Messungen angezeigt werden: zwei Standardmessungen (Frequenz und Vpp) sowie Messungen der Verzögerungszeit und der Phasenverschiebung. Variieren Sie jetzt die Phasenverschiebung zwischen den zwei Signalen.

- **14** Drücken Sie zuerst **[Hilfe]** und anschließend den Softkey **Trainingssignale**. (Dadurch wird das Menü "Trainingssignale" wiederhergestellt.)
- **15** Drücken Sie den Softkey **Phase**. Drehen Sie dann den **Eingabedrehknopf**, um die Phasenverschiebung von 0 auf 360 Grad zu verschieben.

Zeigen Sie diese Wellenformen in einem anderen Format an, z. B. in dem von Ihrem Professor bevorzugten Anzeigeformat für das Oszilloskop. Zeigen Sie diese Wellenformen als Lissajous-Figur an. Diese Figur wurde nach Jules Antoine Lissajous (1822–1880), einem französischen Mathematiker, benannt.

- **16** Drücken Sie auf dem Bedienfeld die Taste **[Horiz.]** (neben den Zeitbasis-Steuerelementen).
- **17** Drücken Sie den Softkey **Zeitmodus**. Drehen Sie dann den **Eingabedrehknopf**, um **XY** auszuwählen.
- **18** Drücken Sie zuerst **[Hilfe]** und anschließend den Softkey **Trainingssignale**.
- **19** Drücken Sie den Softkey **Phase**. Drehen Sie dann den **Eingabedrehknopf**, um die Phasenverschiebung zu ändern.

Das Oszilloskop stellt die Wellenformen nicht mehr im Volt/Zeit-Format dar, sondern im Format Volt (Kanal 1)/Volt (Kanal 2). Wenn die Phasenverschiebung genau 90 oder 270 Grad beträgt, sehen Sie einen perfekten Kreis. Wenn die Phasenverschiebung aber genau 0 Grad beträgt, wird eine ansteigende Linie von 45 Grad angezeigt. Wenn die Phasenverschiebung genau 180 Grad beträgt, wird eine abfallende Linie von 45 Grad angezeigt. Bei anderen Phaseneinstellungen wird eine ovale Figur angezeigt, wie in [Abbildung 40](#page-70-0) dargestellt. Lissajous-Figuren mit Sinuswellen derselben Frequenz erzeugen einfache Kurvenformen.

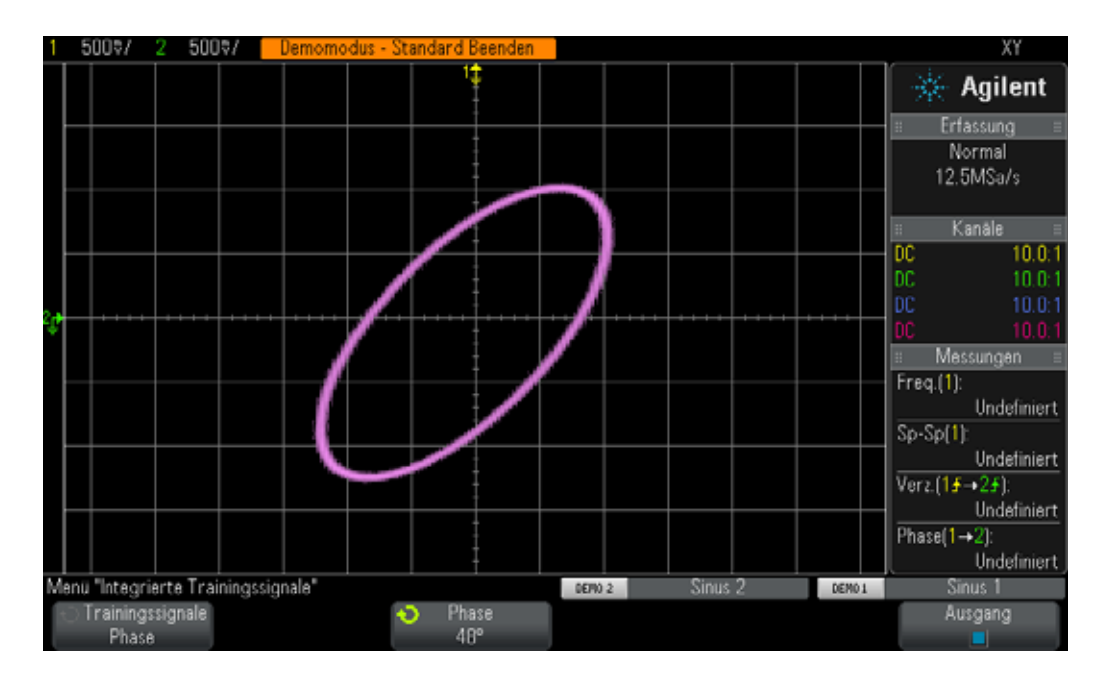

<span id="page-70-0"></span>**Abbildung 40** Lissajous-Figur, die durch den XY-Oszilloskopmodus von zwei Sinuswellen derselben Frequenz erzeugt wurde und eine Phasenverschiebung von 48 Grad zwischen den beiden Sinuswellen aufweist

Techniker verwenden bei Analogverstärkern manchmal Lissajous-Figuren in einem Oszilloskop, um ihre Schaltungsanordnungen besser anzupassen. Lissajous-Figuren können u. U. sehr komplex sein, aber Techniker, die

Analogverstärker einsetzen, kennen in der Regel die gewünschten Figuren. In [Abbildung 41](#page-71-0) wird eine komplexere Lissajous-Figur aus zwei Signalen mit unterschiedlichen Frequenzen dargestellt.

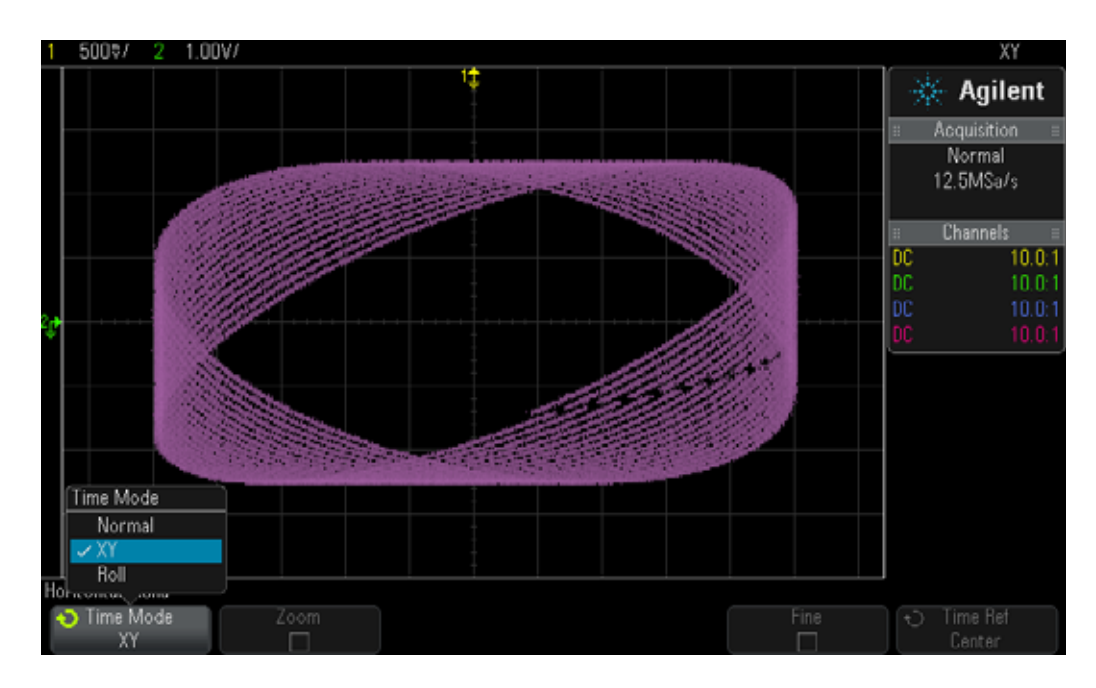

<span id="page-71-0"></span>**Abbildung 41** Komplexere Lissajous-Figur aus zwei Signalen mit unterschiedlichen Frequenzen
# **Übung Nr. 13: Verwenden von mathematischen Funktionen für Oszilloskop-Wellenformen**

<span id="page-72-1"></span><span id="page-72-0"></span>Neben der Durchführung von automatischen Parametermessungen für Wellenformdaten kann das Oszilloskop auch mathematische Operationen für eine gesamte Wellenform oder für ein Wellenformpaar durchführen. Das Oszilloskop kann eine allgemeine mathematische Funktion für Wellenformen durchführen, z. B. die Subtrahierung einer Wellenform von einer anderen. Wenn Sie beispielsweise passive Standard-Tastköpfe von 10:1 für die Erfassung von Wellenformen in Ihrer Schaltung verwenden, erfassen Sie ausschließlich die Wellenformen relativ zur Erdung. Wie gehen Sie aber vor, wenn Sie eine Wellenform für eine bestimmte Komponente anzeigen möchten, bei der kein Komponentenende geerdet ist? In diesem Fall können Sie die Wellenformen an beiden Komponentenenden relativ zur Erdung erfassen und dann eine Wellenform von der anderen subtrahieren. Führen Sie genau dies jetzt durch.

- **1** Stellen Sie sicher, dass Ihre zwei Oszilloskop-Tastköpfe weiterhin zwischen den mit Demo1 und Demo2 gekennzeichneten Anschlüssen der Kanal-1- und Kanal-2-BNC-Eingänge angeschlossen sind.
- **2** Drücken Sie auf dem Bedienfeld des Oszilloskops **[Standard-Setup]**.
- **3** Drücken Sie auf dem Bedienfeld die Taste **[2]**, um den Kanal 2 einzuschalten.
- **4** Drücken Sie zuerst **[Hilfe]** und anschließend den Softkey **Trainingssignale**.
- **5** Wählen Sie mithilfe des **Eingabedrehknopfs** das Signal **Sinus phasenverschoben** und drücken Sie anschließend den Softkey **Ausgang**, um das Signal zu erfassen.
- **6** Stellen Sie die V/Div-Einstellung des Kanals 1 auf **500 mV/Div** ein.
- **7** Stellen Sie die V/Div-Einstellung des Kanals 2 auf **500 mV/Div** ein.
- **8** Stellen Sie die Zeitbasis des Oszilloskops auf **200,0 µs/Div** ein.
- **9** Drücken Sie auf dem Bedienfeld die Taste **[Math.]** (auf dem Bedienfeld rechts).
- **10** Drücken Sie den Softkey **Operator**. Drehen Sie dann den **Eingabedrehknopf**, um "-" auszuwählen.

<span id="page-72-2"></span>Es werden jetzt drei Wellenformen auf dem Oszilloskop angezeigt (siehe [Abbildung 42\)](#page-73-0). Die rosafarbene Wellenform ist das Ergebnis der mathematischen Funktion, bei die Wellenform des Kanals 2 von der Wellenform des Kanals 1 subtrahiert wurde. Ändern Sie jetzt die Phasenverschiebung der zwei Sinuswellen und beobachten Sie die Ergebnisse.

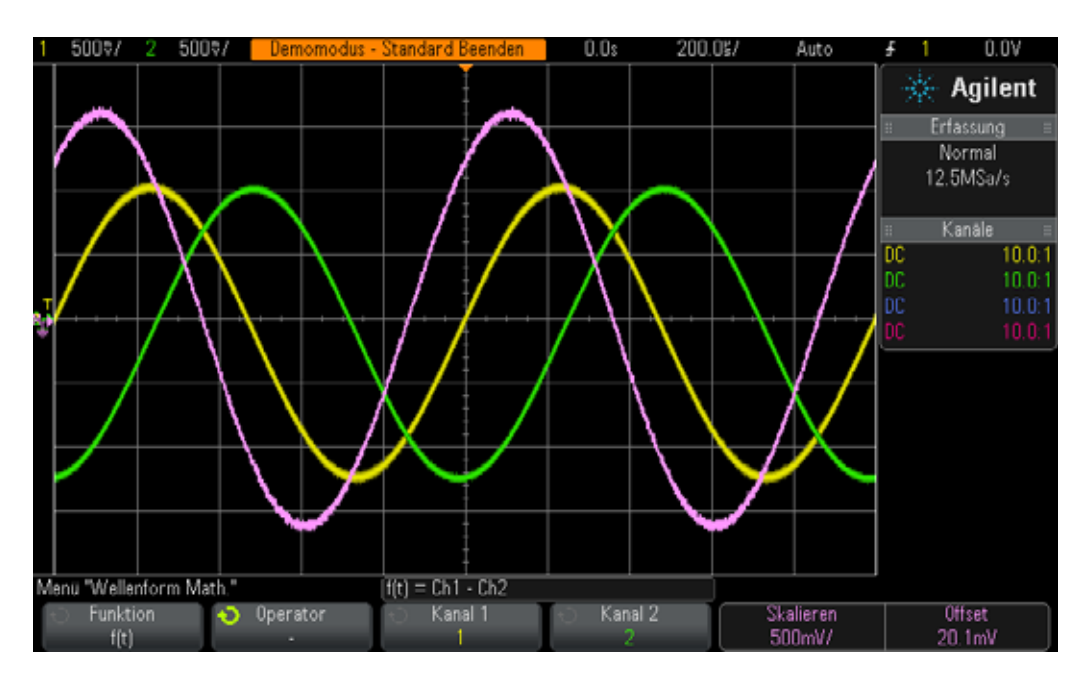

- <span id="page-73-0"></span>**Abbildung 42** Verwenden einer mathematischen Funktion, um Kanal 2 von Kanal 1 zu subtrahieren
- **11** Drücken Sie auf dem Bedienfeld die Taste **[Hilfe]** und anschließend den Softkey **Trainingssignale**.
- **12** Drücken Sie den Softkey **Phase**. Drehen Sie dann den **Eingabedrehknopf**, um die Phasenverschiebung zu ändern.

Wenn die Phasenverschiebung genau 180 Grad beträgt, ergibt die mathematische Funktion wie erwartet die höchste Amplitude. Wenn die Phasenverschiebung genau 0 oder 360 Grad beträgt, ergibt die mathematische Funktion flache Linien (0,0 V). Beachten Sie, dass Sie die Skalierung der mathematischen Funktion mit den Drehknöpfen auf der rechten Seite des Oszilloskop-Bedienfelds bei der Taste **[Math.]** ändern können. Führen Sie jetzt eine komplexere mathematische Funktion aus: FFT (Fast Fourier Transform; schnelle Fourier-Transformation).

#### **13** Drücken Sie **[Default Setup] Standard-Setup**.

- **14** Drücken Sie zuerst **[Hilfe]** und anschließend den Softkey **Trainingssignale**.
- **15** Wählen Sie mithilfe des **Eingabedrehknopfs** das Signal **Takt mit sporadischem Störimpuls** und drücken Sie anschließend den Softkey **Ausgang**, um das Signal zu erfassen.
- **16** Stellen Sie die V/Div-Einstellung des Kanals 1 auf **500 mV/Div** ein.
- **17** Stellen Sie den Offset des Kanals 1 auf ca. **1,00 V** ein, um die Wellenform in der Bildschirmmitte anzuzeigen.
- **18** Drücken Sie den Triggerpegel-Drehknopf, um den Triggerpegel auf ca. **50 %** einzustellen.
- **19** Stellen Sie die Zeitbasis auf **100,0 µs/Div** ein. Bei dieser Zeitbasis-Einstellung werden viele Zyklen des Taktsignals auf dem Bildschirm angezeigt. Dies ist im Allgemeinen notwendig, wenn eine genaue mathematische FFT-Funktion durchgeführt werden soll.
- **20** Drücken Sie auf dem Bedienfeld die Taste **[Math.]** und anschließend den Softkey **Operator**.
- **21** Wählen Sie die mathematische Funktion **FFT** mithilfe des **Eingabedrehknopfs** aus.

<span id="page-74-3"></span><span id="page-74-2"></span><span id="page-74-1"></span>Die Anzeige auf dem Oszilloskop sollte der Anzeige in [Abbildung 43](#page-74-0) ähneln. Das Oszilloskop zeigt sowohl eine Wellenform für den Zeitbereich (Spannung im Verhältnis zur Zeit) sowie eine Wellenform für den Frequenzbereich (Leistung in dB im Verhältnis zur Frequenz) an. Eine mathematische FFT-Funktion zerlegt die Signale in einzelne Sinuswellenfrequenzkomponenten. Wie Sie vielleicht aus einigen Elektrotechnik-Vorlesungen wissen, bestehen alle elektrischen Signale (einschließlich der digitalen Signale) aus mehreren Sinuswellen unterschiedlicher Frequenzen. Das ideale Taktsignal, das über ein Tastverhältnis von 50 % verfügt, sollte aus einer grundlegenden Grundfrequenzkomponente aus Sinuswellen (sich wiederholende Frequenz des Signals) sowie aus einer ungeraden Zahl von Oberschwingungen (3., 5., 7. usw.) bestehen. Bei nicht idealen Rechteckwellen sind die Oberschwingungen noch ungleichmäßiger. Überprüfen Sie jetzt die Frequenzen der grundlegenden und ungeraden Oberschwingungen.

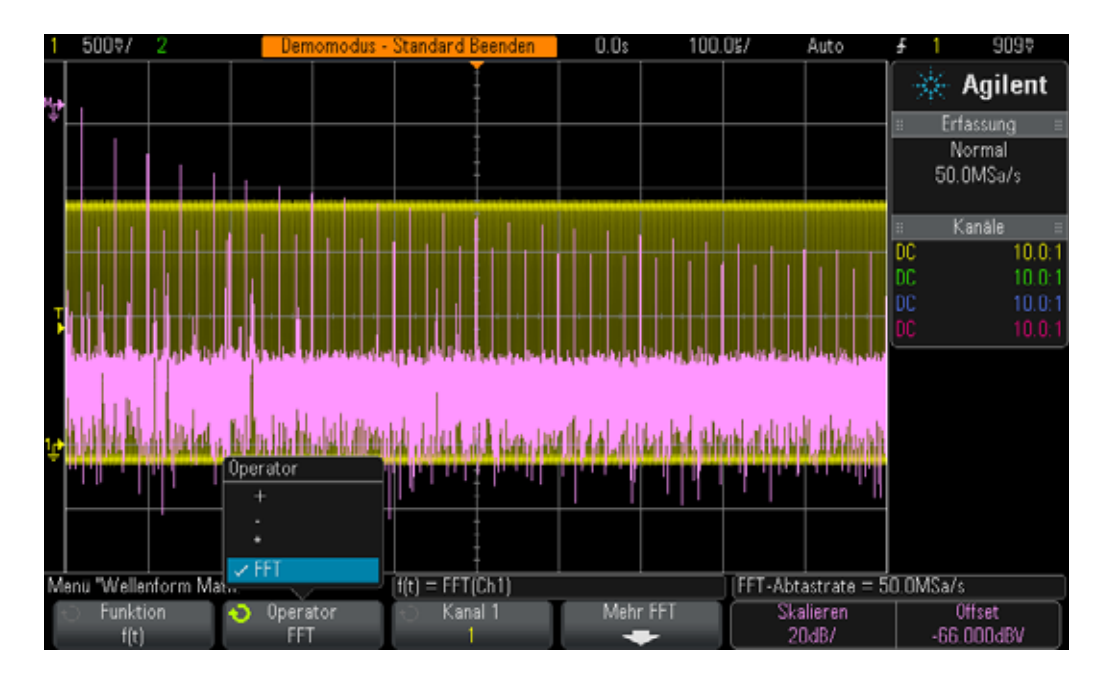

<span id="page-74-0"></span>**Abbildung 43** Durchführen einer mathematischen FFT-Funktion bei einem sich wiederholenden digitalen Taktsignal

- **22** Drücken Sie auf dem Bedienfeld die Taste **[Cursor]** (neben dem Drehknopf "Cursor").
- **23** Drücken Sie den Softkey **Quelle**. Drehen Sie dann den **Eingabedrehknopf**, um die **Quelle** von Kanal **1** auf Folgendes zu ändern: **Math.: f(t)**
- **24** Drücken Sie den Drehknopf "Cursor" und wählen Sie den Cursor **X1** aus.
- 25 Nachdem das Menü "Cursor" geschlossen wurde, drehen Sie den **Eingabedrehknopf**, bis der X1-Cursor sich auf der höchsten Frequenzspitze (auf der linken Seite der Anzeige) befindet.
- 26 Drücken Sie den Drehknopf "Cursor" erneut und wählen Sie den Cursor **X2** aus.
- 27 Nachdem das Menü "Cursor" geschlossen wurde, drehen Sie den **Eingabedrehknopf**, bis der X2-Cursor sich auf der zweithöchsten Frequenzspitze befindet.
- **28** Was ist die X1-Frequenz und was ist die Grundkomponente (im unteren Bereich der Anzeige abzulesen)?

 $F1 =$ 

**29** Was ist die X2-Frequenz und was sollte die dritte Oberschwingung sein?

<span id="page-75-0"></span> $F3 =$ 

Beachten Sie, dass sich die Grundfrequenz dieses Trainingssignals bei den Oszilloskopen der Serie InfiniiVision 2000 X und 3000 X unterscheidet.

# **Übung Nr. 14: Verwenden der Spitzenerkennung zum Ausgleich einer Unterabtastung**

<span id="page-76-0"></span>Die Größe des Erfassungsspeichers aller DSOs und MSOs ist festgelegt. Diese Größe ist die Anzahl der Abtastwerte, die ein Oszilloskop für jeden Erfassungszyklus digitalisieren kann. Wenn die Oszilloskop-Zeitbasis auf eine relativ schnelle s/Div-Einstellung, z. B. 20 ns/Div, festgelegt wurde, verfügt das Oszilloskop immer über ausreichend Speicherplatz, um eine Wellenform mit dieser Einstellung und mit der maximal festgelegten Abtastrate zu erfassen. Wenn beispielsweise die maximal festgelegte Abtastrate 2 GSa/s (500 ps zwischen den Abtastwerten) beträgt und die Oszilloskop-Zeitbasis auf 20 ns/Div festgelegt ist, wird nur eine Erfassungsspeichertiefe von 400 Punkten benötigt, um eine komplette Wellenform zu erfassen und anzuzeigen. Bei 20 ns/Div beträgt eine komplette Wellenform auf der Oszilloskop-Anzeige 200 ns (20 ns/Div x 10 horizontale Divisionen). Die erforderliche Speichertiefe, um diese Zeit zu füllen, während weiterhin eine Abtastung von 2 GSa/s durchgeführt wird, beträgt dann nur 400 Punkte (200 ns/500 ps = 400).

Wenn Sie die Oszilloskop-Zeitbasis auf eine viel langsamere s/Div-Einstellung festlegen, um langsamere Wellenformen und längere Zeiten zu erfassen, muss das Oszilloskop möglicherweise die Abtastrate automatisch reduzieren, damit die erforderliche Wellenformzeit gefüllt wird. Dies gilt für alle DSOs und MSOs. Angenommen, Sie möchten ein relativ langsames Signal erfassen und müssen die Oszilloskop-Zeitbasis auf 10 ms/Div (100 ms auf dem Bildschirm) einstellen. Wenn die maximale Speichertiefe des Oszilloskops 100 K Punkte beträgt, muss das Oszilloskop die Abtastrate auf 1 MSa/s (100 ms/100 K = 1  $\mu$ s Abtastzeit) reduzieren.

Dies stellt in den meisten Fällen kein Problem dar, da bei der Erfassung langsamer Wellenformen keine schnelle Abtastrate benötigt wird. Was passiert jedoch, wenn das Eingangssignal aus einer Kombination aus langsamen und schnellen Eigenschaften besteht? Was ist, wenn das Eingangssignal, das Sie erfassen möchten, eine Sinuswelle mit 30 Hz und mit sehr schmalen Störimpulsen ist? Für das Erfassen der Sinuswelle von 30 Hz ist keine schnelle Abtastrate notwendig, aber für das Erfassen der schmalen Störimpulse schon. Richten Sie einen Test ein, um ein solches Signal zu erfassen.

- **1** Stellen Sie sicher, dass Ihre zwei Oszilloskop-Tastköpfe zwischen den mit Demo1 und Demo2 gekennzeichneten Anschlüssen der Kanal-1- und Kanal-2-BNC-Eingänge angeschlossen sind.
- **2** Drücken Sie auf dem Bedienfeld des Oszilloskops **[Standard-Setup]**.
- **3** Drücken Sie zuerst **[Hilfe]** und anschließend den Softkey **Trainingssignale**.
- **4** Wählen Sie mithilfe des **Eingabedrehknopfs** das Signal **Sinus mit Störimpuls** und drücken Sie anschließend den Softkey **Ausgang**, um das Signal zu erfassen.
- **5** Stellen Sie die V/Div-Einstellung des Kanals 1 auf **500.0 mV/Div** ein.
- **6** Stellen Sie die Zeitbasis des Oszilloskops auf **10,00 ms/Div** ein.
- **7** Drücken Sie die Taste **[Intensität]** (unter dem **Eingabedrehknopf**). Stellen Sie dann die Intensität der Wellenformleuchtspur auf **100 %** mithilfe des **Eingabedrehknopfs** ein.

Jetzt sollte eine Sinuswelle angezeigt werden, wie unter [Abbildung 44](#page-77-0) dargestellt. Wenn Sie genauer hinsehen, können Sie einige Störimpulse (schmale Impulse) in der Nähe der Sinuswellenspitzen erkennen. Die Amplitude dieser Störimpulse kann schwanken (sich nach oben und unten bewegen). Die Amplitude dieser Störimpulse ist tatsächlich sehr stabil. Das Problem an dieser Stelle ist, dass das Oszilloskop die Abtastrate reduziert hat. (Achten Sie auf die Abtastrate unter dem Agilent-Logo auf der Oszilloskop-Anzeige.) Das Oszilloskop erfasst jetzt die schmalen Störimpulse diskontinuierlich. Das Oszilloskop führt also eine Unterabtastung der schmalen Störimpulse durch. Gelegentlich erfasst das Oszilloskop einen einzelnen Punkt auf der Spitze eines Störimpulses oder erfasst einen Punkt beim Übergang zum Störimpuls oder erfasst auf dem Störimpuls nichts. (Die Störimpulsbreite ist schmaler als das Abtastintervall.) Das Oszilloskop verfügt über einen speziellen Erfassungsmodus mit dem Namen "Spitze erkennen", mit dem dieses Problem gelöst werden kann. Führen Sie genau dies jetzt durch.

<span id="page-77-1"></span>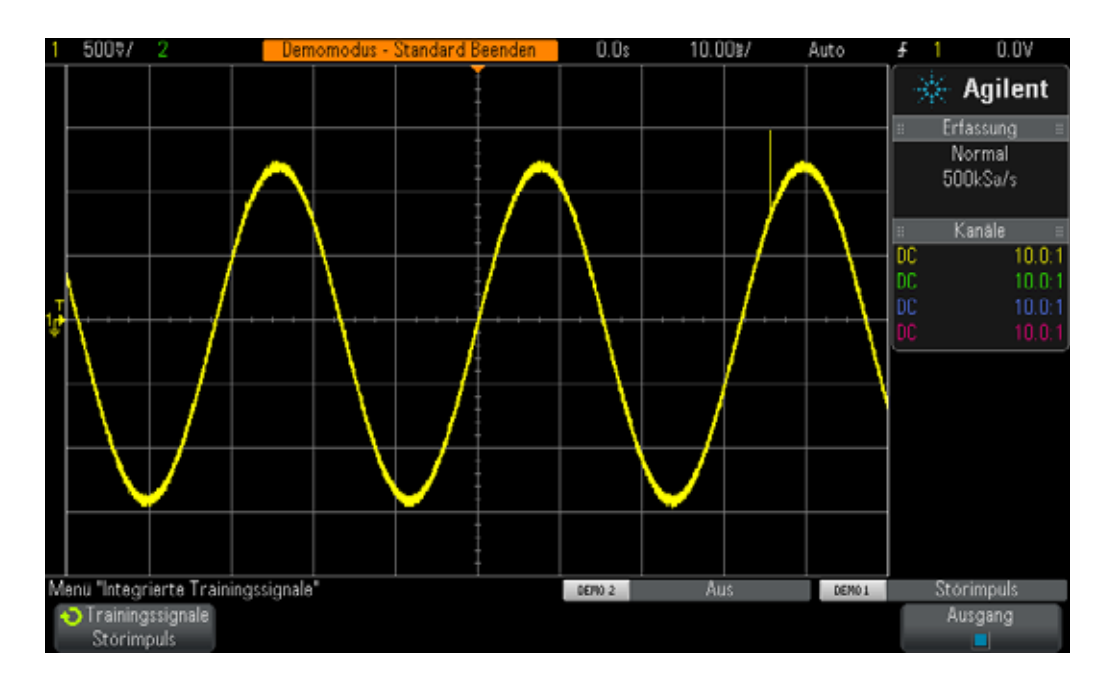

- <span id="page-77-0"></span>**Abbildung 44** Durch die reduzierte Oszilloskop-Abtastrate wird eine Unterabtastung des sich wiederholenden Störimpulses durchgeführt
- **8** Drücken Sie auf dem Bedienfeld die Taste **[Erfassen]** (unter dem Drehknopf "Cursor").

**9** Drücken Sie den Softkey **Erf.-Modus**. Drehen Sie dann den **Eingabedrehknopf**, um **Spitze erkennen** auszuwählen.

Die Höhe der Störimpulse sollte jetzt stabiler angezeigt werden (siehe [Abbildung 45](#page-78-0)). Wenn anstelle einer Abtastung von Wellenformen mit einer geringeren Abtastrate der Erfassungsmodus **Spitze erkennen** ausgewählt wurde, dezimiert das Oszilloskop intelligent die erfassten Daten bei einer höheren Abtastrate. Angenommen, das Oszilloskop führt eine Abtastung mit einer Rate von 1/100tel der maximalen Abtastrate durch. Dies entspricht der maximalen Abtastrate, die das Oszilloskop anwendet, aber es wird nur jeder 1/100tel Punkt gespeichert. Dies wäre eine "nicht intelligente" Dezimierung. Das Oszilloskop analysiert im Modus "Spitze erkennen" eine Gruppe von 200 konsekutiven Abtastwerten in Echtzeit (Abtastung bei einer hohen Rate) und speichert dann die maximalen und minimalen digitalisierten Werte für diese Gruppe aus 200 Punkten, also nur 2 Punkte insgesamt. Der Dezimierungsfaktor beträgt daher 100.

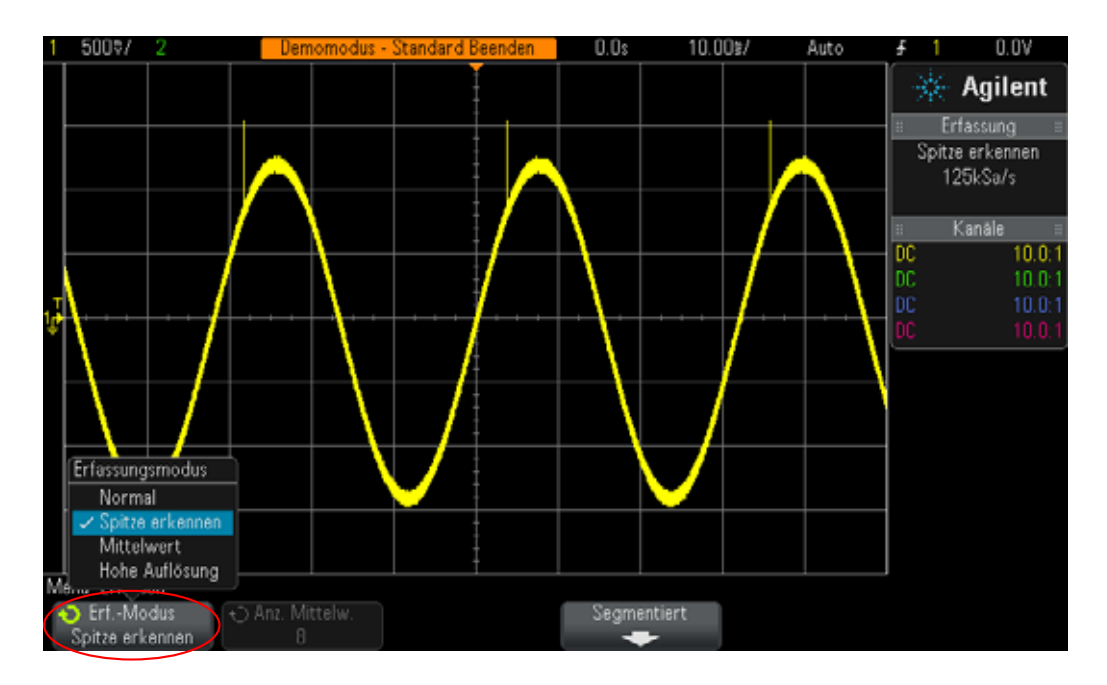

<span id="page-78-0"></span>**Abbildung 45** Der Erfassungsmodus "Spitze erkennen" erfasst zuverlässig die schmalen Störimpulse auf einer langsamen Sinuswelle

<span id="page-78-1"></span>Warum wird also nicht immer der Modus **Spitze erkennen** verwendet? Bei der Verwendung dieses Modus müssen einige Kompromisse eingegangen werden. Erstens wird die absolute maximale Abtastrate des Oszilloskops reduziert. Zweitens werden die gespeicherten Punkte NICHT gleichmäßig angeordnet. Dies ist ein wichtiger Faktor des Nyquist-Abtasttheorems. Für diese besondere Messanwendung ist die Verwendung des Modus **Spitze erkennen** eine gute Wahl. Bei anderen Messanwendungen ist **Spitze erkennen** jedoch nicht der geeignetste Erfassungsmodus.

Weitere Informationen zur Oszilloskop-Abtastung in Echtzeit finden Sie im Agilent-Dokument *"Evaluating Oscilloscope Sample Rates vs Sampling Fidelity"*. Dieser Anwendungshinweis wird am Ende dieses Dokuments aufgeführt und enthält Informationen zum Herunterladen.

# **Übung Nr. 15: Verwenden eines segmentierten Speichers zum Erfassen mehrerer Wellenformen**

<span id="page-80-0"></span>Für den Erfassungsmodus "Segmentierter Speicher" ist eine Optionslizenz für die Oszilloskope der Serie Agilent InfiniiVision 2000 und 3000 X erforderlich. Um diese Übung durchführen zu können, muss Ihr Oszilloskop über diese Option verfügen. In der vorherigen Übung haben Sie erfahren, dass alle Oszilloskope über einen begrenzten Erfassungsspeicher verfügen. Die Größe des Erfassungsspeichers Ihres Oszilloskops bestimmt die Dauer, in der eine Erfassung erfolgen kann, während eine schnelle Abtastrate verwendet wird. Sie können immer einen längeren Zeitraum erfassen, indem Sie die Zeitbasis auf eine längere s/Div-Einstellung einstellen. Das Oszilloskop kann allerdings die Abtastrate automatisch reduzieren, um eine Erfassung über einen längeren Zeitraum durchzuführen. Dadurch reduzieren sich aber die erfassten Wellenforminformationen und die Messauflösung. Der Erfassungsmodus "Segmentierter Speicher" ist eine weitere Möglichkeit, die Speichertiefe und die Abtastrate zu optimieren, vor allem, wenn mehrere Signale mit einem geringen Tastverhältnis erfasst werden sollen. Versuchen Sie jetzt, einen simulierten HF-Burst mit einem geringen Tastverhältnis zu erfassen und anzuzeigen.

- **1** Stellen Sie sicher, dass Ihre zwei Oszilloskop-Tastköpfe weiterhin zwischen den mit Demo1 und Demo2 gekennzeichneten Anschlüssen der Kanal-1- und Kanal-2-BNC-Eingänge angeschlossen sind.
- **2** Drücken Sie auf dem Bedienfeld des Oszilloskops **[Standard-Setup]**.
- **3** Drücken Sie zuerst **[Hilfe]** und anschließend den Softkey **Trainingssignale**.
- **4** Wählen Sie mithilfe des **Eingabedrehknopfs** das Signal **HF-Burst** und drücken Sie anschließend den Softkey **Ausgang**, um das Signal zu erfassen.
- **5** Stellen Sie die V/Div-Einstellung des Kanals 1 auf **500.0 mV/Div** ein.
- **6** Stellen Sie die Zeitbasis des Oszilloskops auf **200,00 ns/Div** ein.
- **7** Stellen Sie den Triggerpegel des Oszilloskops auf ca. **+700 mV** (~1,5 Divisionen über der Bildschirmmitte) ein.
- **8** Drücken Sie die Taste **[Intensität]** (unter dem **Eingabedrehknopf**). Stellen Sie dann die Intensität der Wellenformleuchtspur auf **100 %** mithilfe des **Eingabedrehknopfs** ein.

Es sollte ein einzelner Burst aus Sinuswellen ähnlich wie in [Abbildung 46](#page-81-0) angezeigt werden. Skalieren Sie die Zeitbasis neu, um mehrere dieser Burst zu erfassen.

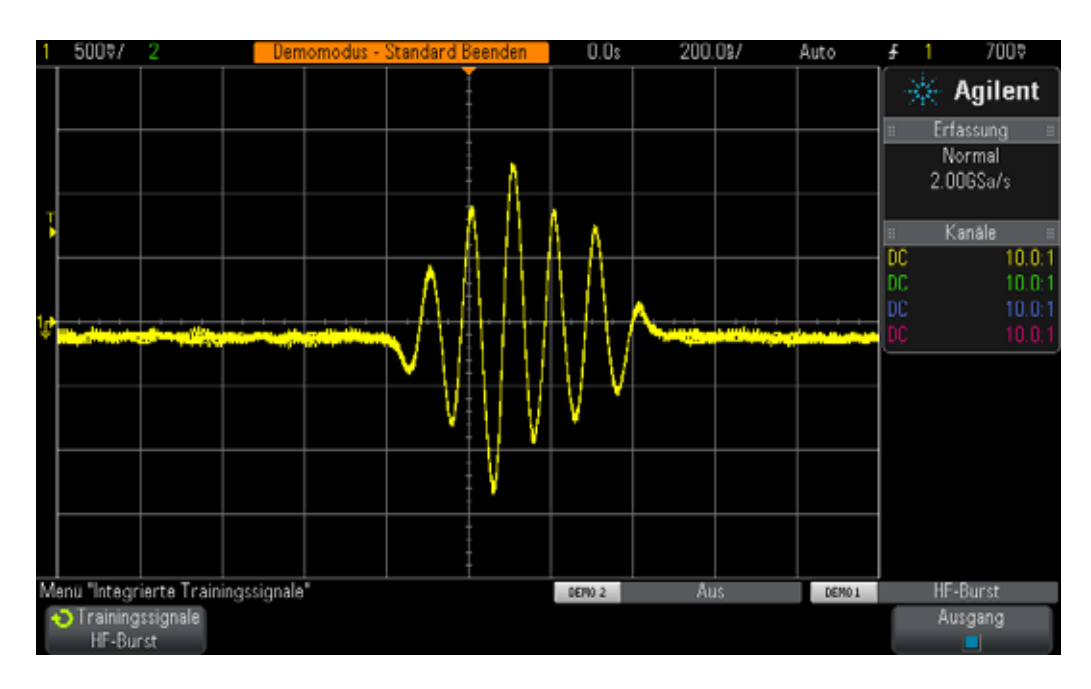

<span id="page-81-0"></span>**Abbildung 46** Erfassen und Anzeigen eines HF-Bursts bei 200,0 ns/Div

- **9** Wenn Sie ein Oszilloskop der Serie Agilent 2000 X verwenden (Modellnummer unterhalb der Oszilloskop-Anzeige), stellen Sie die Oszilloskop-Zeitbasis auf **1,000 ms/Div** ein.
- **10** Wenn Sie ein Oszilloskop der Serie Agilent 3000 X verwenden, stellen Sie die Oszilloskop-Zeitbasis auf **10,000 ms/Div** ein.

Wenn mehrere HF-Bursts mit einem Abstand von 4,0 ms erfasst werden, führt das Oszilloskop eine Unterabtastung durch und zeigt variierende Amplituden des Signals an (siehe [Abbildung 47\)](#page-82-0). Dies liegt wieder daran, dass das Oszilloskop die Abtastrate automatisch reduziert, um mit dem begrenzten Erfassungsspeicher eine Erfassung über einen längeren Zeitraum durchzuführen. (Die Oszilloskope der Serie 3000 X haben einen größeren Speicher als die Oszilloskope der Serie 2000 X.) Verwenden Sie die Vergrößerungsfunktion und untersuchen Sie die unterabgetasteten Daten genauer.

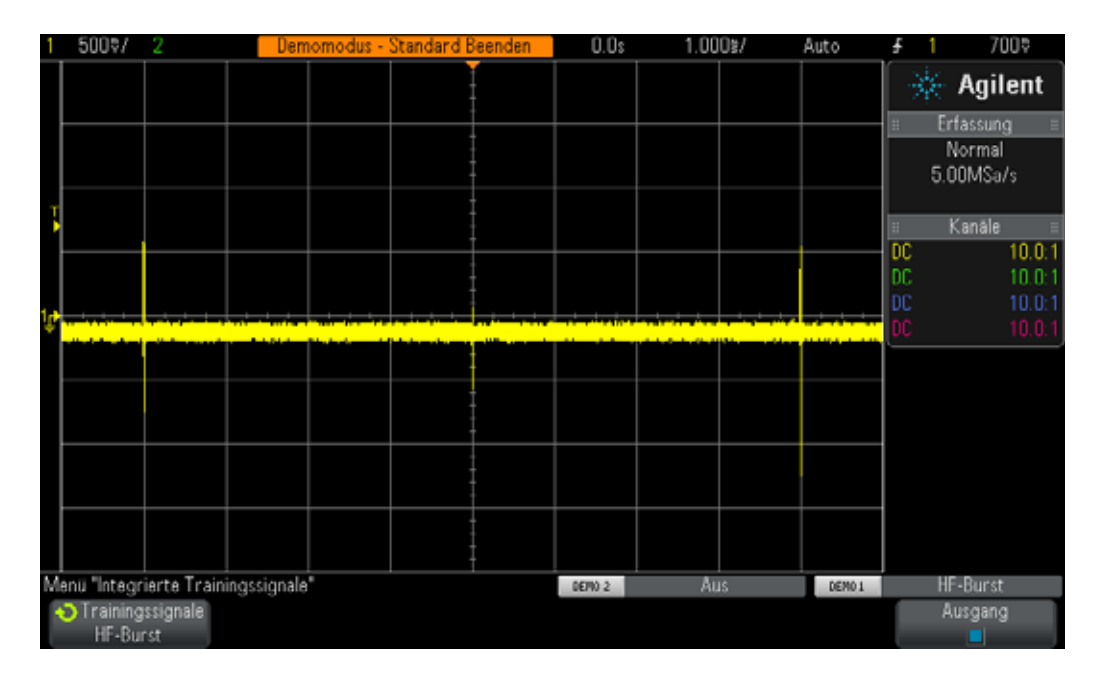

- <span id="page-82-0"></span>**Abbildung 47** Erfassen mehrerer HF-Burst-Wellenformen mit einer langsameren Zeitbasis-Einstellung
- **11** Drücken Sie **[Start/Stopp]**, um die sich wiederholenden Erfassungen zu stoppen. (Die Taste **[Start/Stopp]** leuchtet rot auf.)
- **12** Stellen Sie jetzt die Zeitbasis des Oszilloskops auf **200,0 ns/Div** ein.

Vergrößern Sie nach dem Erfassen der Wellenform mit einer langsameren Zeitbasis-Einstellung die Wellenform. Es ist deutlich zu erkennen, dass die Wellenform unterabgetastet wurde, da dreieckig geformte Wellenformen angezeigt werden (siehe [Abbildung 48\)](#page-83-0). Denken Sie daran, dass dies ein Burst aus Sinuswellen sein sollte.

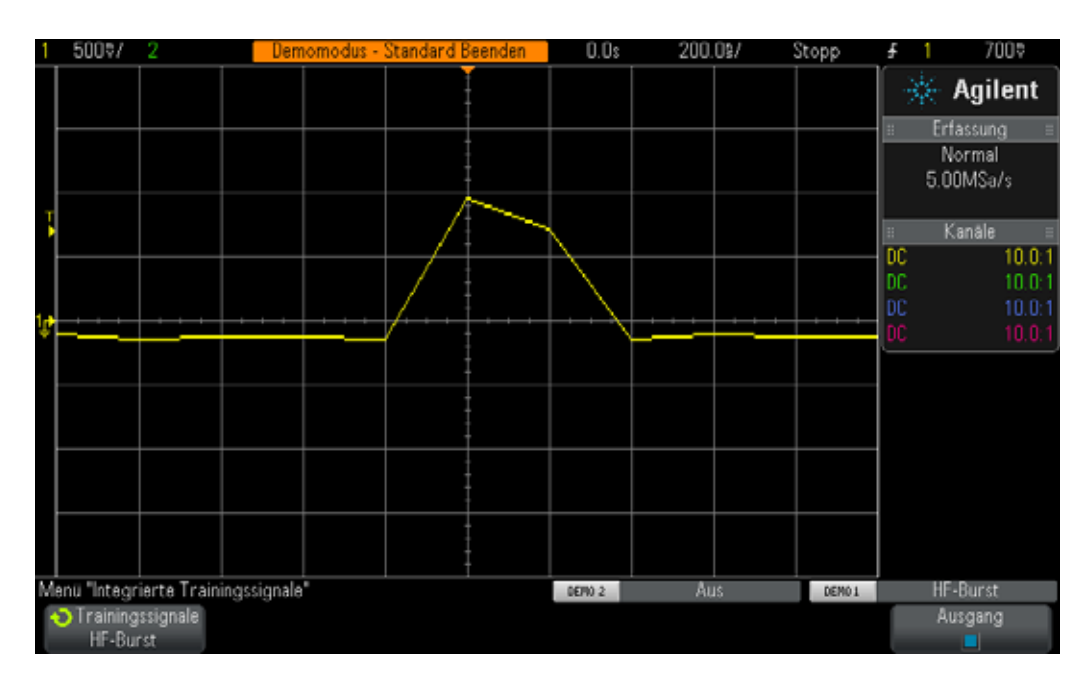

<span id="page-83-0"></span>**Abbildung 48** Eine Vergrößerung verdeutlicht die unterabgetastete Wellenform

Obwohl die Verwendung des Modus "Spitze erkennen" eine genauere Messung der Spitzenamplituden jedes Bursts bietet, wenn dieser mit einer geringeren Zeitbasis-Einstellung erfasst wird (siehe [Abbildung 47\)](#page-82-0), ist in der Vergrößerung der gespeicherten Leuchtspur dennoch zu erkennen, dass die Wellenform weiterhin unterabgetastet wurde. Eine weitere Lösung ist der Kauf eines Oszilloskops mit einer größeren Speichertiefe. Allerdings kann es sein, dass sich der Fachbereich Elektrotechnik oder Physik Ihrer Universität neue Oszilloskope nicht leisten kann. Verwenden Sie daher den Erfassungsmodus "Segmentierter Speicher", um mehrere Bursts mit hoher Auflösung zu erfassen.

- <span id="page-83-1"></span>**13** Drücken Sie **[Start/Stopp]**, um eine sich wiederholende Erfassung mit einer Zeitbasis von 200,0 ns/Div erneut durchzuführen. (Die Taste **[Start/Stopp]** leuchtet grün auf.)
- **14** Drücken Sie auf dem Bedienfeld die Taste **[Erfassen]** (beim Drehknopf "Cursor"). Drücken Sie dann den Softkey **Segmentiert** (nur mit der SGM-Lizenzoption verfügbar).
- **15** Drehen Sie den **Eingabedrehknopf**, bis **Anz. Seg. = 25** angezeigt wird.
- **16** Drücken Sie anschließend den Softkey **Segmentiert**, um diesen Erfassungsmodus zu aktivieren.

Das Oszilloskop sollte jetzt 25 konsekutive Ereignisse dieses Bursts erfassen. Sehen Sie sie sich an.

**17** Drücken Sie den Softkey **Aktuelles Seg.**. Drehen Sie dann den **Eingabedrehknopf**, um alle 25 Wellenformen zu überprüfen.

**18** Legen Sie jetzt für **Aktuelles Seg. = 25** mit dem **Eingabedrehknopf** fest (zuletzt erfasstes Segment/zuletzt erfasste Wellenform).

Es werden nicht nur konsekutive Signal-Bursts mit geringem Tastverhältnis erfasst, sondern das Oszilloskop versieht jedes Segment/jede Wellenform mit einer Zeitmarkierung. So kennen Sie die Zeit für jedes erfasste Segment/jede erfasste Wellenform im Verhältnis zum ersten erfassten Segment/zur ersten erfassten Wellenform. Die Zeitmarkierungen werden links unten in der Anzeige dargestellt. Für Segment 25 sollte eine Zeitmarkierung von ca. 96 ms sowie eine Uhrzeit angezeigt werden (siehe [Abbildung 49](#page-84-0)). Die erfasste Wellenform sollte außerdem über eine hohe Auflösung verfügen, da das Oszilloskop die maximale Abtastrate zum Erfassen jeder Wellenform verwendet hat. Bei einer Erfassung in ~100 ms (10 ms/Div) mit dem Erfassungsmodus "Normal" reduziert das Oszilloskop die Abtastrate deutlich. Das Ergebnis ist daher eine sehr schlechte Auflösung der Abtastwerte für jeden Burst.

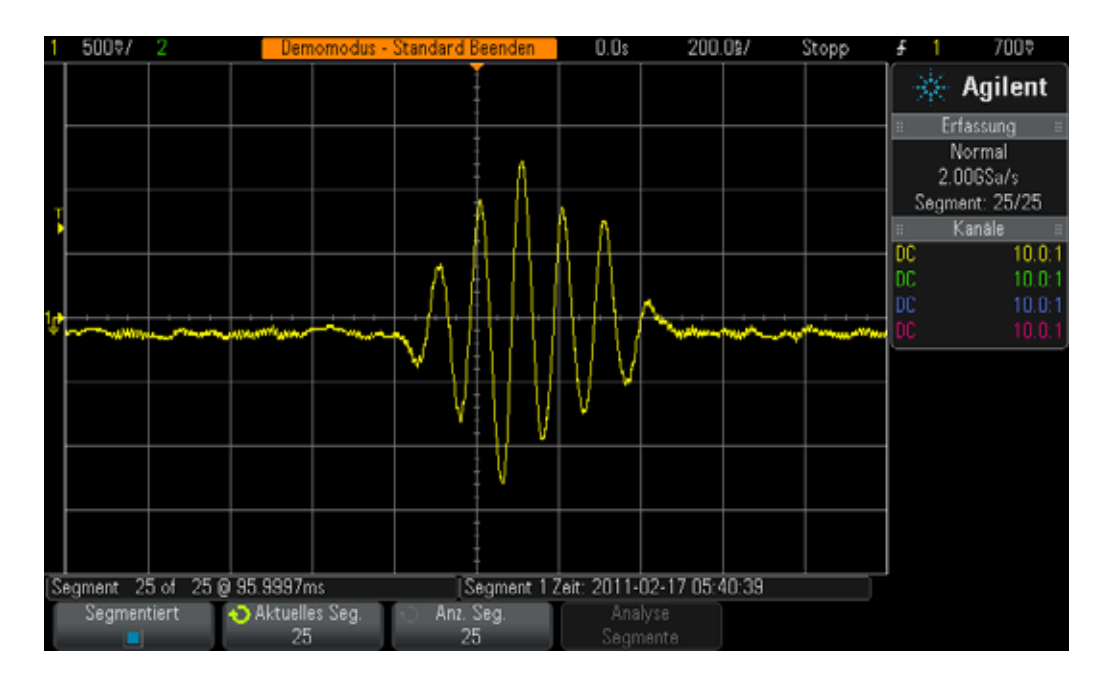

<span id="page-84-0"></span>Abbildung 49 Verwenden des Erfassungsmodus "Segmentierter Speicher" zum Erfassen mehrerer Wellenformen in hoher Auflösung

Mit dem Erfassungsmodus "Segmentierter Speicher" wird der Erfassungsspeicher des Oszilloskops optimiert, indem nur die Wellenformdaten um kleine Teile (oder Segmente) eines Signals (in diesem Fall eines kurzen Sinuswellen-Bursts) herum erfasst werden. Das Oszilloskop erfasst keine unwichtigen Signaltotzeiten zwischen den Bursts. Der Erfassungsmodus "Segmentierter Speicher" ist auch besonders nützlich, wenn mehrere serielle Pakete digitaler Daten erfasst werden sollen.

# **3 Oszilloskop-Messübungen für Fortgeschrittene**

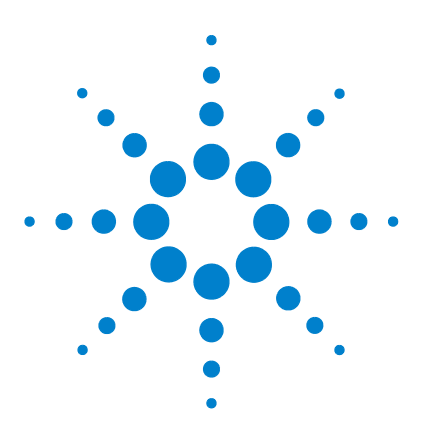

**DSOXEDK-Oszilloskop-Schulungskit Übungshandbuch und Tutorial**

# **Zusammenfassung**

**4**

[Weiterführende Literatur zu Agilent](#page-87-0) 88

Wenn Sie alle Übungen in diesem Übungshandbuch und Tutorial bearbeitet haben, sollten Sie sehr gute Kenntnisse über ein Oszilloskop besitzen und wissen wie Sie ein Oszilloskop optimal einsetzen können. Dies wird Ihnen nicht nur dabei helfen, Ihre Experimente effizienter und mit einem besseren Verständnis für theoretische Konzepte der Elektrotechnik und Physik durchzuführen. Nach dem Studienabschluss und der Arbeit mit Oszilloskopen zum Prüfen und Testen von Entwürfen in der Praxis, sind Sie in der Lage, Fehler dabei schneller feststellen zu können und Ihre Produkte somit in kürzerer Zeit auf den Markt bringen zu können. Wenn Sie mehr über Oszilloskope und Oszilloskopmessungen wissen möchten, bietet Agilent eine umfangreiche Auswahl an Applikationsberichten zu diesem Thema, die auf der nächsten Seite aufgeführt werden.

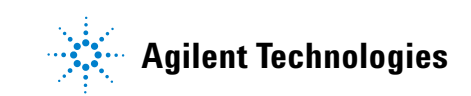

# <span id="page-87-1"></span><span id="page-87-0"></span>**Weiterführende Literatur zu Agilent**

| <b>Publikationstitel</b>                                                              | <b>Publikationsart</b>   | <b>Publikationsn</b><br>ummer |
|---------------------------------------------------------------------------------------|--------------------------|-------------------------------|
| <b>Evaluating Oscilloscope Fundamentals</b>                                           | Applikations-<br>bericht | 5989-8064EN                   |
| <b>Evaluating Oscilloscope Bandwidths for your Applications</b>                       | Applikations-<br>bericht | 5989-5733EN                   |
| <b>Evaluating Oscilloscope Sample Rates vs. Sampling Fidelity</b>                     | Applikations-<br>bericht | 5989-5732EN                   |
| <b>Evaluating Oscilloscopes for Best Waveform Update Rates</b>                        | Applikations-<br>bericht | 5989-7885EN                   |
| <b>Evaluating Oscilloscope Vertical Noise Characteristics</b>                         | Applikations-<br>bericht | 5989-3020EN                   |
| <b>Evaluating Oscilloscopes for Best Display Quality</b>                              | Applikations-<br>bericht | 5989-2003EN                   |
| <b>Evaluating Oscilloscopes to Debug Mixed-signal Designs</b>                         | Applikations-<br>bericht | 5989-3702EN                   |
| <b>Evaluating Oscilloscope Segmented Memory for Serial Bus</b><br><b>Applications</b> | Applikations-<br>bericht | 5990-5817EN                   |

<span id="page-87-2"></span>**Tabelle 1** Weiterführende Agilent-Literatur

Zum herunterladen dieser Dokumente müssen Sie die Publikationsnummer in die URL einfügen: http://cp.literature.agilent.com/litweb/pdf/xxxx-xxxxEN.pdf

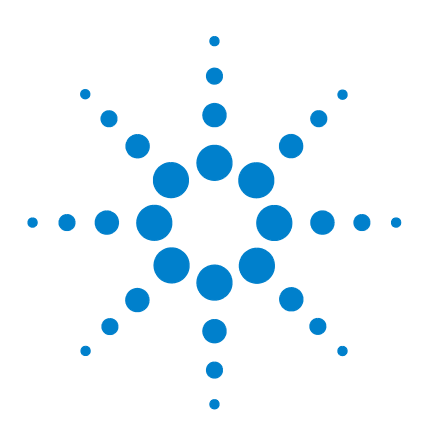

**DSOXEDK-Oszilloskop-Schulungskit Übungshandbuch und Tutorial**

# **A Oszilloskop-Blockdiagramm und Betriebstheorie**

[DSO-Blockdiagramm](#page-89-0) 90 [A/D-Block](#page-89-1) 90 [Abschwächer-Block](#page-90-0) 91 [DC-Offset-Block](#page-90-1) 91 [Verstärker-Block](#page-91-0) 92 [Triggerkomparator und Triggerlogikblöcke](#page-91-1) 92 [Zeitbasis- und Erfassungsspeicher-Blocks](#page-92-0) 93 [Anzeige-DSP-Block](#page-93-0) 94

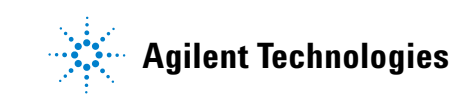

# <span id="page-89-0"></span>**DSO-Blockdiagramm**

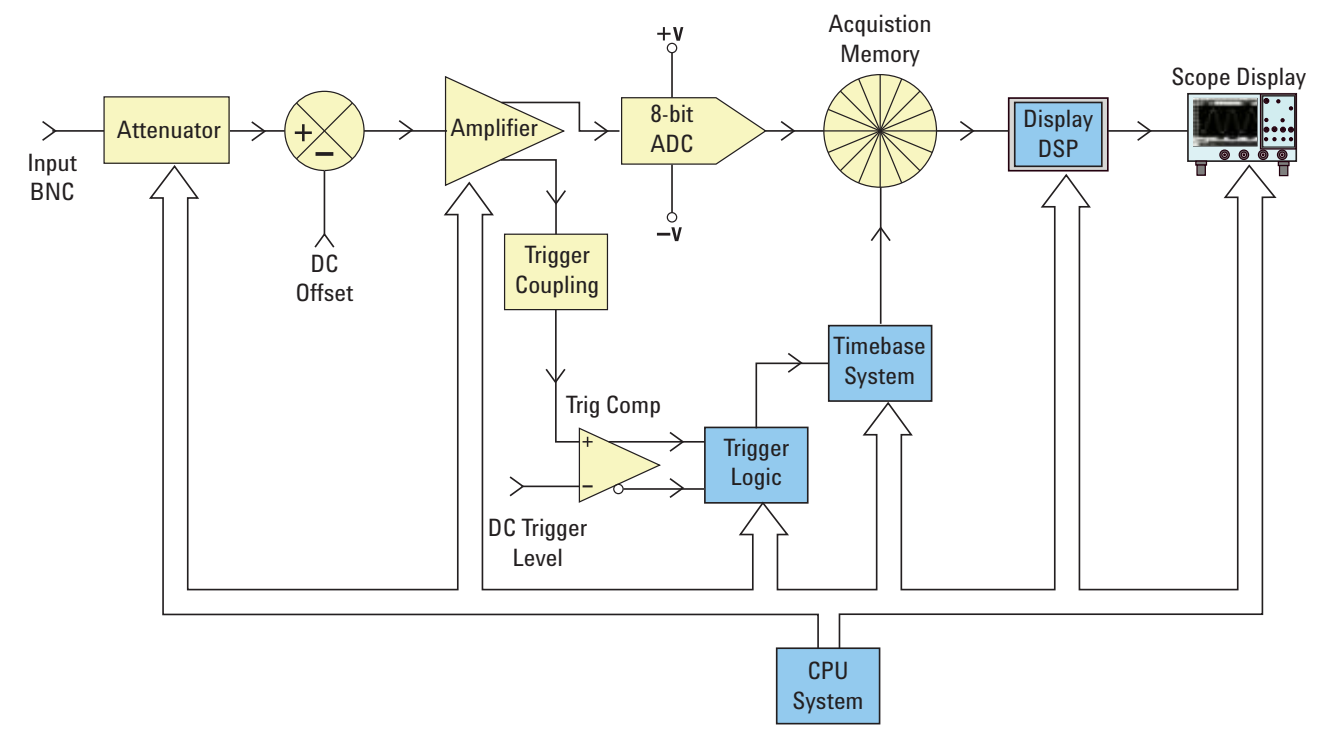

<span id="page-89-2"></span>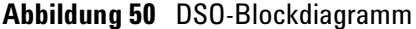

In [Abbildung 50](#page-89-2) wird das Blockdiagramm eines Erfassungskanals für ein typisches Digitalspeicher-Oszilloskop (DSO) dargestellt. Die gelben Blöcke stellen die eindeutigen Systemkomponenten für einen Erfassungskanal wie Kanal 1 oder Kanal 2 dar. Die blauen Blöcke sind die allgemeinen Systemkomponenten für alle Erfassungskanäle, z. B. die allgemeine Zeitbasis und das CPU-System des Oszilloskops.

### <span id="page-89-1"></span>**A/D-Block**

In der Mitte des Blockdiagramms befindet sich der Analog-Digital-Wandler (A/V-Wandler). Der A/D-Block ist die zentrale Komponente aller DSOs. Dieser Block wandelt analoge Eingangssignale in digitale Wörter um. Die meisten der heute verwendeten DSOs nutzen 8-Bit-A/D-Wandler mit 256 eindeutigen digitalen Ausgangspegeln/-codes. Diese digitalen Binärcodes werden im Erfassungsspeicher des Oszilloskops gespeichert. (Der Erfassungsspeicher wird später näher erläutert.) Wenn der analoge Eingangspegel für den A/D-Wandler gleich oder weniger als –V ist, gibt der A/D-Wandler 00000000 (0 Dezimal) aus. Wenn der analoge Eingangspegel für den A/D-Wandler gleich oder größer als +V ist, gibt der A/D-Wandler

11111111 (255 Dezimal) aus. Wenn der analoge Eingangspegel für den A/D-Wandler gleich 0,0 V ist, gibt der A/D-Wandler 10000000 (128 Dezimal) aus.

Damit höchste Auflösungen und genaue Messungen erzielt werden können, muss der Eingangspegel des A/D-Wandlers innerhalb des dynamischen Bereichs (± V) skaliert werden. Obwohl der A/D-Wandler über einen begrenzten und festen, dynamischen Eingangsbereich anhand der Referenzspannungen (± V) des A/D-Wandlers verfügt, müssen die Oszilloskope einen breiten dynamischen Signalbereich, einschließlich hoher und schwacher Eingangssignale, erfassen können. Das Skalieren der analogen Eingangssignale des A/D-Wandlers, damit diese im dynamischen Bereich des A/D-Wandlers liegen, ist eine kombinierte Funktion der Abschwächer-, DC-Offest- und Verstärker-Blöcke, die nachstehend beschrieben werden.

# <span id="page-90-0"></span>**Abschwächer-Block**

Der Abschwächer-Block ist im Grunde genommen ein Spannungsteilernetzwerk, um das Eingangssignal so zu skalieren, dass es innerhalb des dynamischen Bereichs des Oszilloskops mit einem variablen, analogen Verstärkungsfaktor und A/D-Wandler liegt. Wenn ein hohes Eingangssignal, z. B. 40 Vpp, eingegeben wird, muss der Eingangspegel reduziert (abgeschwächt) werden. Wenn ein schwaches Eingangssignal, z. B. 10 mVpp, eingegeben wird, wird das Eingangssignal ohne Abschwächung (1:1) durch den Verstärker geleitet. Wenn die V/Div-Einstellung des Oszilloskops geändert wird, ist gegebenenfalls ein Klickgeräusch zu hören. Das Klicken wird von den mechanischen Relais verursacht, die den verschiedenen Spannungsteilernetzwerken zugeschaltet werden. Beachten Sie, dass der Abschwächer-Block auch das Schalten der vom Benutzer wählbaren Eingangsimpedanz (1 M $\Omega$  oder 50  $\Omega$ ) sowie die AC- oder DC-Eingangskopplung umfasst.

# <span id="page-90-1"></span>**DC-Offset-Block**

Bei der Eingabe eines Signals mit dem DC-Offset, z. B. ein digitales Signal, das zwischen 0 V und 5 V schwankt, muss dem Signal für die zentrierte Anzeige dieses Signals auf dem Oszilloskop-Display ein internes DC-Offset der entgegengesetzten Polarität hinzugefügt werden, damit das Eingangssignal im dynamischen Bereich des A/D-Wandlers liegt. Darüber hinaus kann mit der AC-Kopplung die DC-Komponente des Eingangssignals entfernt werden.

# <span id="page-91-0"></span>**Verstärker-Block**

Der letzte analoge Verarbeitungsschritt zum Skalieren des Eingangssignals, sodass das Eingangssignal innerhalb des dynamischen Bereichs des A/D-Wandler liegt, ist der variable, analoge Oszilloskop-Verstärkungsfaktor. Beim Eingeben eines schwachen Eingangssignals wird die V/Div-Einstellung in der Regel relativ niedrig festgelegt. Mit einer niedrigen V/Div-Einstellung leitet der Abschwächer-Block dieses Signal durch den Verstärker, ohne dass eine Abschwächung auftritt (Verstärkung = 1). Anschließend verstärkt der Verstärker die Signalamplitude (Verstärkung >1), um vom vollen dynamischen Bereich des A/D-Wandlers zu profitieren. Beim Eingeben eines hohen Eingangssignals wird die V/Div-Einstellung in der Regel relativ hoch festgelegt. Mit einer hohen V/Div-Einstellung schwächt der Abschwächer-Block das Eingangssignal (Verstärkung < 1) ab, damit das Signal im dynamischen Bereich des Verstärkers liegt. Das Signal wird dann vom Verstärker weiter abgeschwächt (Verstärkung <1), damit es auch im dynamischen Bereich des A/D-Wandlers liegt.

Beachten Sie, dass bei der Auswahl einer bestimmten V/Div-Einstellung das Oszilloskop die erforderliche Abschwächung im Abschwächer-Block sowie die erforderliche Verstärkung (oder ggf. eine weitere Abschwächung) im Verstärker-Block automatisch bestimmt. Sie können den Abschwächer-, DC-Offset- und Verstärker-Block als einen einzelnen Block für die Verarbeitung analoger Eingangssignale betrachten. Dieser verarbeitet Signale, die Eingangssignale innerhalb des dynamischen Bereichs des A/D-Blocks sind, anhand der V/Div- und Offset-Einstellung eines bestimmten Oszilloskopkanals linear.

# <span id="page-91-1"></span>**Triggerkomparator und Triggerlogikblöcke**

Der Triggerkomparator und die Triggerlogikblöcke dienen dazu, einen eindeutigen Zeitpunkt des Eingangssignals (oder eine Kombination mehrerer Eingangssignale) festzulegen, zu dem eine Synchronisierung von Datenzugängen erfolgt. Nach Abschluss der Übung 2 (Grundlagen des Triggerns mit dem Oszilloskop) haben Sie eine bessere Vorstellung davon, was Triggern bedeutet.

Angenommen, das Eingangssignal ist eine Sinuswelle und es soll die ansteigende Flanke der Sinuswelle bei einem Pegel von 50 % erfasst werden. In diesem Fall ist der nicht invertierte Ausgang des Triggerkomparators eine Rechteckwelle mit einem 50%igen Tastverhältnis. Wenn der Triggerpegel auf einen Pegel von über 50 % festgelegt wird, beträgt der nicht invertierte Ausgang des Triggerkomparators weniger als 50 %. Wenn der Triggerpegel hingegen auf einen Pegel von unter 50 % festgelegt wird, beträgt der nicht invertierte Ausgang des Triggerkomparators mehr als 50 %. So wird beim Triggern bei einer Überschneidung der positiven Flanke mit einem Kanal der nicht invertierte Ausgang des Triggerkomparators an den Zeitbasisblock dank des Triggerlogikblocks weitergeleitet. Wenn ausgewählt wurde, dass bei einer Überschneidung der negativen Flanke bei einem Kanal getriggert werden soll, dann leitet der Triggerlogikblock den invertierten Ausgang des Triggerkomperators an den Zeitbasisblock weiter. Der Zeitbasisblock verwendet anschließend die ansteigende Flanke des Triggersignals als eindeutigen Synchronisationszeitpunkt. Beachten Sie außerdem, dass das Triggern auf vielen verschiedenen Variablen, z. B. auf der Zeitqualifikation, sowie auf einer Kombination aus Eingangssignalen von mehreren Eingangskanälen basieren kann.

## <span id="page-92-0"></span>**Zeitbasis- und Erfassungsspeicher-Blocks**

Der Zeitbasis-Block steuert den Zeitpunkt, an dem die A/D-Abtastwerterfassung relativ zum Triggerereignis gestartet und gestoppt wird. Darüber hinaus steuert der Zeitbasis-Block die Abtastrate des A/D-Wandlers anhand der verfügbaren Tiefe des Oszilloskop-Erfassungsspeichers und der Zeitbasis-Einstellung. Angenommen, das Oszilloskop wurde so eingerichtet, dass das Triggern genau in der Bildschirmmitte (Standardeinstellung) mit einer Zeitbasis-Einstellung von 1 ms/Div stattfindet. Der Einfachheit halber wird weiterhin angenommen, dass die Tiefe des Oszilloskop-Erfassungsspeichers nur 1.000 Punkte beträgt. Unter diesen Voraussetzungen erfasst das Oszilloskop 500 Punkte vor dem Triggerereignis und danach noch einmal 500 Punkte nach dem Triggerereignis. Bei dieser Zeitbasis-Einstellung erfasst das Oszilloskop 1.000 Punkte in einer Zeitspanne von 10 ms (1 ms/Div x 10 Divisionen). Obwohl die maximal angegebene Abtastrate des Oszilloskops 2 GSa/s betragen kann, reduziert der Zeitbasis-Block mit dieser Zeitbasis-Einstellung die kontinuierliche Abtastrate des Oszilloskops auf 100 k Abtastwerte/Sekunde (Abtastrate = Speicher/ Zeitspanne =  $1.000$  Abtastwerte/10 ms =  $100$  kSa/s).

Wenn die Taste "Start" gedrückt wird, speichert der Zeitbasis-Block die digitalisierten Daten mit der entsprechenden Abtastrate (100 kSa/s) kontinuierlich in den "zirkulären" Erfassungsspeicher des Oszilloskops. Während der Zeitbasis-Block die Adressierung des zirkulären Erfassungsspeicherpuffers nach jedem Abtastwert schrittweise erhöht, wird außerdem die Anzahl der Abtastwerte bis zu 500 (bei einer Speichertiefe von 1.000 und bei einer Triggerung in der Bildschirmmitte) gezählt. Nachdem der Zeitbasis-Block festgestellt hat, dass mindestens 500 Abtastwerte gespeichert wurden (d. h. dass mindestens die Hälfte des Erfassungsspeichers voll ist), ermöglicht der Zeitbasis-Block die Triggerung und sucht nach der ersten ansteigenden Flanke des Ausgangs-Triggerkomperaturs (in einem einfachen Flankentriggerungsmodus). Während nach dem Triggerereignis gesucht wird, werden weitere Abtastwerte in den zirkulären Erfassungsspeicherpuffer des Oszilloskops gespeichert. Wenn das Triggerereignis nur sporadisch auftritt, können die gespeicherten Abtastwerte überschrieben werden, während auf das Triggerereignis gewartet wird. Diese Vorgehensweise ist in Ordnung. Sobald das Triggerereignis festgestellt wurde, beginnt

der Zeitbasis-Block wieder bis 500 zu zählen. Wenn weitere 500 Abtastwerte gespeichert wurden, deaktiviert (stoppt) der Zeitbasis-Block die Abtastwerterfassung. Dies bedeutet, dass die letzten 500 gespeicherten Abtastwerte aufeinanderfolgende Punkte auf der Wellenform darstellen, die *nach* dem Triggerereignis aufgetreten sind, wohingegen die vorherigen 500 Punkte aufeinanderfolgende Punkte auf der Wellenform sind, die *vor* dem Triggerereignis aufgetreten sind. Zu diesem Zeitpunkt wird der Betrieb an den Anzeige-DSP-Block übergeben.

In diesem Beispiel wurde die Triggerung in der Bildschirmmitte verwendet. Bei der Steuerung der horizontalen Verzögerung/Position können Sie den Triggerpunkt an einem beliebigen Punkt positionieren. Wenn beispielsweise die Verzögerung so angepasst wird, dass der Triggerpunkt am Punkt 75 % auf der horizontalen Achse (in Bezug auf die linke Bildschirmseite) liegt, setzt der Zeitbasis-Block den Zähler so fest, dass (bei einer Speichertiefe von 1.000 Punkten) zunächst 750 Punkte gespeichert werden, bevor die Triggerung beginnt. Anschließend werden weitere 250 Punkte nach Erkennen des Triggerereignisses erfasst.

### <span id="page-93-0"></span>**Anzeige-DSP-Block**

Sobald die Erfassung abgeschlossen ist, gibt der Anzeige-DSP-Block die gespeicherten Daten aus dem Erfassungsspeicher-Block nach dem LIFO-Prinzip (Last-In First-Out; zuletzt herein, zuerst hinaus) aus. Der Anzeige-DSP-Block kann nicht nur eine digitale Signalverarbeitung der gespeicherten Daten schnell durchführen (z. B. Ausführen des digitalen Rekonstruktionsfilters  $\sin(x)/x$ , sondern auch die gespeicherten bzw. verarbeiteten Daten anhand des Pipeline-Prinzips in den Pixel-Anzeigespeicher des Oszilloskops verarbeiten. Nach dem die Dateien aus dem Erfassungsspeicher ausgegeben wurden, signalisiert der DSP-Block dem Zeitbasis-Block, dass die nächste Erfassung beginnen kann.

Beachten Sie, dass ältere DSO-Versionen keinen expliziten Anzeige-DSP-Block haben. Diese Funktion wurde zuvor vom CPU-System des Oszilloskops durchgeführt. Dies war jedoch weniger effizient und erzielte langsamere Wellenformaktualisierungsraten. Dank der benutzerdefinierten Anzeige-DSP-Verarbeitung können die DSOs heute Wellenformen mit 1.000.000 Wellenformen/Sekunde aktualisieren.

**TIPP** Weitere Informationen zu den Grundlagen von Oszilloskopen können Sie im Agilent-Anwendungshinweis mit dem Titel *Evaluating Oscilloscope Fundamentals* nachlesen. Diese Publikation ist im Abschnitt ["Weiterführende Literatur zu Agilent"](#page-87-1) dieses Dokuments mit Anweisungen für den Download aufgelistet.

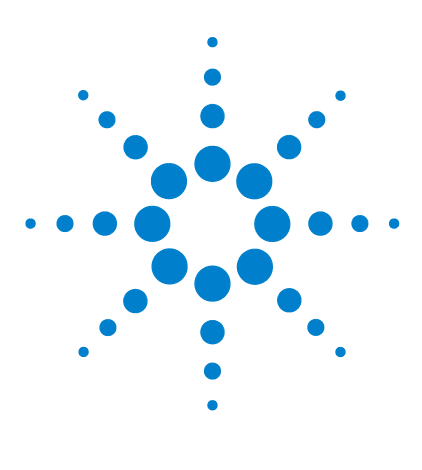

**DSOXEDK-Oszilloskop-Schulungskit Übungshandbuch und Tutorial**

**B**

# **Tutorial zur Oszilloskop-Bandbreite**

[Festlegung der Oszilloskop-Bandbreite](#page-94-0) 95 [Erforderliche Bandbreite für analoge Anwendungen](#page-96-0) 97 [Erforderliche Bandbreite für digitale Anwendungen](#page-97-0) 98 [Vergleiche zu Digitaltaktmessungen](#page-99-0) 100

Für Oszilloskope gibt es verschiedene Spezifikationen, mit denen die Genauigkeit für die Erfassung und Messung von Signalen festgelegt wird. Die wichtigste Spezifikation eines Oszilloskops ist die Bandbreite. Die Oszilloskope, die Sie bei Ihren Übungen in Elektrotechnikkursen verwenden, verfügen über eine ausreichende Bandbreite für die meisten Experimente, wenn nicht sogar für alle durchzuführenden Experimente. Wenn Sie Ihr Elektrotechnik-Studium abgeschlossen haben und in die Elektronikbranche einsteigen, ist es sehr wahrscheinlich, dass Sie entweder ein Oszilloskop aus mehreren, Ihrem Unternehmen zur Verfügung stehenden Messinstrumenten auswählen können, um Ihre Entwürfe testen zu können oder Sie erhalten eventuell den Auftrag, verschiedene Oszilloskope vor dem Kauf zu bewerten. Dieses Tutorial zur Oszilloskop-Bandbreite bietet Ihnen wertvolle Hilfestellungen für die Auswahl eines Oszilloskops mit der entsprechenden Bandbreite für Ihre digitalen und analogen Anwendungen. Definieren wir zuerst die Oszilloskop-Bandbreite.

# <span id="page-94-0"></span>**Festlegung der Oszilloskop-Bandbreite**

Sämtliche Oszilloskope zeigen einen Tiefpass-Frequenzgang, der bei höheren Frequenzen, wie in [Abbildung 51](#page-95-0) dargestellt, abfällt. Die meisten Oszilloskope mit Bandbreitenspezifikationen von 1 GHz und darunter, weisen normalerweise einen Gaußschen Frequenzgang auf. Der Gaußsche Frequenzgang von Oszilloskopen nähert sich einem einpoligen Tiefpassfilter an. Darüber haben Sie eventuell bereits etwas in Ihren Kursen zu elektrischen Schaltungen erfahren und dies eventuell als Bode-Diagramm grafisch dargestellt.

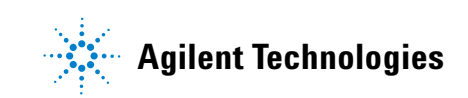

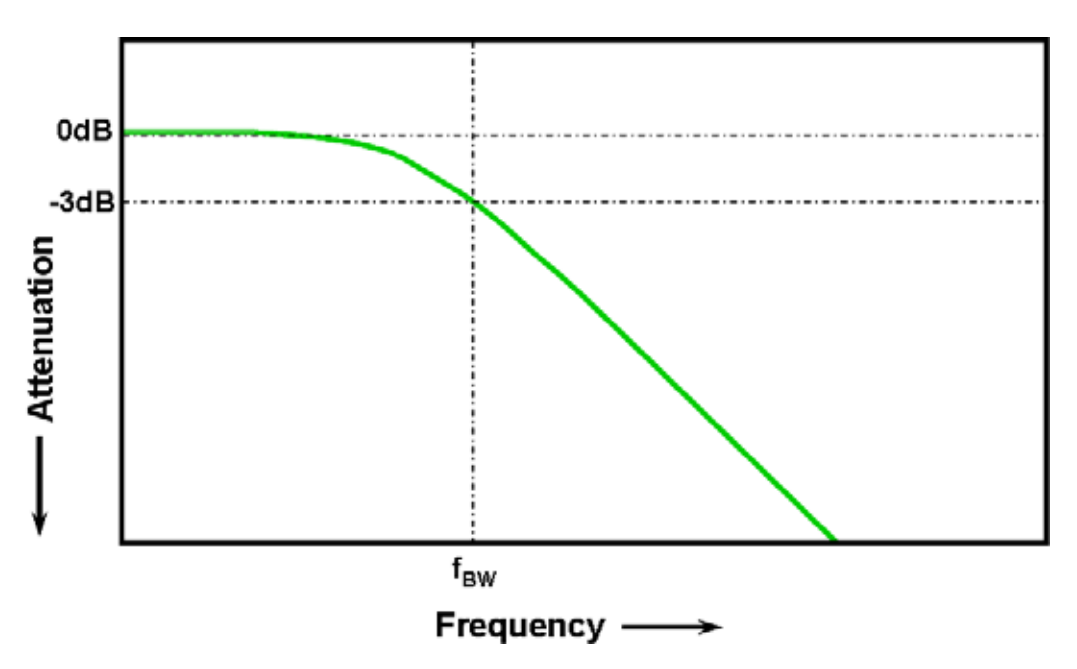

<span id="page-95-0"></span>**Abbildung 51** "Gaußscher Frequenzgang" des Oszilloskops

Die niedrigste Frequenz, bei der das Eingangssignal um 3 dB gedämpft wird, wird als Oszilloskop-Bandbreite  $(f<sub>RW</sub>)$  bezeichnet.Die Signaldämpfung bei einer Frequenz von -3 dB wird in einen Amplitudenfehler von ca. -30% umgewandelt. Wenn eine Spannung von 1 Vpp, ein Sinussignal von 100 MHz, an einem Oszilloskop mit 100 MHz Bandbreite anliegt, beträgt die mit diesem Oszilloskop gemessene Spitze-Spitze-Spannung ca. 700 mVpp (-3 dB = 20 Log [0,707/1,0]). Signale, die hohe Frequenzen im Bereich der Oszilloskop-Bandbreite aufweisen, können nicht genau gemessen werden.

Die Anstiegszeitspezifikation eines Oszilloskops steht in engem Zusammenhang mit seiner Bandbreitenspezifikation. Oszilloskope mit einem Gaußschen Frequenzgang haben eine ungefähre Anstiegszeit von  $0.35/f_{\text{BW}}$ basierend auf einem 10%- bis 90%-Kriterium. Beachten Sie jedoch, dass die Anstiegszeit eines Oszilloskops nicht der höchsten Flankengeschwindigkeit entspricht, die das Oszilloskop genau messen kann. Es ist die höchste Flankengeschwindigkeit, die das Oszilloskop eventuell produzieren kann, wenn das Eingangssignal eine theoretisch unbegrenzt schnelle Anstiegszeit (0 ps) aufweist. Obwohl diese theoretische Spezifikation unter keinen Umständen getestet werden kann – da Pulsgeneratoren keine unbegrenzt schnelle Anstiegszeit besitzen – praktisch betrachtet, können Sie die Anstiegszeit des Oszilloskops testen, indem Sie einen Eingangsimpuls mit Flankengeschwindigkeiten, die fünf- bis zehnmal schneller als die festgelegte Anstiegszeit des Oszilloskops sind, anlegen.

# <span id="page-96-0"></span>**Erforderliche Bandbreite für analoge Anwendungen**

Vor Jahren empfahlen die meisten Anbieter von Oszilloskopen, dass die Oszilloskop-Bandbreite mindestens dreimal größer sein sollte als die maximale Frequenz des Eingangssignals. Diese Faustregel ist Ihrem Professor noch bekannt. Obwohl dieser Multiplikationsfaktor von "3x" nicht auf digitale Anwendungen anwendbare wäre, die auf Taktraten oder Flankengeschwindigkeiten basieren, gilt er weiterhin für analoge Anwendungen, wie z. B. eine modulierte Hochfrequenz. Um nachvollziehen zu können, wie dieser 3-zu-1-Multiplikationsfaktor entsteht, lassen Sie uns einen tatsächlichen Frequenzgang von 1 GHz Oszilloskop-Bandbreite betrachten.

[Abbildung 52](#page-96-1) zeigt einen gemessenen Test des Frequenzgangs (1 MHz auf 2 GHz) bei einem Agilent-Oszilloskop mit 1 GHz Bandbreite. Wie Sie sehen können, wird die gemessene Größe (Wellenform auf Oszilloskop-Display) bei genau 1 GHz um weniger als 3 dB (Vo/Vi > 0,7) leicht gedämpft. Zur Durchführung exakter Messungen bei analogen Signalen müssen Sie das Oszilloskop im Frequenzbandbereich benutzen, in dem die Frequenz mit minimaler Dämpfung relativ gering ist. Bei ca. einem Drittel der Oszilloskop-Bandbreite von 1 GHz weist dieses Oszilloskop eine sehr geringe Dämpfung (-0,2 dB) auf.

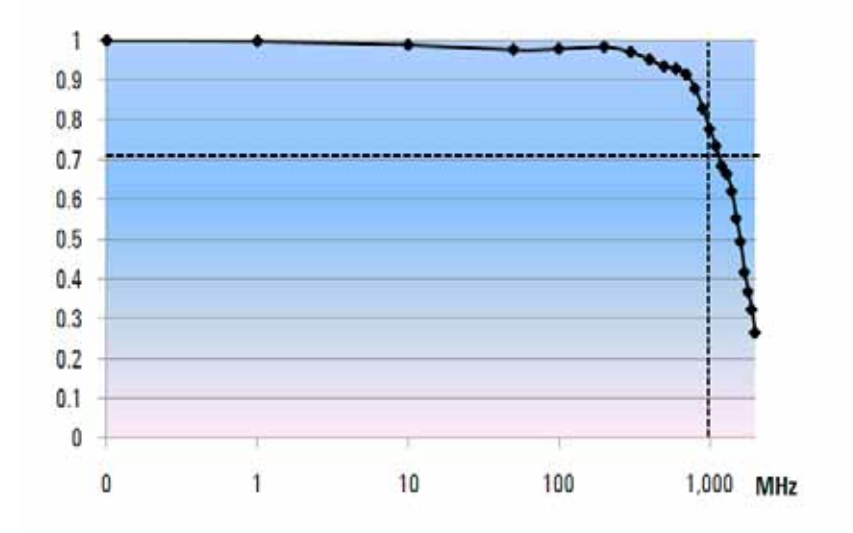

<span id="page-96-1"></span>**Abbildung 52** Tatsächlicher Frequenzgang eines Agilent-Oszilloskops mit einer Bandbreite von 1 GHz

# <span id="page-97-0"></span>**Erforderliche Bandbreite für digitale Anwendungen**

Die Mehrheit der Absolventen des Elektrotechnikstudiengangs arbeitet schwerpunktmäßig im Bereich der digitalen Anwendungen für Entwürfe, wenn sie in die Elektronikbranche einsteigt. Heutzutage sind digitale Taktraten und serielle Datenverbindungen im Multi-Gigabit/Sekundenbereich sehr häufig.

### **Faustregel**

Als Faustregel sollte die Bandbreite Ihres Oszilloskops mindestens um das Fünffache größer sein als die höchste digitale Taktrate in Ihrem zu testenden System. Wenn Ihr Oszilloskop dieses Kriterium erfüllt, können mit minimaler Signaldämpfung Signale bis zur fünften Oberwelle erfasst werden. Diese Komponente des Signals ist sehr wichtig bei der Bestimmung der Gesamtform Ihrer digitalen Signale.

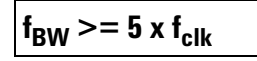

Wenn Sie jedoch präzise Messungen an Hochgeschwindigkeitsflanken vornehmen müssen, berücksichtigt diese einfache Formel nicht die tatsächlichen, in schnell ansteigenden und abfallenden Flanken enthaltenen Höchstgeschwindigkeitskomponenten.

### **Schritt 1: Bestimmen der höchsten tatsächlichen Flankengeschwindigkeiten**

Eine genauere Methode zur genaueren Bestimmung der Oszilloskop-Bandbreite liegt in der Festlegung der maximalen Frequenz, die Ihre digitalen Signale aufweisen, was jedoch nicht der maximalen Taktrate entspricht. Die maximale Frequenz basiert auf den höchsten Flankengeschwindigkeiten in Ihren Entwürfen. Zuerst müssen Sie folglich die Anstiegs- und Abfallzeiten Ihrer schnellsten Signale bestimmen. Diese Informationen können Sie in der Regel aus veröffentlichten Spezifikationen zu in Ihren Entwürfen verwendeten Geräten entnehmen.

# **Schritt 2: Berechnen von f<sub>Knie</sub>**

Sie können dann mit einer einfachen Formel die maximale "geeignete" Frequenzkomponente berechnen. Dr. Howard W. Johnson hat zu diesem Thema ein Buch mit folgendem Titel geschrieben "High-speed Digital Design - A *Handbook of Black Magic*." 1 Er bezeichnet diese Frequenzkomponente als "Knie"frequenz ( $f_{\text{Knie}}$ ). Alle schnellen Flanken besitzen ein unendliches Spektrum an Frequenzkomponenten. Das Frequenzspektrum hoher Flankengeschwindigkeiten weist jedoch eine Beugung (oder "Knie") auf, wo Frequenzkomponenten höher als  $f_{\text{Knie}}$  zur Bestimmung der Signalform unbedeutend sind.

> $f_{\text{Knie}} = 0.5/RT (10\% 90\%)$  $f_{\text{Knie}} = 0.4 / RT (20\% 80\%)$

Bei Signalen mit Werten für die Anstiegszeit, die auf 10% bis 90% der Schwellenwerte basieren, entspricht  $f_{\text{Knie}}$  dem Wert, der sich bei der Division von 0,5 mit der Anstiegszeit des Signals ergibt. Bei Signalen mit Werten für die Anstiegszeit, die auf 20% bis 80% der Schwellenwerte basieren, was bei heutigen Gerätespezifikationen üblich ist, entspricht  $f_{Knie}$ dem Wert, der sich bei der Division von 0,4 mit der Anstiegszeit des Signals ergibt. Verwechseln Sie diese Anstiegszeiten nicht mit der für das Oszilloskop festgelegten Anstiegszeit. Wir reden über die tatsächliche Flankengeschwindigkeit von Signalen.

### **Schritt 3: Berechnen der Oszilloskop-Bandbreite**

Als dritter Schritt folgt die Bestimmung der Oszilloskop-Bandbreite, die für die Messung des Signals erforderlich ist, in Abhängigkeit von Ihrem gewünschten Genauigkeitsgrad bei Messungen der Anstiegs- und Abfallzeiten. Tabelle 2 zeigt Multiplikationsfaktoren für verschiedene Genauigkeitsgrade bei Oszilloskopen mit einem Gaußschen Frequenzgang.

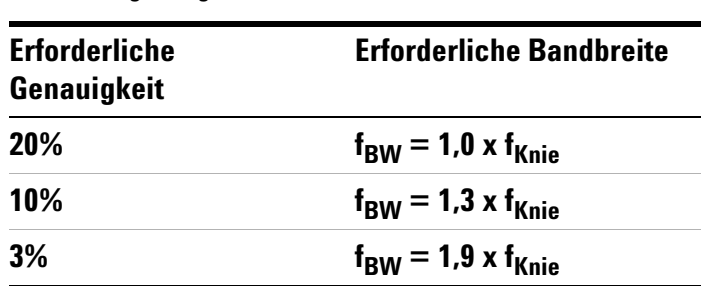

**Tabelle 2** Multiplikationsfaktoren für die Berechnung der erforderlichen Oszilloskop-Bandbreite basierend auf dem gewünschten **Genauigkeitsgrad** 

### **Beispiel**

Lassen Sie uns dieses Beispiel durchgehen:

**Bestimmen Sie die erforderliche Mindestbandbreite eines Oszilloskops mit einem ungefähren Gaußschen Frequenzgang für die Messung einer Anstiegszeit von 1 ns (10 – 90%).**

Wenn das Signal eine ungefähre Anstiegs- bzw. Abfallzeit von 1 ns (basierend auf einem 10% zu 90%-Kriterium) aufweist, läge der maximale Frequenzanteil ( $f_{\text{Knie}}$ ) im Signal dementsprechend bei ca. 500 MHz.

 $f_{\text{Knie}} = 0.5/1 \text{ ns} = 500 \text{ MHz}$ 

Wenn bei der Messung der Parameter für Anstiegs- und Abfallzeit Zeitfehler von bis zu 20% toleriert werden können, ist ein Oszilloskop mit 500 MHz Bandbreite für Ihre digitalen Messungen empfehlenswert. Wenn jedoch eine Zeitgenauigkeit im Bereich von 3% notwendig ist, wäre ein Oszilloskop mit 1 GHz Bandbreite die bessere Wahl.

> **20% Zeitgenauigkeit: Oszilloskop-Bandbreite = 1,0 x 500 MHz = 500 MHz 3% Zeitgenauigkeit:**

**Oszilloskop-Bandbreite = 1,9 x 500 MHz = 950 MHz**

Führen wir jetzt einige Messungen zum digitalen Taktsignal mit Eigenschaften ähnlich diesem Beispiel unter Verwendung verschiedener Oszilloskop-Bandbreiten durch.

# <span id="page-99-0"></span>**Vergleiche zu Digitaltaktmessungen**

[Abbildung 53](#page-100-0) zeigt die Wellenformen bei der Messung eines digitalen 100 MHz-Taktsignals mit höchsten Flankengeschwindigkeiten bei der Verwendung eines Oszilloskops mit 100 MHz Bandbreite. Wie Sie sehen können, lässt dieses Oszilloskop primär die Grundfrequenz von 100 MHz dieses Taktsignals durch, demzufolge wird unser Taktsignal annähernd als Sinuswelle dargestellt. Ein 100 MHz-Oszilloskop kann für viele MCUbasierte 8-Bit-Entwürfe mit Taktraten im Bereich von 10 MHz bis 20 MHz eine geeignete Lösung darstellen, jedoch reicht eine Bandbreite von 100 MHz für dieses digitale Taktsignal von 100 MHz eindeutig nicht aus.

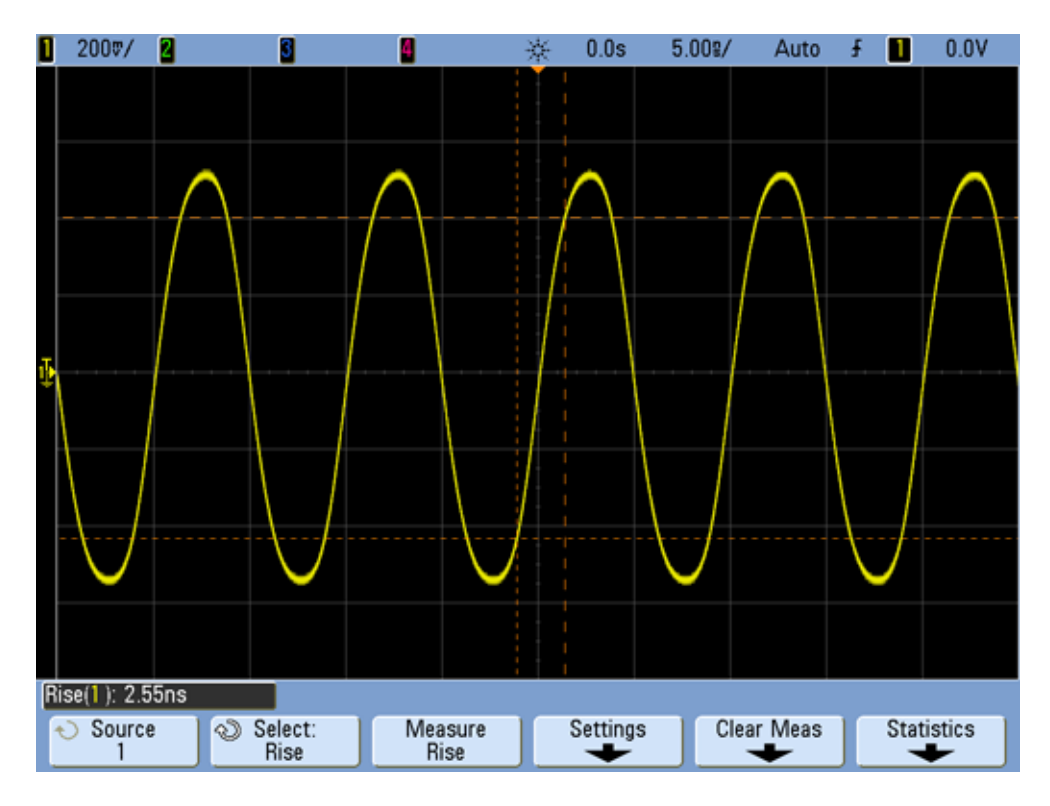

<span id="page-100-0"></span>**Abbildung 53** Digitales Taktsignal von 100 MHz, erfasst auf einem Oszilloskop mit 100 MHz Bandbreite

Bei der Verwendung eines Oszilloskops mit einer Bandbreite von 500 MHz zeigt [Abbildung 54,](#page-101-0) dass mit diesem Oszilloskop Signale bis zur fünften Oberwelle erfasst werden können, dies entspricht also unserer ersten Faustregel. Messen wir jedoch die Anstiegszeit, beobachten wir, dass das Oszilloskop ca. 750 ps misst. In diesem Fall führt das Oszilloskop keine sehr genaue Messung der Anstiegszeit dieses Signals durch. Das Oszilloskop misst tatsächlich einen Wert, der näher bei der eigenen Anstiegszeit liegt (700 ps) – nicht der Anstiegszeit des Eingangssignals, die näher bei einem Wert von 500 ps liegt. Wenn die Zeitmessungen aussagekräftig sein sollen, benötigen wir ein Oszilloskop mit einer höheren Bandbreite für diese digitale Messung.

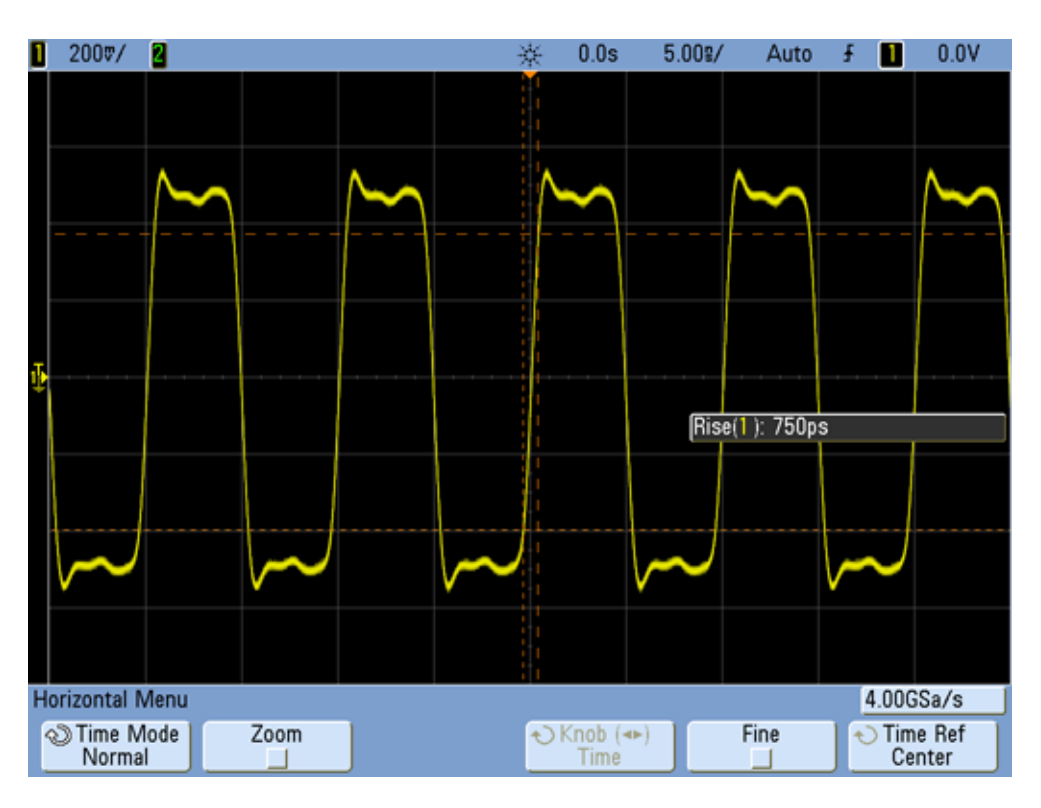

<span id="page-101-0"></span>**Abbildung 54** Digitales Taktsignal von 100 MHz, erfasst auf einem Oszilloskop mit 500 MHz Bandbreite

Verwenden wir ein Oszilloskop mit einer Bandbreite von 1 GHz für die Erfassung dieses digitalen 100 MHz-Taktsignals, führt dies zu einem viel genauerem Messergebnis als in [Abbildung 55](#page-102-0). Wir können schnellere Anstiegs- und Abfallzeiten messen, wir beobachten eine geringere Überschwingweite und wir können sogar geringfügige Reflexionen erkennen, die die das Oszilloskop mit einer geringeren Bandbreite maskiert.

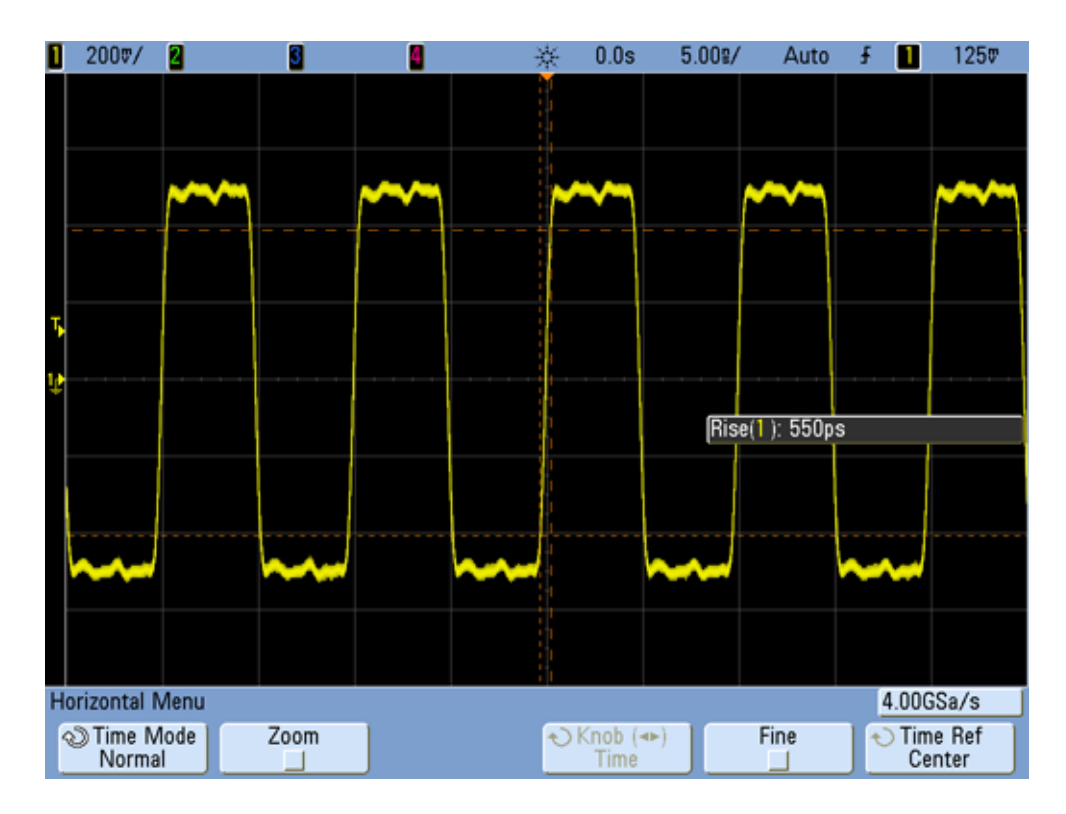

<span id="page-102-0"></span>**Abbildung 55** Digitales Taktsignal von 100 MHz, erfasst auf einem Oszilloskop mit 1 MHz **Bandbreite** 

Der Schwerpunkt dieses Tutorials zur Oszilloskop-Bandbreite liegt bei Oszilloskopen, die einen Gaußschen Frequenzgang zeigen. Dies ist typisch für Oszilloskope mit Bandbreitenspezifikationen von 1 GHz und darunter. Viele Oszilloskope mit einer höheren Bandbreite zeigen einen Frequenzgang mit einer schärferen Roll-Off-Charakteristik. Mit dieser Art von Frequenzgang werden bandinterne Frequenzen (Frequenzen unter dem Wert von -3 dB) weniger gedämpft, während bandexterne Frequenzen (Frequenzen über einem Wert von -3 dB) stärker unterdrückt werden. Diese Art von Frequenzgang, die sich einem idealen "Ziegelwand"-Filter annähert, wird ab und an ein "maximal flacher" Frequenzgang genannt. Die Formeln für die Berechnung der erforderlichen Oszilloskop-Bandbreite bei Oszilloskopen mit höherer Bandbreite (> 1 GHz) unterscheiden sich von denen in diesem Tutorial angegebenen. Wenn Sie mehr über die Oszilloskop-Bandbreite wissen möchten, können Sie im Agilent Anwendungshinweis mit dem Titel "*Evaluating Oscilloscope Bandwidths for your Application*." Diese Publikation ist im Abschnitt "Weiterführende Literatur" dieses Dokuments mit Anweisungen für den Download aufgelistet.

<sup>1</sup> High-Speed Digital Design, A Handbook of Black Magic, Howard Johnson, Martin Graham, 1993, Prentice Hall PTD, Prentice-Hall, Inc, Upper Saddle River, New Jersey 07458

### **B Tutorial zur Oszilloskop-Bandbreite**

# **Index**

### **A**

Abbildung speichern [34](#page-33-0) Abbildung, speichern [34](#page-33-1) Abfallzeitmessung 62 Aktiver Differenzial-Tastkopf [9](#page-8-0) Analoge Oszilloskope [7](#page-6-0) Anmerkungen [2](#page-1-0) Anstiegszeitmessung 62 Auto-Inkrement [35](#page-34-0) automatische Parametermessung [59](#page-58-0) Auto-Trigger [26](#page-25-0)

### **B**

Burst [48](#page-47-0)

### **C**

Cursor [20](#page-19-0)

### **D**

Dämpfungsfaktor, Tastkopf [11](#page-10-0) digitale Impulsparametermessungen [62](#page-61-0) Digitalspeicher-Oszilloskop [7](#page-6-1) Divisionszählung [21](#page-20-0) DSO<sub>[7](#page-6-2)</sub> DSOXEDK [3](#page-2-0) Dynamischer Bereich [10](#page-9-0)

### **E**

Einführung [3](#page-2-1) Eingabe-Steuerungsknopf [13](#page-12-0) Eingetragene Marken [2](#page-1-1) Einstellung speichern [34](#page-33-2) Einstellung, speichern [34](#page-33-3) Einstellung, Tastkopfkompensation [41](#page-40-0) Erfassungsmodus "Segmentierter Speicher" [81,](#page-80-0) [84](#page-83-1) Erfassungsmodus Mittelung [32](#page-31-0) Erfassungsspeicher [77](#page-76-0)

### **F**

Frequenz [19](#page-18-0) Frequenzbereich-Wellenform [75](#page-74-1) Funktionsgeneratoren [45](#page-44-0)

### **G**

Grundfrequenz [76](#page-75-0)

### **H**

Hinweis für Elektrotechnik-/ Physikprofessoren [4](#page-3-0) Hochfrequenzunterdrückung [30](#page-29-0) Holdoff, Trigger [48](#page-47-1) Horizontal-Steuerelemente [11](#page-10-1)

### **I**

Impulsbreiten-Triggermodus [52](#page-51-0) Inhärent-/Parasitärkapazität [39](#page-38-0) Intensität der Wellenform [14](#page-13-0)

### **K**

Kompensation, Tastkopf [40](#page-39-0) Kompensationskapazität [42](#page-41-0)

### **L**

Lastkapazität [44](#page-43-0) Lissajous-Figur [70](#page-69-0) Literatur, weiterführend zu Agilent [88](#page-87-2)

### **M**

mathematische FFT-Funktion [75](#page-74-2) Mathematische Funktionen für Wellenformen [73](#page-72-0) mathematische Operationen auf Wellenformen [73](#page-72-1) Maximalspannung einer Wellenform [62](#page-61-1) Messung "Snapshot All" [64](#page-63-0)

Messung, automatische Parametermessung [59](#page-58-1) Messungsschwellenwerte [63](#page-62-0) Mixed-Signal-Oszilloskop [7](#page-6-3) Modus "Auto-Trigger" [27](#page-26-0) Modus "Normal-Trigger" [27](#page-26-1) Modus "Spitze erkennen" [78](#page-77-1) M<sub>SO</sub> [7](#page-6-4)

### **N**

Nachleuchtdauer, unbegrenzt [53](#page-52-0) Nyquist-Abtasttheorem [79](#page-78-1)

### **O**

Oszilloskop [7](#page-6-5) Oszilloskop-Tastköpfe [9](#page-8-1)

### **P**

Parametermessung, automatisch [59](#page-58-2) Parasitärkapazitäten [39](#page-38-1) Passive 10:1-Spannungsteiler-Tastköpfe [9](#page-8-2) Periode [19](#page-18-1) Phasenverschiebung [71,](#page-70-0) [73](#page-72-2) Phasenverzögerungsmessungen [69](#page-68-0)

### **R**

Rauschunterdrückung [31](#page-30-0) Referenzwellenform-Datendatei [37](#page-36-0)

### **S**

Schaltplan eines passiven 10:1 Tastkopfs [10](#page-9-1) Schulungskit (DSOXEDK) [3](#page-2-2) Schwellenwerte für Messungen 62 Single-Shot-Ereignis [56](#page-55-0) Softkeys [13](#page-12-1) Spannungsschwellenwerte 62 Spitze-Spitze-Spannungniveau [19](#page-18-2) Störimpuls-Triggerung [52](#page-51-1)

#### **Index**

### **T**

Tastkopfdämpfungsfaktor [11](#page-10-2) Tastköpfe, Oszilloskop [9](#page-8-3) Tastkopfkompensation [40](#page-39-1) Tastkopflast [43](#page-42-0) Topspannung [62](#page-61-2) torgesteuerte Messungen [65](#page-64-0) Trigger-Empfindlichkeit [31](#page-30-1) Trigger-Holdoff [48](#page-47-2) Trigger-Hysterese [31](#page-30-2) Triggermodus "Normal" für Single-Shot-Ereignisse [57](#page-56-0) Triggern [23](#page-22-0) Triggerpegel-Steuerelement/-Drehknopf [13](#page-12-2) Triggerzeitpunkt [24](#page-23-0)

### **U**

Unbegrenzte Nachleuchtdauer [53](#page-52-1)

### **V**

Vertikal-Steuerelemente [12](#page-11-0) Verzögerung/Position [24](#page-23-1)

### **W**

Wellenform speichern [34](#page-33-2) Wellenform, speichern [34](#page-33-4)

### **Z**

Zeitbasismodus "Verzögerte Zeitbasis" [67](#page-66-0) Zeitbereich-Wellenform [75](#page-74-3) Zoom-Zeitbasis [67](#page-66-1)